# **Programming Guide**

# Agilent Technologies PSG Signal Generators

This guide applies to the signal generator models listed below. Due to our continuing efforts to improve our products through firmware and hardware revisions, signal generator design and operation may vary from descriptions in this guide. We recommend that you use the latest revision of this guide to ensure you have up-to-date product information. Compare the print date of this guide (see bottom of this page) with the latest revision, which can be downloaded from the website shown below.

E8247C PSG CW E8257C PSG Analog E8267C PSG Vector

www.agilent.com/find/signalgenerators

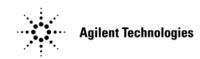

Part Number: E8251-90255 Printed in USA September 2002

© Copyright 2002 Agilent Technologies, Inc.

# Notice

The material contained in this document is provided "as is," and is subject to being changed, without notice, in future editions.

Further, to the maximum extent permitted by applicable law, Agilent disclaims all warranties, either express or implied with regard to this manual and to any of the Agilent products to which it pertains, including but not limited to the implied warranties of merchantability and fitness for a particular purpose. Agilent shall not be liable for errors or for incidental or consequential damages in connection with the furnishing, use, or performance of this document or any of the Agilent products to which it pertains. Should Agilent have a written contract with the User and should any of the contract terms conflict with these terms, the contract terms shall control.

# **Questions or Comments about our Documentation?**

We welcome any questions or comments you may have about our documentation. Please send us an E-mail at **sources\_manuals@am.exch.agilent.com**.

| 1. Getting Started                           | 1 |
|----------------------------------------------|---|
| Introduction to Remote Operation             | 2 |
| Interfaces                                   | 3 |
| IO Libraries                                 | 3 |
| Programming Language                         | 4 |
| Using GPIB                                   | 5 |
| 1. Installing the GPIB Interface Card        | 5 |
| 2. Selecting IO Libraries for GPIB           | 7 |
| 3. Setting Up the GPIB Interface             | 7 |
| 4. Verifying GPIB Functionality              | 8 |
| GPIB Interface Terms                         | 8 |
| GPIB Function Statements                     | 9 |
| Using LAN                                    | 4 |
| 1. Selecting IO Libraries for LAN1           | 4 |
| 2. Setting Up the LAN Interface1             | 5 |
| 3. Verifying LAN Functionality1              | 6 |
| Using VXI-11                                 | 8 |
| Using Sockets LAN                            | 0 |
| Using TELNET LAN                             | 1 |
| Using FTP                                    | 4 |
| Using RS-232                                 | 6 |
| 1. Selecting IO Libraries for RS-232         | 6 |
| 2. Setting Up the RS-232 Interface           | 7 |
| 3. Verifying RS-232 Functionality            | 8 |
| Character Format Parameters                  | 9 |
| If You Have Problems                         | 9 |
|                                              |   |
| 2. Programming Examples                      | 1 |
| Using the Programming Examples               | 2 |
| Programming Examples Development Environment | 3 |
| Running C/C++ Programming Examples           | 3 |
| GPIB Programming Examples                    | 4 |
| Before Using the Examples                    | 4 |
| Interface Check using Agilent BASIC          | 5 |
| Interface Check Using NI-488.2 and C++       | 6 |
| Interface Check using VISA and C             | 7 |
| Local Lockout Using Agilent BASIC            | 8 |
| Local Lockout Using NI-488.2 and C++         | 9 |

| Queries Using Agilent BASIC                                         | 40      |
|---------------------------------------------------------------------|---------|
| Queries Using NI-488.2 and C++                                      | 42      |
| Queries Using VISA and C                                            | 44      |
| Generating a CW Signal Using VISA and C                             | 46      |
| Generating an Externally Applied AC-Coupled FM Signal Using VISA an | nd C 48 |
| Generating an Internal AC-Coupled FM Signal Using VISA and C        | 50      |
| Generating a Step-Swept Signal Using VISA and C                     | 52      |
| Saving and Recalling States Using VISA and C                        | 54      |
| Reading the Data Questionable Status Register Using VISA and C      | 56      |
| Reading the Service Request Interrupt (SRQ) Using VISA and C        | 59      |
| LAN Programming Examples                                            | 62      |
| Before Using the Examples                                           | 62      |
| VXI-11 Programing                                                   | 63      |
| Sockets LAN Programming using C                                     | 67      |
| Sockets LAN Programming Using PERL                                  | 87      |
| Sockets LAN Programming Using Java                                  |         |
| RS-232 Programming Examples                                         | 90      |
| Before Using the Examples                                           | 90      |
| Interface Check Using Agilent BASIC                                 | 91      |
| Interface Check Using VISA and C                                    |         |
| Queries Using Agilent BASIC                                         |         |
| Queries Using VISA and C                                            |         |
|                                                                     |         |
| 3. Programming the Status Register System                           |         |
| Overview                                                            |         |
| Status Register Bit Values                                          | 101     |
| Accessing Status Register Information                               | 102     |
| Determining What to Monitor                                         | 102     |
| Deciding How to Monitor                                             | 103     |
| Status Register SCPI Commands                                       | 106     |
| Status Byte Group                                                   | 108     |
| Status Byte Register                                                | 109     |
| Service Request Enable Register                                     | 110     |
| Status Groups                                                       | 111     |
| Standard Event Status Group                                         | 112     |
| Standard Operation Status Group                                     | 115     |
| Baseband Operation Status Group                                     | 118     |
|                                                                     |         |

| Data Questionable Power Status Group 124                      |
|---------------------------------------------------------------|
| Data Questionable Frequency Status Group                      |
| Data Questionable Modulation Status Group                     |
| Data Questionable Calibration Status Group                    |
|                                                               |
| 4. Downloading and Using Files 137                            |
| Types of Memory                                               |
| Downloading ARB Waveform Data 139                             |
| Data Requirements and Limitations 140                         |
| Downloading Waveforms 141                                     |
| Loading and Playing a Downloaded Waveform                     |
| Troubleshooting ARB Waveform Data Download Problems           |
| Downloading User File Data                                    |
| Data Requirements and Limitations 153                         |
| Bit and Binary Directories 154                                |
| Selecting Downloaded User Files as the Transmitted Data 156   |
| Troubleshooting User File Download Problems                   |
| Downloading FIR Filter Coefficients 157                       |
| Data Requirements and Limitations 157                         |
| Downloading FIR Filter Coefficients 158                       |
| Selecting a Downloaded User FIR Filter as the Active Filter   |
| Troubleshooting FIR Filter Coefficient File Download Problems |
| Downloading Directly into Pattern RAM (PRAM)                  |
| Preliminary Setup 160                                         |
| Data Requirements and Limitations 161                         |
| Downloading in List Format                                    |
| Downloading in Block Format                                   |
| Modulating and Activating the Carrier 164                     |
| Viewing a PRAM Waveform                                       |
| Troubleshooting Direct PRAM Download Problems                 |
|                                                               |

# **1** Getting Started

This chapter provides the following major sections:

- "Introduction to Remote Operation" on page 2
- "Using GPIB" on page 5
- "Using LAN" on page 14
- "Using RS-232" on page 26

# **Introduction to Remote Operation**

PSG signal generators support the following interfaces:

- General Purpose Interface Bus (GPIB)
- Local Area Network (LAN)
- ANSI/EIA232 (RS-232) serial connection

Each of these interfaces, in combination with an IO library and programming language, can be used to remotely control the signal generator. Figure 1-1 uses the GPIB as an example of the relationships between the interface, IO libraries, programming language, and signal generator.

#### Figure 1-1 Software/Hardware Layers

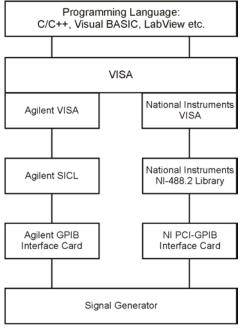

ce910a

### Interfaces

| GPIB   | GPIB is used extensively when a dedicated computer is available for remote<br>control of each instrument or system. Data transfer is fast because the GPIB<br>handles information in 8-bit bytes. GPIB is physically restricted by the<br>location and distance between the instrument/system and the computer;<br>cables are limited to an average length of two meters per device with a total<br>length of 20 meters. |
|--------|----------------------------------------------------------------------------------------------------|
| LAN    | LAN based communication is supported by the signal generator. Data transfer is fast as the LAN handles packets of data. The distance between a computer and the signal generator is limited to 100 meters (10BASE-T). The following protocols can be used to communicate with the signal generator over the LAN:                                                                                                    |
|        | • VMEbus Extensions for Instrumentation (VXI) as defined in VXI-11                                                                                                    |
|        | • Sockets LAN                                                                                                    |
|        | • Telephone Network (TELNET)                                                                                                    |
|        | • File Transfer Protocol (FTP)                                                                                                    |
| RS-232 | RS-232 is a common method used to communicate with a single instrument; its primary use is to control printers and external disk drives, and connect to a modem. Communication over RS-232 is much slower than with GPIB or LAN because data is sent and received one bit at a time. It also requires that certain parameters, such as baud rate, be matched on both the computer and signal generator.                  |

## **IO Libraries**

An IO library is a collection of functions used by a programming language to send instrument commands. An IO library must be installed on your computer before writing any programs to control the signal generator.

**NOTE** Agilent IO libraries support the VXI-11 standard.

# **Programming Language**

The programming language is used along with Standard Commands for Programming Instructions (SCPI) and IO library functions to remotely control the signal generator. Common programming languages include:

- C/C++
- Agilent BASIC
- LabView
- Java<sup>™</sup>

Java is a U.S. trademark of Sun Microsystems, Inc.

# **Using GPIB**

The GPIB allows instruments to be connected together and controlled by a computer. The GPIB and its associated interface operations are defined in the ANSI/IEEE Standard 488.1-1987 and ANSI/IEEE Standard 488.2-1992. See the IEEE website, www.ieee.org, for details on these standards.

# 1. Installing the GPIB Interface Card

A GPIB interface card must be installed in your computer. Two common GPIB interface cards are the National Instruments (NI) PCI–GPIB and the Agilent GPIB interface cards. Follow the GPIB interface card instructions for installing and configuring the card in your computer. The following tables provide information on interface cards.

| Interface<br>Card                             | Operating<br>System                       | IO<br>Library  | Languages                                                               | Backplane<br>/BUS   | Max IO<br>(kB/sec) | Buffering |
|-----------------------------------------------|-------------------------------------------|----------------|-------------------------------------------------------------------------|---------------------|--------------------|-----------|
| Agilent<br>82341C for<br>ISA bus<br>computers | Windows<br>95/98/NT/<br>2000 <sup>®</sup> | VISA /<br>SICL | C/C++, Visual<br>Basic, Agilent<br>VEE, Agilent<br>Basic for<br>Windows | ISA/EISA,<br>16 bit | 750                | Built-in  |
| Agilent<br>82341D<br>Plug&Play<br>for PC      | Windows<br>95                             | VISA /<br>SICL | C/C++, Visual<br>Basic, Agilent<br>VEE, Agilent<br>Basic for<br>Windows | ISA/EISA,<br>16 bit | 750                | Built-in  |
| Agilent<br>82350A for<br>PCI bus<br>computers | Windows<br>95/98/NT/<br>2000              | VISA /<br>SICL | C/C++, Visual<br>Basic, Agilent<br>VEE, Agilent<br>Basic for<br>Windows | PCI 32 bit          | 750                | Built-in  |

| Table 1-1 | Agilent GPIB Interface Card for PC-Based Systems    |
|-----------|-----------------------------------------------------|
| 1abic 1-1 | Agriciit of in interface Gard for i C-Dased Systems |

Windows 95, 98, NT and 2000 are registered trademarks of Microsoft Corporation

| Table 1-2 | <b>NI-GPIB Interface Card for PC-Based Systems</b> |
|-----------|----------------------------------------------------|
|-----------|----------------------------------------------------|

| Interface<br>Card                     | Operating<br>System             | IO<br>Library     | Languages                          | Backplane<br>/BUS | Max IO          |
|---------------------------------------|---------------------------------|-------------------|------------------------------------|-------------------|-----------------|
| National<br>Instrument's<br>PCI-GPIB  | Windows<br>95/98/2000/<br>ME/NT | VISA<br>NI-488.2™ | C/C++,<br>Visual BASIC,<br>LabView | PCI 32 bit        | 1.5<br>Mbytes/s |
| National<br>Instrument's<br>PCI-GPIB+ | Windows<br>NT                   | VISA<br>NI-488.2  | C/C++,<br>Visual BASIC,<br>LabView | PCI 32 bit        | 1.5<br>Mbytes/s |

NI-488.2 is a trademark of National Instruments Corporation

#### Table 1-3 Agilent-GPIB Interface Card for HP-UX Workstations

| Interface<br>Card | Operating<br>System          | IO<br>Library | Languages                                          | Backplane<br>/BUS | Max IO<br>(kB/sec) | Buffering |
|-------------------|------------------------------|---------------|----------------------------------------------------|-------------------|--------------------|-----------|
| Agilent<br>E2071C | HP-UX 9.x,<br>HP-UX<br>10.01 | VISA/SICL     | ANSI C,<br>Agilent VEE,<br>Agilent BASIC,<br>HP-UX | EISA              | 750                | Built-in  |
| Agilent<br>E2071D | HP-UX<br>10.20               | VISA/SICL     | ANSI C,<br>Agilent VEE,<br>Agilent BASIC,<br>HP-UX | EISA              | 750                | Built-in  |
| Agilent<br>E2078A | HP-UX<br>10.20               | VISA/SICL     | ANSI C,<br>Agilent VEE,<br>Agilent BASIC,<br>HP-UX | PCI               | 750                | Built-in  |

## 2. Selecting IO Libraries for GPIB

The IO libraries are included with your GPIB interface card. These libraries can also be downloaded from the National Instruments website or the Agilent website. The following is a discussion on these libraries.

- VISA VISA is an IO library used to develop IO applications and instrument drivers that comply with industry standards. It is recommended that the VISA library be used for programming the signal generator. The NI-VISA<sup>™</sup> and Agilent VISA libraries are similar implementations of VISA and have the same commands, syntax, and functions. The differences are in the lower level IO libraries; NI-488.2 and SICL respectively. It is best to use the Agilent VISA library with the Agilent GPIB interface card or NI-VISA with the NI PCI-GPIB interface card.
- SICL Agilent SICL can be used without the VISA overlay. The SICL functions can be called from a program. However, if this method is used, executable programs will not be portable to other hardware platforms. For example, a program using SICL functions will not run on a computer with NI libraries (PCI-GPIB interface card).
- NI-488.2 NI-488.2 can be used without the VISA overlay. The NI-488.2 functions can be called from a program. However, if this method is used, executable programs will not be portable to other hardware platforms. For example, a program using NI-488.2 functions will not run on a computer with Agilent SICL (Agilent GPIB interface card).

# 3. Setting Up the GPIB Interface

- 1. Press Utility > GPIB/RS-232 > GPIB Address.
- 2. Use the numeric keypad, the arrow keys, or rotate the front panel knob to set the desired address.

The signal generator's GPIB address is set to 19 at the factory. The acceptable range of addresses is 0 through 30. Once initialized, the state of the GPIB address is not affected by a signal generator preset or by a power cycle. Other instruments on the GPIB cannot use the same address as the signal generator.

- 3. Press Enter.
- 4. Connect a GPIB interface cable between the signal generator and the computer. (Refer to Table 1-4 for cable part numbers.)

NI-VISA is a registered trademark of National Instruments Corporation

| Model  | 10833A  | 10833B   | 10833C   | 10833D   | 10833F   | 10833G   |
|--------|---------|----------|----------|----------|----------|----------|
| Length | 1 meter | 2 meters | 4 meters | .5 meter | 6 meters | 8 meters |

#### Table 1-4Agilent GPIB Cables

## 4. Verifying GPIB Functionality

Use the VISA Assistant, available with the Agilent IO Library or the Getting Started Wizard available with the National Instrument IO Library, to verify GPIB functionality. These utility programs allow you to communicate with the signal generator and verify its operation over the GPIB. Refer to the Help menu available in each utility for information and instructions on running these programs.

#### If You Have Problems

- 1. Verify the signal generator's address matches that declared in the program (example programs in Chapter 2 use address 19).
- 2. Remove all other instruments connected to the GPIB and re-run the program.
- 3. Verify that the GPIB card's name or id number matches the GPIB name or id number configured for your PC.

## **GPIB Interface Terms**

An instrument that is part of a GPIB network is categorized as a listener, talker, or controller, depending on its current function in the network.

| listener   | A listener is a device capable of receiving data or commands from other<br>instruments. Several instruments in the GPIB network can be listeners<br>simultaneously.                   |
|------------|----------------------------------------------------------------------------------------------------|
| talker     | A talker is a device capable of transmitting data. To avoid confusion, a GPIB system allows only one device at a time to be an active talker.                                         |
| controller | A controller, typically a computer, can specify the talker and listeners<br>(including itself) for an information transfer. Only one device at a time can<br>be an active controller. |

## **GPIB Function Statements**

Function statements are the basis for GPIB programming and instrument control. These function statements combined with SCPI provide management and data communication for the GPIB interface and the signal generator.

This section describes functions used by different IO libraries. Refer to the NI-488.2 Function Reference Manual for Windows, Agilent Standard Instrument Control Library reference manual, and Microsoft<sup>®</sup> Visual C++ 6.0 documentation for more information.

#### **Abort Function**

The Agilent BASIC function ABORT and the other listed IO library functions terminate listener/talker activity on the GPIB and prepare the signal generator to receive a new command from the computer. Typically, this is an initialization command used to place the GPIB in a known starting condition.

#### Table 1-5

| Agilent BASIC | VISA                                                                                                    | NI-488.2       | Agilent SICL |
|---------------|----------------------------------------------------------------------------------------------------|----------------|--------------|
| 10 ABORT 7    | viTerminate (parameter list)                                                                                                    | ibstop(int ud) | iabort (id)  |
| Agilent BASIC | The ABORT function stops all GPI                                                                                                    | B activity.    |              |
| VISA Library  | n VISA, the viTerminate command requests a VISA session to terminate<br>normal execution of an asynchronous operation. The parameter list describe<br>he session and job id. |                |              |
| NI-488.2      |                                                                                                    |                |              |
| ·             | Γhe NI-488.2 library function abo<br>command operation that is in prog<br>device descriptor.                                                                                 |                | , ,          |

SICL The Agilent SICL function aborts any command currently executing with the session id. This function is supported with C/C++ on Windows 3.1 and Series 700 HP-UX.

Microsoft is a registered trademark of Microsoft Corporation.

#### **Remote Function**

The Agilent BASIC function REMOTE and the other listed IO library functions cause the signal generator to change from local operation to remote operation. In remote operation, the front panel keys are disabled except for the **Local** key and the line power switch. Pressing the **Local** key on the signal generator front panel restores manual operation.

#### Table 1-6

| Agilent BASIC | VISA | NI-488.2                      | Agilent SICL |
|---------------|------|-------------------------------|--------------|
| 10 REMOTE 719 | N/A  | EnableRemote (parameter list) | iremote(id)  |

| Agilent BASIC       | The REMOTE 719 function disables the front panel operation of all keys with the exception of the <b>Local</b> key.                                                                                                    |
|---------------------|----------------------------------------------------------------------------------------------------|
| VISA Library        | The VISA library, at this time, does not have a similar command.                                                                                                    |
| NI-488.2<br>Library | This NI-488.2 library function asserts the Remote Enable (REN) GPIB line.<br>All devices listed in the parameter list are put into a listen-active state<br>although no indication is generated by the signal generator. The parameter<br>list describes the interface or device descriptor. |
| SICL                | The Agilent SICL function puts an instrument, identified by the id<br>parameter, into remote mode and disables the front panel keys. Pressing the<br><b>Local</b> key on the signal generator front panel restores manual operation.<br>The parameter id is the session identifier.          |

#### **Local Lockout Function**

The Agilent BASIC function LOCAL LOCKOUT and the other listed IO library functions can be used to disable the front panel keys including the **Local** key. With the **Local** key disabled, only the controller (or a hard reset of the line power switch) can restore local control.

#### Table 1-7

| Agilent BASIC        | VISA | NI-488.2                    | Agilent SICL  |
|----------------------|------|-----------------------------|---------------|
| 10 LOCAL LOCKOUT 719 | N/A  | SetRWLS (parameter<br>list) | igpibllo (id) |

Agilent BASIC The LOCAL LOCKOUT function disables all front-panel signal generator keys. Return to local control can occur only with a hard on/off, when the LOCAL command is sent or if the **Preset** key is pressed.

| VISA Library        | The VISA library, at this time, does not have a similar command.                                                                                                    |
|---------------------|----------------------------------------------------------------------------------------------------|
| NI-488.2<br>Library | The NI-488.2 library function places the instrument described in the parameter list in remote mode by asserting the Remote Enable (REN) GPIB line. The lockout state is then set using the Local Lockout (LLO) GPIB message. Local control can be restored only with the EnableLocal NI-488.2 routine or hard reset. The parameter list describes the interface or device descriptor. |
| SICL                | The Agilent SICL igpibllo function prevents user access to front panel keys operation. The function puts an instrument, identified by the id parameter, into remote mode with local lockout. The parameter id is the session identifier and instrument address list.                                                                                                    |

#### **Local Function**

The Agilent BASIC function LOCAL and the other listed functions cause the signal generator to return to local control with a fully enabled front panel.

#### Table 1-8

| Agilent BASI        | С     | VISA                    | NI-488.2                                                 | Agilent SICL      |
|---------------------|-------|-------------------------|----------------------------------------------------------|-------------------|
| 10 LOCAL 719        | )     | N/A                     | ibloc (int ud)                                           | iloc(id)          |
| Agilent BASIC       |       |                         | turns the signal generator<br>Il generator's front panel | -                 |
| VISA Library        | The V | TSA library, at this ti | me, does not have a simila                               | ar command.       |
| NI-488.2<br>Library | The N | II-488.2 librarv functi | on places the interface in                               | local mode and al |

- Library The NI-488.2 library function places the interface in local mode and allows operation of the signal generator's front panel keys. The ud parameter in the parameter list is the interface or device descriptor.
- SICL The Agilent SICL function puts the signal generator into Local operation; enabling front panel key operation. The id parameter identifies the session.

#### **Clear Function**

The Agilent BASIC function CLEAR and the other listed IO library functions cause the signal generator to assume a cleared condition.

#### Table 1-9

| Agilent BASIC | VISA                     | NI-488.2      | Agilent SICL |
|---------------|--------------------------|---------------|--------------|
| 10 CLEAR 719  | viClear(ViSession<br>vi) | ibclr(int ud) | iclear (id)  |

| Agilent BASIC | The CLEAR 719 function causes all pending output-parameter operations to<br>be halted, the parser (interpreter of programming codes) to reset and<br>prepare for a new programming code, stops any sweep in progress, and<br>continuous sweep to be turned off. |
|---------------|----------------------------------------------------------------------------------------------------|
| VISA Library  | The VISA library uses the viClear function. This function performs an IEEE 488.1 clear of the signal generator.                                                                                                    |
| NI-488.2      |                                                                                                    |
| Library       | The NI-488.2 library function sends the GPIB Selected Device Clear (SDC) message to the device described by ud.                                                                                                    |
| SICL          | The Agilent SICL function clears a device or interface. The function also discards data in both the read and write formatted IO buffers. The id parameter identifies the session.                                                                               |

#### **Output Function**

The Agilent BASIC IO function OUTPUT and the other listed IO library functions put the signal generator into a listen mode and prepare it to receive ASCII data, typically SCPI commands.

#### Table 1-10

| Agilent BASIC | VISA               | NI-488.2        | Agilent SICL       |
|---------------|--------------------|-----------------|--------------------|
| 10 OUTPUT 719 | viPrintf(parameter | ibwrt(parameter | iprintf (parameter |
|               | list)              | list)           | list)              |

Agilent BASIC The function OUTPUT 719 puts the signal generator into remote mode, makes it a listener, and prepares it to receive data.

VISA Library The VISA library uses the above function and associated parameter list to output data. This function formats according to the format string and sends data to the device. The parameter list describes the session id and data to send.

| NI-488.2 |                                                                                                    |
|----------|----------------------------------------------------------------------------------------------------|
| Library  | The NI-488.2 library function addresses the GPIB and writes data to the signal generator. The parameter list includes the instrument address, session id, and the data to send.                                                                                                    |
| SICL     | The Agilent SICL function converts data using the <i>format</i> string. The <i>format</i> string specifies how the argument is converted before it is output. The function sends the characters in the format string directly to the instrument. The parameter list includes the instrument address, data buffer to write, and so forth. |

#### **Enter Function**

The Agilent BASIC function ENTER reads formatted data from the signal generator. Other IO libraries use similar functions to read data from the signal generator.

#### Table 1-11

| Agilent BASIC | VISA                        | NI-488.2              | Agilent SICL            |
|---------------|-----------------------------|-----------------------|-------------------------|
| 10 ENTER 719; | viScanf (parameter<br>list) | ibrd (parameter list) | iscanf (parameter list) |

| Agilent BASIC | The function ENTER 719 puts the signal generator into remote mode, makes      |
|---------------|-------------------------------------------------------------------------------|
|               | it a talker, and assigns data or status information to a designated variable. |
| VISA Library  | The VISA library uses the viScanf function and an associated parameter list   |

| VISA Library | The VISA library uses the viScanf function and an associated parameter list  |
|--------------|------------------------------------------------------------------------------|
|              | to receive data. This function receives data from the instrument, formats it |
|              | using the format string, and stores the data in the argument list. The       |
|              | parameter list includes the session id and string argument.                  |

| Library | The NI-488.2 library function addresses the GPIB, reads data bytes from |
|---------|-------------------------------------------------------------------------|
|         | the signal generator, and stores the data into a specified buffer. The  |
|         | parameter list includes the instrument address and session id.          |

| SICL | The Agilent SICL function reads formatted data, converts it, and stores the       |
|------|-----------------------------------------------------------------------------------|
|      | results into the argument list. The conversion is done using conversion rules     |
|      | for the <i>format</i> string. The parameter list includes the instrument address, |
|      | formatted data to read, and so forth.                                             |

NI-488.2

# Using LAN

The signal generator can be remotely programmed via a LAN interface and LAN-connected computer using one of several LAN interface protocols. The LAN allows instruments to be connected together and controlled by a LAN-based computer. LAN and its associated interface operations are defined in the IEEE 802.2 standard. See the IEEE website for more details.

The signal generator supports the following LAN interface protocols:

- VXI-11
- Sockets LAN
- Telephone Network (TELNET)
- File Transfer Protocol (FTP)

VXI-11 and sockets LAN are used for general programming using the LAN interface, TELNET is used for interactive, one command at a time instrument control, and FTP is for file transfer.

# 1. Selecting IO Libraries for LAN

The TELNET and FTP protocols do not require IO libraries to be installed on your computer. However, to write programs to control your signal generator, an I/O library must be installed on your computer and the computer configured for instrument control using the LAN interface.

The IO libraries can be downloaded from the Agilent website. The following is a discussion on these libraries.

- Agilent VISA VISA is an IO library used to develop IO applications and instrument drivers that comply with industry standards. Use the Agilent VISA library for programming the signal generator over the LAN interface.
- SICL Agilent SICL is a lower level library that is installed along with Agilent VISA.

## 2. Setting Up the LAN Interface

For LAN operation, an IP address must be assigned to the signal generator and the signal generator connected to the LAN. Your system administrator can issue a hostname, IP address, default gateway, and subnet mask for the signal generator.

- 1. Press Utility > GPIB/RS-232 LAN > LAN Setup.
- 2. Press Hostname.
- 3. Use the labeled text softkeys and/or numeric keypad to enter the desired hostname.

To erase the current hostname, press Editing Keys > Clear Text.

- 4. Press Enter.
- 5. Press IP Address and enter a desired address.

Use the left and right arrow keys to move the cursor. Use the up and down arrow keys, front panel knob, or numeric keypad to enter an IP address. To erase the current IP address, press the **Clear Text** softkey.

- **NOTE** To remotely access the signal generator from a different LAN subnet, you must also enter the subnet mask and default gateway. See your system administrator to obtain the appropriate values.
- 6. Press the Proceed With Reconfiguration softkey and then the Confirm Change (Instrument will Reboot) softkey.

This action assigns a hostname and IP address (as well as a gateway and subnet mask, if these have been configured) to the signal generator. The hostname, IP address, gateway and subnet mask are not affected by an instrument preset or by a power cycle.

7. Connect the signal generator to the LAN using a 10BASE-T LAN cable.

## 3. Verifying LAN Functionality

Verify the communications link between the computer and the signal generator remote file server using the ping utility. Compare your ping response to those described in Table 1-12.

From a UNIX<sup>®</sup> workstation, type:

ping hostname 64 10

where hostname is your instruments name and 64 is the packet size, and 10 is the number of packets transmitted. Type man ping at the UNIX prompt for details on the ping command.

From the MS-DOS<sup>®</sup> Command Prompt or Windows environment, type:

ping -n 10 hostname

where hostname is your instruments name and 10 is the number of echo requests. Type ping at the command prompt for details on the ping command.

UNIX is a registered trademark of the Open Group MS-DOS is a registered trademark of Microsoft Corporation

| Normal Response<br>for UNIX           | A normal response to the ping command will be a total of 9 or 10 packets received with a minimal average round-trip time. The minimal average will be different from network to network. LAN traffic will cause the round-trip time to vary widely.                                                                                                    |
|---------------------------------------|----------------------------------------------------------------------------------------------------|
| Normal Response<br>for DOS or Windows | A normal response to the ping command will be a total of 9 or 10 packets received if 10 echo requests were specified.                                                                                                    |
| Error Messages                        | If error messages appear, then check the command syntax before<br>continuing with troubleshooting. If the syntax is correct, resolve the<br>error messages using your network documentation or by consulting<br>your network administrator.                                                                                                    |
|                                       | If an unknown host error message appears, try using the IP address<br>instead of the hostname. Also, verify that the host name and IP<br>address for the signal generator have been registered by your IT<br>administrator.                                                                                                    |
|                                       | Check that the hostname and IP address are correctly entered in<br>the node names database. To do this, enter the nslookup<br><hostname> command from the command prompt.</hostname>                                                                                                    |
| No Response                           | If there is no response from a ping, no packets were received. Check<br>that the typed address or hostname matches the IP address or<br>hostname assigned to the signal generator in the System <b>Utility &gt;</b><br><b>GPIB/RS-232 LAN &gt; LAN Setup</b> menu.                                                                                                    |
|                                       | Ping each node along the route between your workstation and the signal generator, starting with your workstation. If a node doesn't respond, contact your IT administrator.                                                                                                    |
|                                       | If the signal generator still does not respond to ping, you should suspect a hardware problem.                                                                                                    |
| Intermittent<br>Response              | If you received 1 to 8 packets back, there maybe a problem with the<br>network. In networks with switches and bridges, the first few pings<br>may be lost until the these devices 'learn' the location of hosts. Also,<br>because the number of packets received depends on your network<br>traffic and integrity, the number might be different for your<br>network. Problems of this nature are best resolved by your IT<br>department. |

#### Table 1-12Ping Responses

# Getting Started Using LAN

# Using VXI-11

The signal generator supports the LAN interface protocol described in the VXI-11 standard. VXI-11 is an instrument control protocol based on Open Network Computing/Remote Procedure Call (ONC/RPC) interfaces running over TCP/IP. It is intended to provide GBIB capabilities such as SRQ (Service Request), status byte reading, and DCAS (Device Clear State) over a LAN interface. This protocol is a good choice for migrating from GPIB to LAN as it has full Agilent VISA/SICL support. See the VXI website, www.vsi.org, for more information and details on the specification.

#### **Configuring for VXI-11**

The Agilent I/O library has a program, I/O Config, that is used to setup the computer/signal generator interface for the VXI-11 protocol. Download the latest version of the Agilent I/O library from the Agilent website. Refer to the Agilent I/O library user manual, documentation, and Help menu for information on running the I/O Config program and configuring the VXI-11 interface.

Use the I/O Config program to configure the LAN client. Once the computer is configured for a LAN client, you can use the VXI-11 protocol and the VISA library to send SCPI commands to the signal generator over the LAN interface. Example programs for this protocol are included in "LAN Programming Examples" on page 62 of this programming guide.

**NOTE** For Agilent I/O library version J.01.0100, the "Identify devices at run-time" check box must be unchecked. Refer to Figure 1-2.

### Figure 1-2 Show Devices Form

| Show Devices                      | ×                                           |
|-----------------------------------|---------------------------------------------|
| Devices present on interface GPIB | OK<br>Cancel                                |
|                                   | <u>A</u> dd device<br><u>R</u> emove device |
|                                   | Auto Add devices                            |

# **Using Sockets LAN**

Sockets LAN is a method used to communicate with the signal generator over the LAN interface using the Transmission Control Protocol/ Internet Protocol (TCP/IP). A socket is a fundamental technology used for computer networking and allows applications to communicate using standard mechanisms built into network hardware and operating systems. The method accesses a port on the signal generator from which bidirectional communication with a network computer can be established.

Sockets LAN can be described as an internet address that combines Internet Protocol (IP) with a device port number and represents a single connection between two pieces of software. The socket can be accessed using code libraries packaged with the computer operating system. Two common versions of socket libraries are the Berkeley Sockets Library for UNIX systems and Winsock for Microsoft operating systems.

Your signal generator implements a sockets Applications Programming Interface (API) that is compatible with Berkeley sockets, for UNIX systems, and Winsock for Microsoft systems. The signal generator is also compatible with other standard sockets APIs. The signal generator can be controlled using SCPI commands that are output to a socket connection established in your program.

Before you can use sockets LAN, you must select the signal generator's sockets port number to use:

- Standard mode. Available on port 5025. Use this port for simple programming.
- TELNET mode. The telnet SCPI service is available on port 5023.

**NOTE** The signal generator will accept references to telnet SCPI service at port 7777 and sockets SCPI service at port 7778.

An example using sockets LAN is given in Chapter 2 of this programming guide.

## **Using TELNET LAN**

TELNET provides a means of communicating with the signal generator over the LAN. The TELNET client, run on a LAN connected computer, will create a login session on the signal generator. A connection, established between computer and signal generator, generates a user interface display screen with SCPI> prompts on the command line.

Using the TELNET protocol to send commands to the signal generator is similar to communicating with the signal generator over GPIB. You establish a connection with the signal generator and then send or receive information using SCPI commands. Communication is interactive: one command at a time.

#### **Using TELNET and MS-DOS Command Prompt**

- 1. On the PC click Start > Programs > Command Prompt.
- 2. At the command prompt, type in telnet.
- 3. Press enter. The TELNET display screen will be displayed.
- 4. Click on the **Connect** menu then select **Remote System**. A connection form will be displayed. Refer to Figure 1-3.
- 5. Enter the hostname, port number, and TermType then click Connect. Refer to Figure 1-3.
  - Host Name–IP address or hostname
  - Port-5023
  - Term Type-vt100

#### Figure 1-3 Connect Form

| Connect                 |              | ×     |
|-------------------------|--------------|-------|
| <u>H</u> ost Name:      | Instrument N | ame 🔻 |
| Port:                   | 7778         | -     |
| $\underline{T}ermType:$ | ∨t100        | -     |
| Connect                 | Can          | cel   |

- 6. At the SCPI> prompt, enter SCPI commands. Refer to Figure 1-4 on page 22.
- 7. To signal device clear, press Ctrl-C on your keyboard.
- 8. Select **Exit** from the **Connect** menu and type exit at the command prompt to end the TELNET session.

# Getting Started Using LAN

#### Using TELNET On a PC With a Host/Port Setting Menu GUI

- 1. On your PC click **Start > Run**.
- 2. Type telnet then click the Ok button. The TELNET connection screen will be displayed.
- 3. Click on the **Connect** menu then select **Remote System**. A connection form will be displayed. Refer to Figure 1-3 on page 21.
- 4. Enter the hostname, port number, and TermType then click Connect. Refer to Figure 1-3.
  - Host Name-signal generator's IP address or hostname
  - Port-5023
  - Term Type-vt100
- 5. At the SCPI> prompt, enter SCPI commands. Refer to Figure 1-4.
- 6. To signal device clear, press Ctrl-C.
- 7. Select Exit from the Connect menu to end the TELNET session.

#### Figure 1-4 TELNET Window

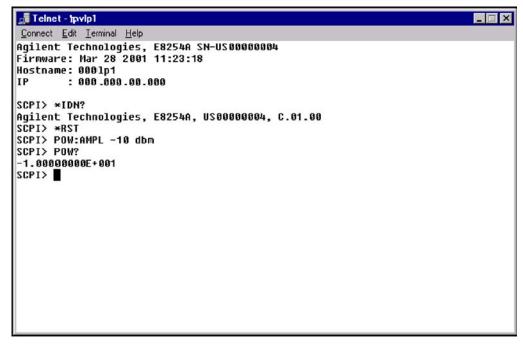

ce918a

#### The Standard UNIX TELNET Command

Synopsis telnet [host [port]]

**Description** This command is used to communicate with another host using the TELNET protocol. When the command telnet is invoked with host or port arguments, a connection is opened to the host, and input is sent from the user to the host.

**Options and Parameters** The command telnet operates in character-at-a-time or line-by-line mode. In line-by-line mode, typed text is echoed to the screen. When the line is completed (by pressing the **Enter** key), the text line is sent to host. In character-at-a-time mode, text is echoed to the screen and sent to host as it is typed. At the UNIX prompt, type man telnet to view the options and parameters available with the telnet command.

**NOTE** If your TELNET connection is in line-by-line mode, there is no local echo. This means you cannot see the characters you are typing until you press the **Enter** key. To remedy this, change your TELNET connection to character-by-character mode. Escape out of TELNET, and at the telnet> prompt, type mode char. If this does not work, consult your TELNET program's documentation.

#### **Unix TELNET Example**

To connect to the instrument with host name myInstrument and port number 7778, enter the following command on the command line: telnet myInstrument 5023

When you connect to the signal generator, the UNIX window will display a welcome message and a SCPI command prompt. The instrument is now ready to accept your SCPI commands. As you type SCPI commands, query results appear on the next line. When you are done, break the TELNET connection using an escape character. For example, Ctrl - ],where the control key and the ] are pressed at the same time. The following example shows TELNET commands:

```
$ telnet myinstrument 5023
Trying....
Connected to signal generator
Escape character is `^]'.
Agilent Technologies, E8254A SN-US00000001
Firmware:
Hostname: your instrument
IP :xxx.xx.xxx.xxx
SCPI>
```

# **Using FTP**

FTP allows users to transfer files between the signal generator and any computer connected to the LAN. For example, you can use FTP to download instrument screen images to a computer. When logged onto the signal generator with the FTP command, the signal generator's file structure can be accessed. Figure 1-5 shows the FTP interface and lists the directories in the signal generator's user level directory.

#### NOTE

File access is limited to the signal generator's /user directory.

#### Figure 1-5 FTP Screen

| K Command Prompt - ftp 000.000.000                      | × |
|---------------------------------------------------------|---|
| <c> Copyrights 1985-1996 Microsoft Corp.</c>            |   |
| C:\>ftp 000.000.000                                     |   |
| connected to 000.000.000.                               |   |
| 220- Agilent Technologies, E8254A SN-US00000004         |   |
| 220- Firmware: Mar.28.2001 11:23:18                     |   |
| 220- Hostname: 000lp1                                   |   |
| 220- IP : 000.00.00 000                                 |   |
| 220- FTP server < Version 1.0> ready.                   |   |
| User <000.000.000: <none>&gt;:</none>                   |   |
| 331 Password required                                   |   |
| Password:                                               |   |
| 230 Successful login                                    |   |
| ftp> ls                                                 |   |
| 200 Port command successful.                            |   |
| 150 Opening data connection.                            |   |
| BACKUP                                                  |   |
| BIN                                                     |   |
| CAL                                                     |   |
| HTML                                                    |   |
| SYS                                                     |   |
| USER                                                    |   |
| 226 Transfer complete.                                  |   |
| 35 bytes received in 0.00 seconds <35000.00 Kbytes/sec> |   |
| ftp>_                                                   |   |
|                                                         |   |

ce917a

The following steps outline a sample FTP session from the MS-DOS Command Prompt:

- 1. On the PC click Start > Programs > Command Prompt.
- 2. At the command prompt enter:

ftp < IP address > or < hostname >

- 3. At the user name prompt, press enter.
- 4. At the password prompt, press enter.

You are now in the signal generator's user directory. Typing help at the command prompt will show you the FTP commands that are available on your system.

- 5. Type quit or bye to end your FTP session.
- 6. Type exit to end the command prompt session.

# Using RS-232

The RS-232 serial interface can be used to communicate with the signal generator. The RS-232 connection is standard on most PCs and can be connected to the signal generator's rear-panel AUXILIARY INTERFACE connector using the cable described in Table 1-13 on page 27. Many functions provided by GPIB, with the exception of indefinite blocks, serial polling, GET, non-SCPI remote languages, and remote mode are available using the RS-232 interface.

The serial port sends and receives data one bit at a time, therefore RS-232 communication is slow. The data transmitted and received is usually in ASCII format with SCPI commands being sent to the signal generator and ASCII data returned.

# 1. Selecting IO Libraries for RS-232

The IO libraries can be downloaded from the National Instrument website, www.ni.com, or Agilent's website, www.agilent.com. The following is a discussion on these libraries.

| Agilent BASIC | The Agilent BASIC language has an extensive IO library that can be used to control the signal generator over the RS-232 interface. This library has many low level functions that can be used in BASIC applications to control the signal generator over the RS-232 interface.                                                                                                    |
|---------------|----------------------------------------------------------------------------------------------------|
| VISA          | VISA is an IO library used to develop IO applications and instrument<br>drivers that comply with industry standards. It is recommended that the<br>VISA library be used for programming the signal generator. The NI-VISA<br>and Agilent VISA libraries are similar implementations of VISA and have<br>the same commands, syntax, and functions. The differences are in the lower<br>level IO libraries used to communicate over the RS-232; NI-488.2 and SICL<br>respectively. |
| NI-488.2      | NI-488.2 IO libraries can be used to develop applications for the RS-232 interface. See National Instrument's website for information on NI-488.2.                                                                                                    |
| SICL          | Agilent SICL can be used to develop applications for the RS-232 interface.<br>See Agilent's website for information on SICL.                                                                                                    |

### 2. Setting Up the RS-232 Interface

#### 1. Press Utility > GPIB/RS-232 LAN> RS-232 Setup > RS-232 Baud Rate > 9600

Use baud rates 57600 or lower only. Select the signal generator's baud rate to match the baud rate of your computer or UNIX workstation or adjust the baud rate settings on your computer to match the baud rate setting of the signal generator.

| NOTE | The default baud rate for VISA is 9600. This baud rate can be changed with |
|------|----------------------------------------------------------------------------|
|      | the "VI_ATTR_ASRL_BAUD" VISA attribute.                                    |

2. Press Utility > GPIB/RS-232 LAN > RS-232 Setup > RS-232 Echo Off On until Off is highlighted.

Set the signal generator's RS-232 echo. Selecting **On** echoes or returns characters sent to the signal generator and prints them to the display.

3. Connect an RS-232 cable from the computer's serial connector to the signal generator's AUXILIARY INTERFACE connector. Refer to Table 1-13 for RS-232 cable information.

#### Table 1-13RS-232 Serial Interface Cable

| Quantity | Description                                           | Agilent Part Number |
|----------|-------------------------------------------------------|---------------------|
| 1        | Serial RS-232 cable 9-pin (male) to<br>9-pin (female) | 8120-6188           |

| NOTE | Any 9 pin (male) to 9 pin (female) straight-through cable that directly wires |
|------|-------------------------------------------------------------------------------|
|      | pins 2, 3, 5, 7, and 8 may be used.                                           |

## 3. Verifying RS-232 Functionality

You can use the HyperTerminal program available on your computer to verify the RS-232 interface functionality. To run the HyperTerminal program, connect the RS-232 cable between the computer and the signal generator and perform the following steps:

- 1. On the PC click Start > Programs > Accessories > HyperTerminal.
- 2. Select HyperTerminal.
- 3. Enter a name for the session in the text box and select an icon.
- 4. Select COM1 (COM2 can be used if COM1 is unavailable).
- 5. In the COM1 (or COM2, if selected) properties, set the following parameters:
  - Bits per second: 9600 *must match signal generator's baud rate*; On the signal generator Select Utility > GPIB/RS-232 LAN > RS-232 Setup > RS-232 Baud Rate > 9600.
  - Data bits: 8
  - Parity: None
  - Stop bits: 1
  - Flow Control: None

**NOTE** Flow control, via the RTS line, is driven by the signal generator. For the purposes of this verification, the controller (PC) can ignore this if flow control is set to None. However, to control the signal generator programatically or download files to the signal generator, you *must* enable RTS-CTS (hardware) flow control on the controller. Note that only the RTS line is currently used.

- 6. Go to the HyperTerminal window and select File > Properties
- 7. Go to Settings > Emulation and select VT100.
- 8. Leave the Backscroll buffer lines set to the default value.
- 9. Go to Settings > ASCII Setup.

10. Check the first two boxes and leave the other boxes as default values.

Once the connection is established, enter the SCPI command \*IDN? followed by <Ctrl j> in the HyperTerminal window. The <Ctrl j> is the new line character (on the keyboard press the Cntrl key and the j key simultaneously).

The signal generator should return a string similar to the following, depending on model:

Agilent Technologies cinstrument model name and number>, US40000001,C.02.00

### **Character Format Parameters**

The signal generator uses the following character format parameters when communicating via RS-232:

- Character Length: Eight data bits are used for each character, excluding start, stop, and parity bits.
- Parity Enable: Parity is disabled (absent) for each character.
- Stop Bits: One stop bit is included with each character.

# If You Have Problems

- 1. Verify that the baud rate, parity, and stop bits are the same for the computer and signal generator.
- 2. Verify that the RS-232 cable is identical to the cable specified in Table 1-13.
- 3. Verify that the application is using the correct computer COM port and that the RS-232 cable is properly connected to that port.
- 4. Verify that the controller's flow control is set to RTS-CTS.

Getting Started Using RS-232

## **2** Programming Examples

This chapter provides the following major sections:

- "Using the Programming Examples" on page 32
- "GPIB Programming Examples" on page 34
- "LAN Programming Examples" on page 62
- "RS-232 Programming Examples" on page 90

## Using the Programming Examples

The programming examples for remote control of the signal generator use the GPIB, LAN, and RS-232 interfaces and demonstrate instrument control using different I/O libraries and programming languages. Many of the example programs in this chapter are interactive; the user will be prompted to perform certain actions or verify signal generator operation or functionality. Example programs are written in the following languages:

- Agilent BASIC
- C/C++
- Java
- PERL

See Chapter 1 of this programming guide for information on interfaces, I/O libraries, and programming languages.

The example programs are also available on the PSG Documentation CD-ROM, enabling you to cut and paste the examples into a text editor.

| NOTE | The example programs set the signal generator into remote mode; front panel keys, except the <b>Local</b> key, are disabled. Press the <b>Local</b> key to revert to manual operation.                                                                                                    |
|------|----------------------------------------------------------------------------------------------------|
|      |                                                                                                    |
| NOTE | To update the signal generator's front panel display so that it reflects remote command setups, enable the remote display: press <b>Utility &gt; Display &gt; Update in Remote Off On</b> softkey until On is highlighted or send the SCPI command :DISPlay:REMote ON. For faster test execution, disable front panel updates. |

#### **Programming Examples Development Environment**

The C/C++ examples in this guide were written using an IBM-compatible personal computer (PC) with the following configuration:

- Pentium<sup>®</sup> processor
- Windows NT 4.0 operating system
- C/C++ programming language with the Microsoft Visual C++ 6.0 IDE
- National Instruments PCI- GPIB interface card or Agilent GPIB interface card
- National Instruments VISA Library or Agilent VISA library
- COM1 or COM2 serial port available
- LAN interface card

The Agilent BASIC examples were run on a UNIX 700 Series workstation

## Running C/C++ Programming Examples

To run the example programs written in C/C++ you must include the required files in the Microsoft Visual C++ 6.0 project.

If you are using the VISA library do the following:

- add the visa32.lib file to the Resource Files
- add the visa.h file to the Header Files

If you are using the NI-488.2 library do the following:

- add the GPIB-32.OBJ file to the Resource Files
- add the windows.h file to the Header Files
- add the Deci-32.h file to the Header Files

Refer to the National Instrument website for information on the NI-488.2 library and file requirements. For information on the VISA library see the Agilent website or National Instrument's website.

Pentium is a U.S. registered trademark of Intel Corporation

## **GPIB** Programming Examples

- "Interface Check using Agilent BASIC" on page 35
- "Interface Check Using NI-488.2 and C++" on page 36
- "Interface Check using VISA and C" on page 37
- "Local Lockout Using Agilent BASIC" on page 38
- "Local Lockout Using NI-488.2 and C++" on page 39
- "Queries Using Agilent BASIC" on page 40
- "Queries Using NI-488.2 and C++" on page 42
- "Queries Using VISA and C" on page 44
- "Generating a CW Signal Using VISA and C" on page 46
- "Generating an Externally Applied AC-Coupled FM Signal Using VISA and C" on page 48
- "Generating an Internal AC-Coupled FM Signal Using VISA and C" on page 50
- "Generating a Step-Swept Signal Using VISA and C" on page 52
- "Saving and Recalling States Using VISA and C" on page 54
- "Reading the Data Questionable Status Register Using VISA and C" on page 56
- "Reading the Service Request Interrupt (SRQ) Using VISA and C" on page 59

#### **Before Using the Examples**

If the Agilent GPIB interface card is used, then the Agilent VISA library should be installed along with Agilent SICL. If the National Instruments PCI-GPIB interface card is used, the NI-VISA library along with the NI-488.2 library should be installed. Refer to "2. Selecting IO Libraries for GPIB" on page 7 and the documentation for your GPIB interface card for details.

**NOTE** Agilent BASIC addresses the signal generator at 719. The GPIB card is addressed at 7 and the signal generator at 19. The GPIB address designator for other libraries is typically GPIB0 or GPIB1.

#### Interface Check using Agilent BASIC

This simple program causes the signal generator to perform an instrument reset. The SCPI command \*RST places the signal generator into a pre-defined state and the remote annunciator (R) appears on the front panel display.

The following program example is available on the PSG Documentation CD-ROM as basicex1.txt.

```
10
                                              ********************************
     20
     !
30
     ! PROGRAM NAME:
                           basicex1.txt
40
     1
50
     ! PROGRAM DESCRIPTION: This program verifies that the GPIB connections and
60
                            interface are functional.
     1
70
     !
80
     ! Connect a controller to the signal generator using a GPIB cable.
90
     1
100
    1
110
    ! CLEAR and RESET the controller and type in the following commands and then
120
     ! RUN the program:
130
     !
     140
150
     1
160
     Siq qen=719
                ! Declares a variable to hold the signal generator's address
170
     LOCAL Sig_gen ! Places the signal generator into Local mode
180
     CLEAR Sig_gen ! Clears any pending data I/O and resets the parser
190
     REMOTE 719
                  ! Puts the signal generator into remote mode
200
     CLEAR SCREEN ! Clears the controllers display
210
     REMOTE 719
     OUTPUT Sig_gen; "*RST" ! Places the signal generator into a defined state
220
230
    PRINT "The signal generator should now be in REMOTE."
240
     PRINT
250
     PRINT "Verify that the remote [R] annunciator is on. Press the 'Local' key, "
260
    PRINT "on the front panel to return the signal generator to local control."
270
     PRINT
280
    PRINT "Press RUN to start again."
290
    END ! Program ends
```

#### Interface Check Using NI-488.2 and C++

This example uses the NI-488.2 library to verify that the GPIB connections and interface are functional. Launch Microsoft Visual C++ 6.0, add the required files, and enter the following code into your .cpp source file.

The following program example is available on the PSG Documentation CD-ROM as niex1.cpp.

```
11
// PROGRAM NAME: niex1.cpp
11
// PROGRAM DESCRIPTION: This program verifies that the GPIB connections and
// interface are functional.
11
// Connect a GPIB cable from the PC GPIB card to the signal generator
// Enter the following code into the source .cpp file and execute the program
11
#include "stdafx.h"
#include <iostream>
#include "windows.h"
#include "Decl-32.h"
using namespace std;
int GPIB0= 0;
                  // Board handle
Addr4882_t Address[31]; // Declares an array of type Addr4882_t
int main(void)
{
                               // Declares a device descriptor variable
    int sig;
    sig = ibdev(0, 19, 0, 13, 1, 0); // Aquires a device descriptor
                               // Sends device clear message to signal generator
    ibclr(sig);
    ibwrt(sig, "*RST", 4);
                               // Places the signal generator into a defined state
                                // Print data to the output window
    cout << "The signal generator should now be in REMOTE. The remote indicator" << endl;
    cout <<"annunciator R should appear on the signal generator display"<<endl;
 return 0;
```

#### Interface Check using VISA and C

This program uses VISA library functions and the C language to communicate with the signal generator. The program verifies that the GPIB connections and interface are functional. Launch Microsoft Visual C++ 6.0, add the required files, and enter the following code into your .cpp source file.

The following program example is available on the PSG Documentation CD-ROM as visaex1.cpp.

```
// PROGRAM NAME:visaex1.cpp
11
// PROGRAM DESCRIPTION: This example program verifies that the GPIB connections and
// and interface are functional.
// Turn signal generator power off then on and then run the progam
11
#include <visa.h>
#include <stdio.h>
#include "StdAfx.h"
#include <stdlib.h>
void main ()
{
            ViSession defaultRM, vi;
                                      // Declares a variable of type ViSession
                                       // for instrument communication
            ViStatus viStatus = 0;
                                // Opens a session to the GPIB device
                                // at address 19
            viStatus=viOpenDefaultRM(&defaultRM);
            viStatus=viOpen(defaultRM, "GPIB::19::INSTR", VI_NULL, VI_NULL, &vi);
            if(viStatus){
                         printf("Could not open ViSession!\n");
                         printf("Check instruments and connections\n");
                         printf("\n");
                         exit(0);
            viPrintf(vi, "*RST\n");
                                       // initializes signal generator
                                       // prints to the output window
            printf("The signal generator should now be in REMOTE. The remote
                   indicator\n");
            printf("annunciator R should appear on the signal generator display\n");
            printf("\n");
                                       // closes session
            viClose(vi);
                                       // closes default session
            viClose(defaultRM);
}
```

## Local Lockout Using Agilent BASIC

This example demonstrates the Local Lockout function. Local Lockout disables the front panel signal generator keys.

The following program example is available on the PSG Documentation CD-ROM as basicex2.txt.

```
10
20
     T.
30
     ! PROGRAM NAME:
                            basicex2.txt
40
     !
50
     ! PROGRAM DESCRIPTION: In REMOTE mode, access to the signal generators
60
                            functional front panel keys are disabled except for
     1
70
                            the Local and Contrast keys. The LOCAL LOCKOUT
     !
80
     T.
                            command will disable the Local key.
90
     I.
                            The LOCAL command, executed from the controller, is then
                            the only way to return the signal generator to front panel,
100
     !
                            Local, control.
110
     !
     120
130
     Sig gen=719
                      ! Declares a variable to hold signal generator address
140
     CLEAR Sig gen
                     ! Resets signal generator parser and clears any output
150
     LOCAL Sig_gen
                     ! Places the signal generator in local mode
160
     REMOTE Sig_gen ! Places the signal generator in remote mode
170
     CLEAR SCREEN
                      ! Clears the controllers display
     OUTPUT Sig_gen;"*RST"
180
                               ! Places the signal generator in a defined state
190
     ! The following print statements are user prompts
     PRINT "The signal generator should now be in remote."
200
210
     PRINT "Verify that the 'R' and 'L' annunciators are visable"
     PRINT "..... Press Continue"
220
230
     PAUSE
240
     LOCAL LOCKOUT 7 ! Puts the signal generator in LOCAL LOCKOUT mode
250
     PRINT
                      ! Prints user prompt messages
260
     PRINT "Signal generator should now be in LOCAL LOCKOUT mode."
270
     PRINT
     PRINT "Verify that all keys including 'Local' (except Contrast keys) have no
280
effect."
290
     PRINT
     PRINT "..... Press Continue"
300
310
     PAUSE
320
     PRINT
330
     LOCAL 7
                      ! Returns signal generator to Local control
340
     ! The following print statements are user prompts
350
     PRINT "Signal generator should now be in Local mode."
360
     PRINT
     PRINT "Verify that the signal generator's front-panel keyboard is functional."
370
380
     PRINT
390
     PRINT "To re-start this program press RUN."
400
     END
```

#### Local Lockout Using NI-488.2 and C++

This example uses the NI-488.2 library to set the signal generator local lockout mode. Launch Microsoft Visual C++ 6.0, add the required files, and enter the following code into your .cpp source file. This example is available on the PSG Documentation CD-ROM as niex2.cpp.

```
// PROGRAM NAME: niex2.cpp
11
// PROGRAM DESCRIPTION: This program will place the signal generator into
// LOCAL LOCKOUT mode. All front panel keys, except the Contrast key, will be disabled.
// The local command, 'ibloc(sig)' executed via program code, is the only way to
// return the signal generator to front panel, Local, control.
#include "stdafx.h"
#include <iostream>
#include "windows.h"
#include "Decl-32.h"
using namespace std;
int GPIB0= 0;
                                      // Board handle
Addr4882_t Address[31];
                                       // Declares a variable of type Addr4882_t
int main()
{
     int sig;
                                    // Declares variable to hold interface descriptor
     sig = ibdev(0, 19, 0, 13, 1, 0); // Opens and initialize a device descriptor
                                     // Sends GPIB Selected Device Clear (SDC) message
     ibclr(sig);
     ibwrt(sig, "*RST", 4);
                                    // Places signal generator in a defined state
     cout << "The signal generator should now be in REMOTE. The remote mode R "<<endl;
     cout << "annunciator should appear on the signal generator display. "<< endl;
     cout <<"Press Enter to continue"<<endl;
     cin.ignore(10000,'\n');
                                    // Resets the GPIB interface
     SendIFC(GPIB0);
     Address[0]=19;
                                    // Signal generator's address
     Address[1]=NOADDR;
                                    // Signifies end element in array. Defined in
                                     // DECL-32.H
     SetRWLS(GPIB0, Address);
                                     // Places device in Remote with Lockout State.
     cout << "The signal generator should now be in LOCAL LOCKOUT. Verify that all
           kevs"<<endl;
     cout << "including the 'Local' key are disabled (Contrast keys are not
            affected)"<<endl;
     cout <<"Press Enter to continue"<<endl;
     cin.iqnore(10000,'\n');
     ibloc(sig);
                                     // Returns signal generator to local control
     cout<<endl;
     cout << "The signal generator should now be in local mode \n";
 return 0;}
```

## **Queries Using Agilent BASIC**

This example demonstrates signal generator query commands. The signal generator can be queried for conditions and setup parameters. Query commands are identified by the question mark as in the identify command \*IDN?

The following program example is available on the PSG Documentation CD-ROM as basicex3.txt.

```
10
20
      !
30
     ! PROGRAM NAME: basicex3.txt
40
      1
50
      ! PROGRAM DESCRIPTION: In this example, query commands are used with response
     !
                                data formats.
60
70
     1
80
      ! CLEAR and RESET the controller and RUN the following program:
90
      1
     100
110
      1
120
      DIM A$[10],C$[100],D$[10] ! Declares variables to hold string response data
                     ! Declares variable to hold integer response data
! Declares variable to hold signal generator address
130 INTEGER B
140
      Sig_gen=719
                                  ! Puts signal generator in Local mode
150
    LOCAL Sig_gen
                                ! Puts signal generator in Local mode
! Resets parser and clears any pending output
160 CLEAR Sig gen
170 CLEAR SCREEN
                                  ! Clears the controller's display

      170
      CLEAR SCREEN
      ! Clears the controller's display

      180
      OUTPUT Sig_gen;"*RST"
      ! Puts signal generator into a defined state

      190
      OUTPUT Sig_gen;"*REQ:CW?"
      ! Querys the signal generator CW frequency setting

                          ! Enter the CW frequency setting
200
      ENTER Sig_gen;F
      ! Print frequency setting to the controller display
210
      PRINT "Present source CW frequency is: ";F/1.E+6;"MHz"
220
230
      PRINT
240
      OUTPUT Sig_gen; "POW: AMPL?" ! Querys the signal generator power level
      ENTER Sig_gen;W
250
                                  ! Enter the power level
260
      ! Print power level to the controller display
270
      PRINT "Current power setting is: ";W;"dBM"
280
      PRINT
290
      OUTPUT Sig_gen; "FREQ: MODE?" ! Querys the signal generator for frequency mode
300
      ENTER Sig_gen; A$ ! Enter in the mode: CW, Fixed or List
310
      ! Print frequency mode to the controller display
320
      PRINT "Source's frequency mode is: ";A$
330
      PRINT
      OUTPUT Sig_gen; "OUTP OFF" ! Turns signal generator RF state off
340
      OUTPUT Sig_gen;"OUTP?" ! Querys the operating state of the signal generator
ENTER Sig_gen;B ! Enter in the state (0 for off)
350
360
370
      ! Print the on/off state of the signal generator to the controller display
380
      IF B>0 THEN
390
       PRINT "Signal Generator output is: on"
400
     ELSE
410
      PRINT "Signal Generator output is: off"
```

#### Programming Examples GPIB Programming Examples

420 END IF 430OUTPUT Sig\_gen;"\*IDN?"! Querys for signal generator ID440ENTER Sig\_gen;C\$! Enter in the signal generator ID ! Enter in the signal generator ID 450 ! Print the signal generator ID to the controller display 460 PRINT PRINT "This signal generator is a ";C\$ 470 480 PRINT 490 ! The next command is a query for the signal generator's GPIB address 500 OUTPUT Sig\_gen;"SYST:COMM:GPIB:ADDR?" 510 ENTER Sig\_gen;D\$ ! Enter in the signal generator's address 520 ! Print the signal generator's GPIB address to the controllers display PRINT "The GPIB address is ";D\$ 530 540 PRINT 550 ! Print user prompts to the controller's display 560 PRINT "The signal generator is now under local control" 570 PRINT "or Press RUN to start again." 580 END

## Queries Using NI-488.2 and C++

This example uses the NI-488.2 library to query different instrument states and conditions. Launch Microsoft Visual C++ 6.0, add the required files, and enter the following code into your .cpp source file.

The following program example is available on the PSG Documentation CD-ROM as niex3.cpp.

```
// PROGRAM NAME: niex3.cpp
11
// PROGRAM DESCRIPTION: This example demonstrates the use of query commands.
11
// The signal generator can be queried for conditions and instrument states.
// These commands are of the type "*IDN?" where the question mark indicates
// a query.
11
#include "stdafx.h"
#include <iostream>
#include "windows.h"
#include "Decl-32.h"
using namespace std;
int GPIB0= 0;
                                    // Board handle
Addr4882_t Address[31];
                                     // Declare a variable of type Addr4882_t
int main()
{
 int sig;
                              // Declares variable to hold interface descriptor
 int num;
                               // Declares variable to read instrument responses
 char rdVal[100];
 sig = ibdev(0, 19, 0, 13, 1, 0); // Open and initialize a device descriptor
                               // Places the signal generator in local mode
 ibloc(sig);
                               // Sends Selected Device Clear(SDC) message
 ibclr(siq);
 ibwrt(sig, "*RST", 4);
                              // Places signal generator in a defined state
 ibwrt(sig, ":FREQuency:CW?",14); // Querys the CW frequency
 ibrd(sig, rdVal,100); // Reads in the response into rdVal
 rdVal[ibcnt1] = ' \setminus 0';
                              // Null character indicating end of array
 cout<<"Source CW frequency is "<<rdVal;</pre>
                                       // Print frequency of signal generator
 cout << "Press any key to continue" << endl;
 cin.ignore(10000,'\n');
 ibwrt(sig, "POW:AMPL?",10); // Querys the signal generator
 ibrd(sig, rdVal,100);
                              // Reads the signal generator power level
 rdVal[ibcnt1] = ' \setminus 0';
                              // Null character indicating end of array
                                            // Prints signal generator power level
 cout<<"Source power (dBm) is : "<<rdVal;</pre>
 cout << "Press any key to continue" << endl;
```

#### Programming Examples GPIB Programming Examples

```
cin.ignore(10000,'\n');
  ibwrt(sig, ":FREQ:MODE?",11); // Querys source frequency mode
  ibrd(sig, rdVal,100);
                                  // Enters in the source frequency mode
  rdVal[ibcntl] = '\0';
                                   // Null character indicating end of array
  cout<<"Source frequency mode is "<<rdVal; // Print source frequency mode
  cout << "Press any key to continue" << endl;
  cin.ignore(10000,'\n');
  ibwrt(sig, "OUTP OFF",12);
                                  // Turns off RF source
  ibwrt(sig, "OUTP?",5);
                                  // Querys the on/off state of the instrument
                                   // Enter in the source state
  ibrd(sig,rdVal,2);
  rdVal[ibcnt1] = ' \setminus 0';
  num = (int (rdVal[0]) -('0'));
  if (num > 0){
      cout<<"Source RF state is : On"<<endl;</pre>
  }else{
      cout<<"Source RF state is : Off"<<endl;}</pre>
  cout<<endl;
  ibwrt(sig, "*IDN?",5);
                                  // Querys the instrument ID
                                  // Reads the source ID
  ibrd(sig, rdVal,100);
                                  // Null character indicating end of array
  rdVal[ibcnt1] = ' \setminus 0';
  cout<<"Source ID is : "<<rdVal; // Prints the source ID</pre>
  cout << "Press any key to continue" << endl;
  cin.ignore(10000,'\n');
  ibwrt(sig, "SYST:COMM:GPIB:ADDR?",20); //Querys source address
  ibrd(sig, rdVal,100);
                           // Reads the source address
  rdVal[ibcnt1] = ' \setminus 0';
                                   // Null character indicates end of array
                                                 // Prints the signal generator address
  cout<<"Source GPIB address is : "<<rdVal;</pre>
  cout<<endl;
  cout<<"Press the 'Local' key to return the signal generator to LOCAL control"<<endl;
  cout<<endl;
return 0;
}
```

## Queries Using VISA and C

This example uses VISA library functions to query different instrument states and conditions. Launch Microsoft Visual C++ 6.0, add the required files, and enter the following code into your .cpp source file.

The following program example is available on the PSG Documentation CD-ROM as visaex3.cpp.

```
// PROGRAM FILE NAME:visaex3.cpp
11
// PROGRAM DESCRIPTION: This example demonstrates the use of query commands. The signal
// generator can be queried for conditions and instrument states. These commands are of
// the type "*IDN?"; the question mark indicates a query.
11
#include <visa.h>
#include "StdAfx.h"
#include <iostream>
#include <conio.h>
#include <stdlib.h>
using namespace std;
void main ()
{
             ViSession defaultRM, vi;
                                      // Declares variables of type ViSession
                                       // for instrument communication
             ViStatus viStatus = 0;
                                      // Declares a variable of type ViStatus
                                      // for GPIB verifications
             char rdBuffer [256];
                                      // Declares variable to hold string data
             int num;
                                       // Declares variable to hold integer data
                                       // Initialize the VISA system
             viStatus=viOpenDefaultRM(&defaultRM);
                                       // Open session to GPIB device at address 19
             viStatus=viOpen(defaultRM, "GPIB::19::INSTR", VI_NULL, VI_NULL, &vi);
             if(viStatus){
                                       // If problems, then prompt user
                 printf("Could not open ViSession!\n");
                 printf("Check instruments and connections\n");
                 printf("\n");
                 exit(0);
             viPrintf(vi, "*RST\n");
                                         // Resets signal generator
             viPrintf(vi, "FREQ:CW?\n"); // Querys the CW frequency
             viScanf(vi, "%t", rdBuffer);
                                          // Reads response into rdBuffer
                                          // Prints the source frequency
             printf("Source CW frequency is : %s\n", rdBuffer);
             printf("Press any key to continue\n");
             printf("\n");
                                           // Prints new line character to the display
```

```
getch();
viPrintf(vi, "POW:AMPL?\n"); // Querys the power level
viScanf(vi, "%t", rdBuffer);
                              // Reads the response into rdBuffer
                                // Prints the source power level
printf("Source power (dBm) is : %s\n", rdBuffer);
printf("Press any key to continue\n");
printf("\n");
                               // Prints new line character to the display
qetch();
viPrintf(vi, "FREQ:MODE?\n"); // Querys the frequency mode
viScanf(vi, "%t", rdBuffer); // Reads the response into rdBuffer
                               // Prints the source freq mode
printf("Source frequency mode is : %s\n", rdBuffer);
printf("Press any key to continue\n");
printf("\n");
                                // Prints new line character to the display
getch();
viPrintf(vi, "OUTP OFF\n");
                               // Turns source RF state off
viPrintf(vi, "OUTP?\n");
                               // Querys the signal generator's RF state
viScanf(vi, "%li", &num);
                               // Reads the response (integer value)
                               // Prints the on/off RF state
if (num > 0 ) {
              printf("Source RF state is : on\n");
}else{
              printf("Source RF state is : off\n");
}
                   // Close the sessions
viClose(vi);
viClose(defaultRM);
```

#### Generating a CW Signal Using VISA and C

This example uses VISA library functions to control the signal generator. The signal generator is set for a CW frequency of 500 kHz and a power level of -2.3 dBm. Launch Microsoft Visual C++ 6.0, add the required files, and enter the code into your .cpp source file.

The following program example is available on the PSG Documentation CD-ROM as visaex4.cpp.

```
// PROGRAM FILE NAME: visaex4.cpp
11
// PROGRAM DESCRIPTION: This example demonstrates query commands. The signal generator
// frequency and power level.
// The RF state of the signal generator is turn on and then the state is gueried. The
// response will indicate that the RF state is on. The RF state is then turned off and
// queried. The response should indicate that the RF state is off. The query results are
// printed to the to the display window.
11
#include "StdAfx.h"
#include <visa.h>
#include <iostream>
#include <stdlib.h>
#include <conio.h>
void main ()
{
                                         // Declares variables of type ViSession
             ViSession defaultRM, vi;
                                          // for instrument communication
             ViStatus viStatus = 0;
                                          // Declares a variable of type ViStatus
                                          // for GPIB verifications
             char rdBuffer [256];
                                          // Declare variable to hold string data
             int num;
                                          // Declare variable to hold integer data
             viStatus=viOpenDefaultRM(&defaultRM);
                                                    // Initialize VISA system
                                          // Open session to GPIB device at address 19
             viStatus=viOpen(defaultRM, "GPIB::19::INSTR", VI_NULL, VI_NULL, &vi);
             if(viStatus){
                                           // If problems then prompt user
                           printf("Could not open ViSession!\n");
                           printf("Check instruments and connections\n");
                           printf("\n");
                           exit(0);
             viPrintf(vi, "*RST\n"); // Reset the signal generator
             viPrintf(vi, "FREQ 500 kHz\n"); // Set the source CW frequency for 500 kHz
             viPrintf(vi, "FREQ:CW?\n"); // Query the CW frequency
             viScanf(vi, "%t", rdBuffer); // Read signal generator response
             printf("Source CW frequency is : %s\n", rdBuffer); // Print the frequency
```

```
viPrintf(vi, "POW:AMPL -2.3 dBm\n"); // Set the power level to -2.3 dBm
viPrintf(vi, "POW:AMPL?\n"); // Query the power level
viScanf(vi, "%t", rdBuffer); // Read the response into rdBuffer
printf("Source power (dBm) is : %s\n", rdBuffer); // Print the power level
viPrintf(vi, "OUTP:STAT ON\n"); // Turn source RF state on
                            // Query the signal generator's RF state
viPrintf(vi, "OUTP?\n");
viScanf(vi, "%li", &num);
                              // Read the response (integer value)
                             // Print the on/off RF state
if (num > 0 ) {
              printf("Source RF state is : on\n");
}else{
              printf("Source RF state is : off\n");
}
printf("\n");
printf("Verify RF state then press continue\n");
printf("\n");
getch();
viClear(vi);
viPrintf(vi,"OUTP:STAT OFF\n"); // Turn source RF state off
viPrintf(vi, "OUTP?\n"); // Query the signal generator's RF state
viScanf(vi, "%li", &num);
                             // Read the response
                             // Print the on/off RF state
if (num > 0 ) {
              printf("Source RF state is now: on\n");
}else{
              printf("Source RF state is now: off\n");
}
                     // Close the sessions
printf("\n");
viClear(vi);
viClose(vi);
viClose(defaultRM);
```

# Generating an Externally Applied AC-Coupled FM Signal Using VISA and C

In this example, the VISA library is used to generate an ac-coupled FM signal at a carrier frequency of 700 MHz, a power level of -2.5 dBm, and a deviation of 20 kHz. Before running the program:

- Connect the output of a modulating signal source to the signal generator's EXT 2 input connector.
- Set the modulation signal source for the desired FM characteristics.

Launch Microsoft Visual C++ 6.0, add the required files, and enter the code into your .cpp source file.

The following program example is available on the PSG Documentation CD-ROM as visaex5.cpp.

```
// PROGRAM FILE NAME:visaex5.cpp
11
// PROGRAM DESCRIPTION: This example sets the signal generator FM source to External 2,
// coupling to AC, deviation to 20 kHZ, carrier frequency to 700 MHz and the power level
// to -2.5 dBm. The RF state is set to on.
11
#include <visa.h>
#include "StdAfx.h"
#include <iostream>
#include <stdlib.h>
#include <conio.h>
void main ()
{
            ViSession defaultRM, vi;
                                          // Declares variables of type ViSession
                                          // for instrument communication
            ViStatus viStatus = 0;
                                          // Declares a variable of type ViStatus
                                          // for GPIB verifications
                                          // Initialize VISA session
            viStatus=viOpenDefaultRM(&defaultRM);
                                       // open session to gpib device at address 19
            viStatus=viOpen(defaultRM, "GPIB::19::INSTR", VI_NULL, VI_NULL, &vi);
            if(viStatus){
                                            // If problems, then prompt user
                printf("Could not open ViSession!\n");
                printf("Check instruments and connections\n");
                printf("\n");
                exit(0);
            printf("Example program to set up the signal generator\n");
```

```
printf("for an AC-coupled FM signal\n");
printf("Press any key to continue\n");
printf("\n");
getch();
printf("\n");
viPrintf(vi, "*RST\n");
                                     // Resets the signal generator
viPrintf(vi, "FM:SOUR EXT2\n");
                                    // Sets EXT 2 source for FM
viPrintf(vi, "FM:EXT2:COUP AC\n"); // Sets FM path 2 coupling to AC
viPrintf(vi, "FM:DEV 20 kHz\n");
                                    // Sets FM path 2 deviation to 20 kHz
viPrintf(vi, "FREQ 700 MHz\n");
                                     // Sets carrier frequency to 700 MHz
viPrintf(vi, "POW:AMPL -2.5 dBm\n"); // Sets the power level to -2.5 dBm
viPrintf(vi, "FM:STAT ON\n");
                                     // Turns on frequency modulation
viPrintf(vi, "OUTP:STAT ON\n");
                                     // Turns on RF output
                                     // Print user information
printf("Power level : -2.5 dBm\n");
printf("FM state : on\n");
printf("RF output : on\n");
printf("Carrier Frequency : 700 MHZ\n");
printf("Deviation : 20 kHZ\n");
printf("EXT2 and AC coupling are selected\n");
printf("\n");
                                     // Prints a carrage return
                                     // Close the sessions
viClose(vi);
viClose(defaultRM);
```

#### Generating an Internal AC-Coupled FM Signal Using VISA and C

In this example the VISA library is used to generate an ac-coupled internal FM signal at a carrier frequency of 900 MHz and a power level of -15 dBm. The FM rate will be 5 kHz and the peak deviation will be 100 kHz. Launch Microsoft Visual C++ 6.0, add the required files, and enter the following code into your .cpp source file.

The following program example is available on the PSG Documentation CD-ROM as visaex6.cpp.

```
// PROGRAM FILE NAME:visaex6.cpp
11
// PROGRAM DESCRIPION: This example generates an AC-coupled internal FM signal at a 900
// MHz carrier frequency and a power level of -15 dBm. The FM rate is 5 kHz and the peak
// deviation 100 kHz
11
#include <visa.h>
#include "StdAfx.h"
#include <iostream>
#include <stdlib.h>
#include <conio.h>
void main ()
{
             ViSession defaultRM, vi;
                                          // Declares variables of type ViSession
                                          // for instrument communication
             ViStatus viStatus = 0;
                                          // Declares a variable of type ViStatus
                                           // for GPIB verifications
             viStatus=viOpenDefaultRM(&defaultRM); // Initialize VISA session
                                       // open session to gpib device at address 19
             viStatus=viOpen(defaultRM, "GPIB::19::INSTR", VI_NULL, VI_NULL, &vi);
             if(viStatus){
                                              // If problems, then prompt user
                          printf("Could not open ViSession!\n");
                          printf("Check instruments and connections\n");
                          printf("\n");
                          exit(0);}
             printf("Example program to set up the signal generator\n");
             printf("for an AC-coupled FM signal\n");
             printf("\n");
             printf("Press any key to continue\n");
             getch();
             viClear(vi);
                                              // Clears the signal generator
             viPrintf(vi, "*RST\n");
                                             // Resets the signal generator
             viPrintf(vi, "FM2:INT:FREQ 5 kHz\n"); // Sets EXT 2 source for FM
             viPrintf(vi, "FM2:DEV 100 kHz\n"); // Sets FM path 2 coupling to AC
```

```
viPrintf(vi, "FREQ 900 MHz\n");
                                     // Sets carrier frequency to 700 MHz
viPrintf(vi, "POW -15 dBm\n");
                                     // Sets the power level to -2.3 dBm
viPrintf(vi, "FM2:STAT ON\n");
                                     // Turns on frequency modulation
viPrintf(vi, "OUTP:STAT ON\n");
                                      // Turns on RF output
printf("\n");
                                      // Prints a carriage return
                                      // Print user information
printf("Power level : -15 dBm\n");
printf("FM state : on\n");
printf("RF output : on\n");
printf("Carrier Frequency : 900 MHZ\n");
printf("Deviation : 100 kHZ\n");
printf("Internal modulation : 5 kHz\n");
printf("\n");
                                     // Print a carrage return
                                  // Close the sessions
viClose(vi);
viClose(defaultRM);
```

#### Generating a Step-Swept Signal Using VISA and C

In this example the VISA library is used to set the signal generator for a continuous step sweep on a defined set of points from 500 MHz to 800 MHz. The number of steps is set for 10 and the dwell time at each step is set to 500 ms. The signal generator will then be set to local mode which allows the user to make adjustments from the front panel. Launch Microsoft Visual C++ 6.0, add the required files, and enter the following code into your .cpp source file.

The following program example is available on the PSG Documentation CD-ROM as visaex7.cpp.

```
// PROGRAM FILE NAME:visaex7.cpp
11
// PROGRAM DESCRIPTION: This example will program the signal generator to perform a step
// sweep from 500-800 MHz with a .5 sec dwell at each frequency step.
11
/ / * * * * * * *
               #include <visa.h>
#include "StdAfx.h"
#include <iostream>
void main ()
{
             ViSession defaultRM, vi;
                                       // Declares variables of type ViSession
                                        // vi establishes instrument communication
                                        // Declares a variable of type ViStatus
             ViStatus viStatus = 0;
                                        // for GPIB verifications
             viStatus=viOpenDefaultRM(&defaultRM); // Initialize VISA session
                                      // Open session to GPIB device at address 19
             viStatus=viOpen(defaultRM, "GPIB::19::INSTR", VI_NULL, VI_NULL, &vi);
             if(viStatus){
                                        // If problems, then prompt user
                           printf("Could not open ViSession!\n");
                           printf("Check instruments and connections\n");
                           printf("\n");
                           exit(0);
             viClear(vi);
                                               // Clears the signal generator
             viPrintf(vi, "*RST\n");
                                               // Resets the signal generator
             viPrintf(vi, "*CLS\n");
                                               // Clears the status byte register
             viPrintf(vi, "FREQ:MODE LIST\n");
                                               // Sets the sig gen freq mode to list
             viPrintf(vi, "LIST:TYPE STEP\n");
                                               // Sets sig gen LIST type to step
             viPrintf(vi, "FREQ:STAR 500 MHz\n"); // Sets start frequency
             viPrintf(vi, "FREQ:STOP 800 MHz\n"); // Sets stop frequency
             viPrintf(vi, "SWE:POIN 10\n");
                                               // Sets number of steps (30 mHz/step)
             viPrintf(vi, "SWE:DWEL .5 S\n");
                                              // Sets dwell time to 500 ms/step
             viPrintf(vi, "POW:AMPL -5 dBm\n");
                                               // Sets the power level for -5 dBm
             viPrintf(vi, "OUTP:STAT ON\n");
                                               // Turns RF output on
```

```
viPrintf(vi, "INIT:CONT ON\n");
                                     // Begins the step sweep operation
                                      // Print user information
printf("The signal generator is in step sweep mode. The frequency range
          is\n");
printf("500 to 800 mHz. There is a .5 sec dwell time at each 30 mHz
          step.\n");
printf("\n");
                                      // Prints a carriage return/line feed
viPrintf(vi, "OUTP:STAT OFF\n");
                                    // Turns the RF output off
printf("Press the front panel Local key to return the\n");
printf("signal generoator to manual operation.\n");
                                      // Closes the sessions
printf("\n");
viClose(vi);
viClose(defaultRM);
```

#### Saving and Recalling States Using VISA and C

In this example, instrument settings are saved in the signal generator's save register. These settings can then be recalled separately; either from the keyboard or from the signal generator's front panel. Launch Microsoft Visual C++ 6.0, add the required files, and enter the following code into your .cpp source file.

The following program example is available on the PSG Documentation CD-ROM as visaex8.cpp.

```
// PROGRAM FILE NAME:visaex8.cpp
11
// PROGRAM DESCRIPTION: In this example, instrument settings are saved in the signal
// generator's registers and then recalled.
// Instrument settings can be recalled from the keyboard or, when the signal generator
// is put into Local control, from the front panel.
// This program will initialize the signal generator for an instrument state, store the
// state to register #1. An *RST command will reset the signal generator and a *RCL
// command will return it to the stored state. Following this remote operation the user
// will be instructed to place the signal generator in Local mode.
11
#include <visa.h>
#include "StdAfx.h"
#include <iostream>
#include <conio.h>
void main ()
{
             ViSession defaultRM, vi;
                                        // Declares variables of type ViSession
                                        // for instrument communication
             ViStatus viStatus = 0;
                                        // Declares a variable of type ViStatus
                                        // for GPIB verifications
             long lngDone = 0;
                                        // Operation complete flag
             viStatus=viOpenDefaultRM(&defaultRM);
                                                   // Initialize VISA session
                                        // Open session to gpib device at address 19
             viStatus=viOpen(defaultRM, "GPIB::19::INSTR", VI_NULL, VI_NULL, &vi);
             if(viStatus){
                                        // If problems, then prompt user
                 printf("Could not open ViSession!\n");
                 printf("Check instruments and connections\n");
                 printf("\n");
                 exit(0);
             printf("\n");
             viClear(vi);
                                               // Clears the signal generator
             viPrintf(vi, "*CLS\n");
                                               // Resets the status byte register
                                               // Print user information
             printf("Programming example using the *SAV,*RCL
                                                           SCPI commands\n");
```

```
printf("used to save and recall an instrument's state\n");
printf("\n");
viPrintf(vi, "*RST\n");
                                    // Resets the signal generator
viPrintf(vi, "FREQ 5 MHz\n");
                                    // Sets sig gen frequency
viPrintf(vi, "POW:ALC OFF\n");
                                    // Turns ALC Off
viPrintf(vi, "POW:AMPL -3.2 dBm\n"); // Sets power for -3.2 dBm
viPrintf(vi, "OUTP:STAT ON\n");
                                    // Turns RF output On
viPrintf(vi, "*OPC?\n");
                                    // Checks for operation complete
while (!lngDone)
    viScanf (vi ,"%d",&lngDone); // Waits for setup to complete
viPrintf(vi, "*SAV 1\n");
                                     // Saves sig gen state to register #1
                                     // Print user information
printf("The current signal generator operating state will be saved\n");
printf("to Register #1. Observe the state then press Enter\n");
                                    // Prints new line character
printf("\n");
getch();
                                    // Wait for user input
                                    // Resets the operation complete flag
lnqDone=0;
viPrintf(vi, "*RST\n");
                                    // Resets the signal generator
viPrintf(vi, "*OPC?\n");
                                    // Checks for operation complete
while (!lnqDone)
    viScanf (vi ,"%d",&lngDone);
                                    // Waits for setup to complete
                                     // Print user infromation
printf("The instrument is now in it's Reset operating state. Press the\n");
printf("Enter key to return the signal generator to the Register #1
        state\n");
printf("\n");
                                     // Prints new line character
qetch();
                                     // Waits for user input
lngDone=0;
                                     // Reset the operation complete flag
viPrintf(vi, "*RCL 1\n");
                                     // Recalls stored register #1 state
viPrintf(vi, "*OPC?\n");
                                     // Checks for operation complete
while (!lngDone)
    viScanf (vi ,"%d",&lngDone);
                                     // Waits for setup to complete
                                     // Print user information
printf("The signal generator has been returned to it's Register #1
         state\n");
printf("Press Enter to continue\n");
                                     // Prints new line character
printf("\n");
qetch();
                                     // Waits for user input
lngDone=0;
                                     // Reset the operation complete flag
viPrintf(vi, "*RST\n");
                                    // Resets the signal generator
viPrintf(vi, "*OPC?\n");
                                    // Checks for operation complete
while (!lngDone)
    viScanf (vi ,"%d",&lngDone);
                                    // Waits for setup to complete
                                     // Print user information
printf("Press Local on instrument front panel to return to manual mode\n");
                                     // Prints new line character
printf("\n");
                                     // Close the sessions
viClose(vi);
viClose(defaultRM);
```

#### Reading the Data Questionable Status Register Using VISA and C

In this example, the signal generator's data questionable status register is read. You will be asked to set up the signal generator for error generating conditions. The data questionable status register will be read and the program will notify the user of the error condition that the setup caused. Follow the user prompts presented when the program runs. Launch Microsoft Visual C++ 6.0, add the required files, and enter the following code into your .cpp source file.

The following program example is available on the PSG Documentation CD-ROM as visaex9.cpp.

```
// PROGRAM NAME:
                          visaex9.cpp
11
// PROGRAM DESCRIPTION: In this example, the data questionable status register is read.
// The data questionable status register is enabled to read an unleveled condition.
// The signal generator is then set up for an unleveled condition and the data
// questionable status register read. The results are then displayed to the user.
// The status questionable register is then setup to monitor a modulation error condition.
// The signal generator is set up for a modulation error condition and the data
// guestionable status register is read.
// The results are displayed to the active window.
11
#include <visa.h>
#include "StdAfx.h"
#include <iostream>
#include <conio.h>
void main ()
{
             ViSession defaultRM, vi;
                                        // Declares a variables of type ViSession
                                        // for instrument communication
             ViStatus viStatus = 0;
                                       // Declares a variable of type ViStatus
                                        // for GPIB verifications
             int num=0;
                                        // Declares a variable for switch statements
             char rdBuffer[256]={0};
                                         // Declare a variable for response data
             viStatus=viOpenDefaultRM(&defaultRM);
                                                  // Initialize VISA session
                                       // Open session to GPIB device at address 19
             viStatus=viOpen(defaultRM, "GPIB::19::INSTR", VI_NULL, VI_NULL, &vi);
             if(viStatus){
                                         // If problems, then prompt user
                          printf("Could not open ViSession!\n");
                          printf("Check instruments and connections\n");
                          printf("\n");
                          exit(0);
             printf("\n");
```

```
viClear(vi);
                             // Clears the signal generator
                             // Prints user information
printf("Programming example to demonstrate reading the signal generator's
         Status Byte\n");
printf("\n");
printf("Manually set up the sig gen for an unleveled output condition:\n");
printf("* Set signal generator output amplitude to +20 dBm\n");
printf("* Set frequency to maximum value\n");
printf("* Turn On signal generator's RF Output\n");
printf("* Check signal generator's display for the UNLEVEL annuniator\n");
printf("\n");
printf("Press Enter when ready\n");
printf("\n");
qetch();
                                        // Waits for keyboard user input
viPrintf(vi, "STAT:QUES:POW:ENAB 2\n"); // Enables the Data Questionable
                                        // Power Condition Register Bits
                                      // Bits '0' and '1'
viPrintf(vi, "STAT:QUES:POW:COND?\n"); // Querys the register for any
                                     // set bits
viScanf(vi, "%s", rdBuffer);
                                        // Reads the decimal sum of the
                                      // set bits
num=(int (rdBuffer[1]) -('0'));
                                        // Converts string data to
                                      // numeric
switch (num)
                                         // Based on the decimal value
{
    case 1:
              printf("Signal Generator Reverse Power Protection
                         Tripped\n");
              printf("/n");
              break;
    case 2:
              printf("Signal Generator Power is Unleveled\n");
              printf("\n");
              break;
    default:
              printf("No Power Unleveled condition detected\n");
              printf("\n");
}
viClear(vi);
                                         // Clears the signal generator
                                        // Prints user information
printf("-----\n");
printf("\n");
printf("Manually set up the sig gen for an unleveled output condition:\n");
printf("\n");
printf("* Select AM modulation\n");
printf("* Select AM Source Ext 1 and Ext Coupling AC\n");
printf("* Turn On the modulation.\n");
printf("* Do not connect any source to the input\n");
printf("* Check signal generator's display for the EXT1 LO annunciator\n");
printf("\n");
```

```
printf("Press Enter when ready\n");
printf("\n");
                                          // Waits for keyboard user input
getch();
viPrintf(vi, "STAT:QUES:MOD:ENAB 16\n"); // Enables the Data Questionable
                                          // Modulation Condition Register
                                       // bits '0','1','2','3' and '4'
viPrintf(vi, "STAT:QUES:MOD:COND?\n");
                                          // Querys the register for any
                                        // set bits
viScanf(vi, "%s", rdBuffer);
                                          // Reads the decimal sum of the
                                        // set bits
num=(int (rdBuffer[1]) -('0')); // Converts string data to numeric
switch (num)
                                           // Based on the decimal value
{
    case 1:
               printf("Signal Generator Modulation 1 Undermod\n");
               printf("\n");
               break;
    case 2:
               printf("Signal Generator Modulation 1 Overmod\n");
               printf("\n");
               break;
    case 4:
               printf("Signal Generator Modulation 2 Undermod\n");
               printf("\n");
               break;
    case 8:
               printf("Signal Generator Modulation 2 Overmod\n");
               printf("\n");
               break;
    case 16:
               printf("Signal Generator Modulation Uncalibrated\n");
               printf("\n");
               break;
    default:
               printf("No Problems with Modulation\n");
               printf("\n");
}
                              // Close the sessions
viClose(vi);
viClose(defaultRM);
```

#### Reading the Service Request Interrupt (SRQ) Using VISA and C

This example demonstrates use of the Service Request (SRQ) interrupt. By using the SRQ, the computer can attend to other tasks while the signal generator is busy performing a function or operation. When the signal generator finishes it's operation, or detects a failure, then a Service Request can be generated. The computer will respond to the SRQ and, depending on the code, can perform some other operation or notify the user of failures or other conditions.

This program sets up a step sweep function for the signal generator and, while the operation is in progress, prints out a series of asterisks. When the step sweep operation is complete, an SRQ is generated and the printing ceases.

Launch Microsoft Visual C++ 6.0, add the required files, and enter the following code into your .cpp source file. This example is available on the PSG Documentation CD-ROM as visaex10.cpp.

```
11
// PROGRAM FILE NAME:visaex10.cpp
11
// PROGRAM DESCRIPTION: This example demonstrates the use of a Service Request(SRQ)
// interupt. The program sets up conditions to enable the SRQ and then sets the signal
// generator for a step mode sweep. The program will enter a printing loop which prints
^{\prime\prime} an * character and ends when the sweep has completed and an SRQ received.
11
#include "visa.h"
#include <stdio.h>
#include "StdAfx.h"
#include "windows.h"
#include <conio.h>
#define MAX CNT 1024
int sweep=1; // End of sweeep flag
/* Prototypes */
ViStatus _VI_FUNCH interupt(ViSession vi, ViEventType eventType, ViEvent event, ViAddr
addr);
int main ()
{
            ViSession defaultRM, vi;
                                      // Declares variables of type ViSession
                                      // for instrument communication
            ViStatus viStatus = 0;
                                      // Declares a variable of type ViStatus
                                      // for GPIB verifications
```

```
char rdBuffer[MAX_CNT];
                            // Declare a block of memory data
viStatus=viOpenDefaultRM(&defaultRM);// Initialize VISA session
if(viStatus < VI_SUCCESS) { // If problems, then prompt user
               printf("ERROR initializing VISA... exiting\n");
               printf("\n");
return -1;
               ł
                              // Open session to gpib device at address 19
viStatus=viOpen(defaultRM, "GPIB::19::INSTR", VI_NULL, VI_NULL, &vi);
                              // If problems then prompt user
if(viStatus){
               printf("ERROR: Could not open communication with
                          instrument\n");
               printf("\n");
return -1;
               }
viClear(vi);
                              // Clears the signal generator
viPrintf(vi, "*RST\n");
                              // Resets signal generator
                              // Print program header and information
printf("** End of Sweep Service Request **\n");
printf("\n");
printf("The signal generator will be set up for a step sweep mode
          operation.\n");
printf("An '*' will be printed while the instrument is sweeping. The end of
          \n");
printf("sweep will be indicated by an SRQ on the GPIB and the program will
          end.\langle n" \rangle;
printf("\n");
printf("Press Enter to continue\n");
printf("\n");
getch();
viPrintf(vi, "*CLS\n");
                              // Clears signal generator status byte
viPrintf(vi, "STAT:OPER:NTR 8\n");// Sets the Operation Status Group
                              // Negative Transition Filter to indicate a
                              // negative transition in Bit 3 (Sweeping)
                              // which will set a corresponding event in
                              // the Operation Event Register. This occurs
                              // the end of a sweep.
viPrintf(vi, "STAT:OPER:PTR 0\n");// Sets the Operation Status Group
                              // Positive Transition Filter so that no
                              // positive transition on Bit 3 affects the
                              // Operation Event Register. The positive
                              // transition occurs at the start of a sweep.
viPrintf(vi, "STAT:OPER:ENAB 8\n");// Enables Operation Status Event Bit 3
                              // to report the event to Status Byte
                              // Register Summary Bit 7.
viPrintf(vi, "*SRE 128\n");
                              // Enables Status Byte Register Summary Bit 7
                              // The next line of code indicates the
                              // function to call on an event
viStatus = viInstallHandler(vi, VI_EVENT_SERVICE_REQ, interupt, rdBuffer);
                              // The next line of code enables the
                              // detection of an event
```

```
viStatus = viEnableEvent(vi, VI_EVENT_SERVICE_REQ, VI_HNDLR, VI_NULL);
               viPrintf(vi, "FREQ:MODE LIST\n");// Sets frequency mode to list
               viPrintf(vi, "LIST:TYPE STEP\n");// Sets sweep to step
               viPrintf(vi, "LIST:TRIG:SOUR IMM\n");// Immediately trigger the sweep
               viPrintf(vi, "LIST: MODE AUTO\n");// Sets mode for the list sweep
               viPrintf(vi, "FREQ:STAR 40 MHZ\n"); // Start frequency set to 40 MHz
               viPrintf(vi, "FREQ:STOP 900 MHZ\n");// Stop frequency set to 900 MHz
               viPrintf(vi, "SWE:POIN 25\n");// Set number of points for the step sweep
               viPrintf(vi, "SWE:DWEL .5 S\n");// Allow .5 sec dwell at each point
               viPrintf(vi, "INIT:CONT OFF\n");// Set up for single sweep
               viPrintf(vi, "TRIG:SOUR IMM\n");// Triggers the sweep
               viPrintf(vi, "INIT\n");
                                              // Takes a single sweep
               printf("\n");
                                             // While the instrument is sweeping have the
                                             // program busy with printing to the display.
                                             // The Sleep function, defined in the header
                                             // file windows.h, will pause the program
                                             // operation for .5 seconds
               while (sweep==1) {
                              printf("*");
                              Sleep(500); }
               printf("\n");
                                             // The following lines of code will stop the
                                             // events and close down the session
               viStatus = viDisableEvent(vi, VI_ALL_ENABLED_EVENTS,VI_ALL_MECH);
               viStatus = viUninstallHandler(vi, VI_EVENT_SERVICE_REQ, interupt,
                                               rdBuffer);
               viStatus = viClose(vi);
               viStatus = viClose(defaultRM);
               return 0;
// The following function is called when an SRQ event occurs. Code specific to your
// requirements would be entered in the body of the function.
ViStatus _VI_FUNCH interupt(ViSession vi, ViEventType eventType, ViEvent event, ViAddr
                            addr)
               ViStatus status;
               ViUInt16 stb;
               status = viReadSTB(vi, &stb); // Reads the Status Byte
               sweep=0;
                                             // Sets the flag to stop the '*' printing
               printf("\n");
                                             // Print user information
               printf("An SRQ, indicating end of sweep has occurred\n");
               viClose(event);
                                             // Closes the event
               return VI_SUCCESS;
```

{

## LAN Programming Examples

- "VXI-11 Programming Using SICL in C" on page 63
- "VXI-11 Programming Using VISA in C" on page 65
- "Setting Parameters and Sending Queries Using Sockets and C" on page 70
- "Setting the Power Level and Sending Queries Using PERL" on page 87
- "Generating a CW Signal Using Java" on page 88

The LAN programming examples in this section demonstrate the use of VXI-11 and Sockets LAN to control the signal generator. For details on using FTP and TELNET refer to "Using FTP" on page 24 and "Using TELNET LAN" on page 21 of this guide.

## **Before Using the Examples**

To use these programming examples you must change references to the IP address and hostname to match the IP address and hostname of your signal generator.

#### **VXI-11 Programing**

The signal generator supports the VXI-11 standard for instrument communication over the LAN interface. Agilent IO Libraries support the VXI-11 standard and must be installed on your computer before using the VXI-11 protocol. Refer to "Using VXI-11" on page 18 of this Programming Guide for information on configuring and using the VXI-11 protocol.

The VXI-11 examples use TCPIP0 as the board address.

#### VXI-11 Programming Using SICL in C

The following program uses the VXI-11 protocol and SICL to control the signal generator. The signal generator is set to a 1 GHz CW frequency and then queried for its ID string. Before running this code, you must set up the interface using the Agilent IO Libraries IO Config utility.

The following program example is available on the PSG Documentation CD-ROM as vxisicl.cpp.

```
11
// PROGRAM NAME:
                       vxisicl.cpp
11
// PROGRAM DESCRIPTION: Sample test program using SICL and the VXI-11 protocol
11
// NOTE: You must have the Agilent IO Libraries installed to run this program.
11
// This example uses the VXI-11 protocol to set the signal generator for a 1 gHz CW
// frequency. The signal generator is queried for operation complete and then queried
// for its ID string. The frequency and ID string are then printed to the display.
11
// IMPORTANT: Enter in your signal generators hostname in the instrumentName declaration
// where the "xxxxx" appears.
11
#include "stdafx.h"
#include <sicl.h>
#include <stdlib.h>
#include <stdio.h>
int main(int argc, char* argv[])
{
            INST id;
                                                   // Device session id
                                                  // Variable for response flag
            int opcResponse;
            char instrumentName[] = "xxxxx"; // Put your instrument's hostname here
                                 // Variable to hold instrument name
            char instNameBuf[256];
```

#### Programming Examples LAN Programming Examples

```
char buf[256];
                             // Variable for id string
ionerror(I_ERROR_EXIT);
                             // Register SICL error handler
// Open SICL instrument handle using VXI-11 protocol
sprintf(instNameBuf, "lan[%s]:inst0", instrumentName);
                          // Open instrument session
id = iopen(instNameBuf);
itimeout(id, 1000);
                            // Set 1 second timeout for operations
printf("Setting frequency to 1 Ghz...\n");
iprintf(id, "freq 1 GHz\n"); // Set frequency to 1 GHz
printf("Waiting for source to settle...\n");
iprintf(id, "*opc?\n"); // Query for operation complete
iscanf(id, "%d", &opcResponse); // Operation complete flag
if (opcResponse != 1) // If operation fails, prompt user
{
  printf("Bad response to 'OPC?'\n");
  iclose(id);
  exit(1);
                             }
iprintf(id, "FREQ?\n");
                             // Query the frequency
iscanf(id, "%t", &buf);
                             // Read the signal generator frequency
printf("\n");
                             // Print the frequency to the display
printf("Frequency of signal generator is %s\n", buf);
ipromptf(id, "*IDN?\n", "%t", buf);// Query for id string
printf("Instrument ID: %s\n", buf);// Print id string to display
iclose(id);
                             // Close the session
return 0;
```

#### VXI-11 Programming Using VISA in C

The following program uses the VXI-11 protocol and the VISA library to control the signal generator. The signal generator is set to a 1 GHz CW frequency and queried for its ID string. Before running this code, you must set up the interface using the Agilent IO Libraries IO Config utility. This example is available on the PSG Documentation CD-ROM as vxivisa.cpp.

```
// PROGRAM FILE NAME:vxivisa.cpp
// Sample test program using the VISA libraries and the VXI-11 protocol
11
// NOTE: You must have the Agilent Libraries installed on your computer to run
// this program
11
// PROGRAM DESCRIPTION: This example uses the VXI-11 protocol and VISA to query
// the signal generator for its ID string. The ID string is then printed to the
// screen. Next the signal generator is set for a -5 dBm power level and then
// queried for the power level. The power level is printed to the screen.
11
// IMPORTANT: Set up the LAN Client using the IO Config utility
11
#include <visa.h>
#include <stdio.h>
#include "StdAfx.h"
#include <stdlib.h>
#include <conio.h>
#define MAX COUNT 200
int main (void)
{
             ViStatus status;
                                      // Declares a type ViStatus variable
             ViSession defaultRM, instr; // Declares a type ViSession variable
             ViUInt32 retCount;
                                       // Return count for string I/O
             ViChar buffer[MAX COUNT];
                                       // Buffer for string I/O
             status = viOpenDefaultRM(&defaultRM);
                                                // Initialize the system
                                                 // Open communication with Serial
                                                 // Port 2
             status = viOpen(defaultRM, "TPCIP0::19::INSTR", VI_NULL, VI_NULL, &instr);
             if(status){
                                                 // If problems then prompt user
                          printf("Could not open ViSession!\n");
                          printf("Check instruments and connections\n");
                          printf("\n");
                          exit(0);
```

```
// Set timeout for 5 seconds
viSetAttribute(instr, VI_ATTR_TMO_VALUE, 5000);
                                         // Ask for sig gen ID string
status = viWrite(instr, (ViBuf)"*IDN?\n", 6, &retCount);
                                         // Read the sig gen response
status = viRead(instr, (ViBuf)buffer, MAX_COUNT, &retCount);
buffer[retCount] = '\0';
                                        // Indicate the end of the string
printf("Signal Generator ID = ");
                                        // Print header for ID
printf(buffer);
                                        // Print the ID string
printf("\n");
                                         // Print carriage return
                                         // Flush the read buffer
                                         // Set sig gen power to -5dbm
status = viWrite(instr, (ViBuf)"POW:AMPL -5dbm\n", 15, &retCount);
                                         // Query the power level
status = viWrite(instr, (ViBuf)"POW?\n",5,&retCount);
                                         // Read the power level
status = viRead(instr, (ViBuf)buffer, MAX_COUNT, &retCount);
buffer[retCount] = '\0';
                                        // Indicate the end of the string
printf("Power level = ");
                                        // Print header to the screen
printf(buffer);
                                        // Print the queried power level
printf("\n");
status = viClose(instr);
                                        // Close down the system
status = viClose(defaultRM);
return 0;
```

## Sockets LAN Programming using C

The program listing shown in "Setting Parameters and Sending Queries Using Sockets and C" on page 70 consists of two files; lanio.c and getopt.c. The lanio.c file has two main functions; int main() and an int main().

The int main() function allows communication with the signal generator interactively from the command line. The program reads the signal generator's hostname from the command line, followed by the SCPI command. It then opens a socket to the signal generator, using port 7777, and sends the command. If the command appears to be a query, the program queries the signal generator for a response, and prints the response.

The int main1(), after renaming to int main(), will output a sequence of commands to the signal generator. You can use the format as a template and then add your own code.

This program is available on the PSG Documentation CD-ROM as lanio.c

## Sockets on UNIX

In UNIX, LAN communication via sockets is very similar to reading or writing a file. The only difference is the openSocket() routine, which uses a few network library routines to create the TCP/IP network connection. Once this connection is created, the standard fread() and fwrite() routines are used for network communication. The following steps outline the process:

- 1. Copy the lanio.c and getopt.c files to your home UNIX directory. For example, /users/mydir/.
- 2. At the UNIX prompt in your home directory type: cc -Aa -O -O lanio lanio.c
- 3. At the UNIX prompt in your home directory type: ./lanio xxxxx ``\*IDN?" where xxxxx is the hostname for the signal generator. Use this same format to output SCPI commands to the signal generator.

The int main1() function will output a sequence of commands in a program format. If you want to run a program using a sequence of commands then perform the following:

- 1. Rename the lanio.c int main() to int main() and the original int main() to int main().
- 2. In the main(), openSocket() function, change the "your hostname here" string to the hostname of the signal generator you want to control.
- 3. Resave the lanio.c program
- 4. At the UNIX prompt type: cc -Aa -O -o lanio lanio.c
- 5. At the UNIX prompt type: ./lanio

The program will run and output a sequence of SCPI commands to the signal generator. The UNIX display will show a display similar to the following:

### Sockets on Windows

In Windows, the routines send() and recv() must be used, since fread() and fwrite() may not work on sockets. The following steps outline the process for running the interactive program in the Microsoft Visual C++ 6.0 environment:

- 1. Rename the lanio.c to lanio.cpp and getopt.c to getopt.cpp and add them to the Source folder of the Visual C++ project.
- 2. Select Rebuild All from Build menu. Then select Execute Lanio.exe.
- 3. Click Start, click Programs, then click Command Prompt.
- 4. At the command prompt, cd to the directory containing the lanio.cpp file and then to the Debug folder. For example C:\SocketIO\Lanio\Debug
- 5. Type in lanio xxxxx "\*IDN?" at the command prompt. For example: C:\SocketIO\Lanio\Debug>lanio xxxxx "\*IDN?" where the xxxxx is the hostname of your signal generator. Use this format to output SCPI commands to the signal generator in a line by line format from the command prompt.
- 6. Type exit at the command prompt to quit the program.

The int main1() function will output a sequence of commands in a program format. If you want to run a program using a sequence of commands then perform the following:

- 1. Enter the hostname of your signal generator in the openSocket function of the mainl() function of the lanio.c program
- 2. Rename the lanio.cpp int main() function to int main() and the original int main() function to int main().
- 3. Select Rebuild All from Build menu. Then select Execute Lanio.exe.

The program will run and display the results as shown in Figure 2-1.

### Figure 2-1 Program Output Screen

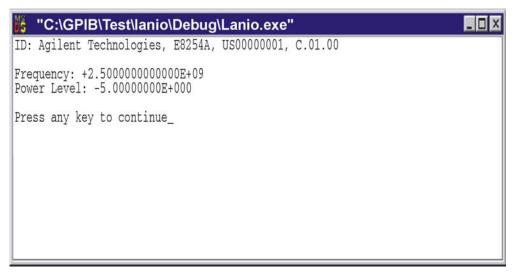

ce914a

### Setting Parameters and Sending Queries Using Sockets and C

The following programming examples are available on the PSG Documentation CD-ROM as lanio.c and getopt.c.

```
$Header: lanio.c 04/24/01
  $Revision: 1.1 $
  $Date: 04/24/01
*
  PROGRAM NAME: lanio.c
*
                  Functions to talk to an Agilent signal generator
  $Description:
*
                  via TCP/IP. Uses command-line arguments.
                  A TCP/IP connection to port 7777 is established and
*
                  the resultant file descriptor is used to "talk" to the
                  instrument using regular socket I/O mechanisms. $
*
*
  Examples:
   Query the signal generator frequency:
        lanio xx.xxx.xx.x 'FREO?'
*
   Query the signal generator power level:
*
       lanio xx.xxx.xx.x 'POW?'
   Check for errors (gets one error):
       lanio xx.xxx.xx.x 'syst:err?'
   Send a list of commands from a file, and number them:
       cat scpi_cmds | lanio -n xx.xxx.xx.x
*
  This program compiles and runs under
*
    - HP-UX 10.20 (UNIX), using HP cc or gcc:
          + cc -Aa -O -o lanio lanio.c
          + gcc -Wall -O -o lanio lanio.c
     - Windows 95, using Microsoft Visual C++ 4.0 Standard Edition
     - Windows NT 3.51, using Microsoft Visual C++ 4.0
          + Be sure to add WSOCK32.LIB to your list of libraries!
          + Compile both lanio.c and getopt.c
          + Consider re-naming the files to lanio.cpp and getopt.cpp
*
  Considerations:
     - On UNIX systems, file I/O can be used on network sockets.
*
       This makes programming very convenient, since routines like
*
       getc(), fgets(), fscanf() and fprintf() can be used.
                                                      These
```

```
*
        routines typically use the lower level read() and write() calls.
 *
 *
      - In the Windows environment, file operations such as read(), write(),
 *
        and close() cannot be assumed to work correctly when applied to
 *
        sockets. Instead, the functions send() and recv() MUST be used.
 /* Support both Win32 and HP-UX UNIX environment */
#ifdef _WIN32 /* Visual C++ 6.0 will define this */
# define WINSOCK
#endif
#ifndef WINSOCK
# ifndef _HPUX_SOURCE
# define _HPUX_SOURCE
# endif
#endif
                      /* for fprintf and NULL */
#include <stdio.h>
#include <stdio.h>
#include <string.h>
                      /* for memcpy and memset */
#include <stdlib.h>
                       /* for malloc(), atol() */
#include <errno.h>
                       /* for strerror */
#ifdef WINSOCK
#include <windows.h>
# ifndef _WINSOCKAPI_
# include <winsock.h> // BSD-style socket functions
# endif
#else
                          /* UNIX with BSD sockets */
# include <sys/socket.h> /* for connect and socket*/
# include <netinet/in.h> /* for sockaddr_in */
# include <netdb.h>
                         /* for gethostbyname
                                                */
# define SOCKET_ERROR (-1)
# define INVALID_SOCKET (-1)
  typedef int SOCKET;
#endif /* WINSOCK */
#ifdef WINSOCK
 /* Declared in getopt.c. See example programs disk. */
 extern char *optarg;
 extern int optind;
 extern int getopt(int argc, char * const argv[], const char* optstring);
#else
```

# Programming Examples LAN Programming Examples

```
# include <unistd.h>
                          /* for getopt(3C) */
#endif
#define COMMAND_ERROR (1)
#define NO_CMD_ERROR (0)
#define SCPI_PORT 7777
#define INPUT_BUF_SIZE (64*1024)
* Display usage
static void usage(char *basename)
{
   fprintf(stderr,"Usage: %s [-nqu] <hostname> [<command>]\n", basename);
   fprintf(stderr," %s [-nqu] <hostname> < stdin\n", basename);</pre>
   fprintf(stderr," -n, number output lines\n");
   fprintf(stderr," -q, quiet; do NOT echo lines\n");
   fprintf(stderr," -e, show messages in error queue when done\n");
}
#ifdef WINSOCK
int init_winsock(void)
{
   WORD wVersionRequested;
   WSADATA wsaData;
   int err;
   wVersionRequested = MAKEWORD(1, 1);
   wVersionRequested = MAKEWORD(2, 0);
   err = WSAStartup(wVersionRequested, &wsaData);
   if (err != 0) {
      /* Tell the user that we couldn't find a useable */
       /* winsock.dll.
                      */
      fprintf(stderr, "Cannot initialize Winsock 1.1.\n");
      return -1;
   }
   return 0;
}
int close_winsock(void)
{
   WSACleanup();
   return 0;
}
#endif /* WINSOCK */
```

```
> $Function: openSocket$
* $Description: open a TCP/IP socket connection to the instrument $
*
* $Parameters: $
*
    (const char *) hostname . . . . Network name of instrument.
*
                              This can be in dotted decimal notation.
*
    (int) portNumber . . . . . . The TCP/IP port to talk to.
*
                              Use 7777 for the SCPI port.
* $Return: (int) ..... A file descriptor similar to open(1).$
* $Errors: returns -1 if anything goes wrong $
SOCKET openSocket(const char *hostname, int portNumber)
{
   struct hostent *hostPtr;
   struct sockaddr_in peeraddr_in;
   SOCKET s;
   memset(&peeraddr_in, 0, sizeof(struct sockaddr_in));
   /* map the desired host name to internal form. */
   hostPtr = gethostbyname(hostname);
   if (hostPtr == NULL)
   {
      fprintf(stderr,"unable to resolve hostname '%s'\n", hostname);
      return INVALID_SOCKET;
   }
   / * * * * * * * * * * * * * * * * * * /
   /* create a socket */
   /*******************/
   s = socket(AF_INET, SOCK_STREAM, 0);
   if (s == INVALID_SOCKET)
   {
      fprintf(stderr,"unable to create socket to '%s': %s\n",
            hostname, strerror(errno));
      return INVALID_SOCKET;
   }
```

memcpy(&peeraddr\_in.sin\_addr.s\_addr, hostPtr->h\_addr, hostPtr->h\_length);

## Programming Examples LAN Programming Examples

```
peeraddr_in.sin_family = AF_INET;
   peeraddr_in.sin_port = htons((unsigned short)portNumber);
   if (connect(s, (const struct sockaddr*)&peeraddr_in,
             sizeof(struct sockaddr_in)) == SOCKET_ERROR)
   {
      fprintf(stderr,"unable to create socket to '%s': %s\n",
            hostname, strerror(errno));
      return INVALID_SOCKET;
   }
  return s;
}
> $Function: commandInstrument$
* $Description: send a SCPI command to the instrument.$
*
* $Parameters: $
     (FILE *) . . . . . . . file pointer associated with TCP/IP socket.
     (const char *command) . . SCPI command string.
* $Return: (char *) . . . . . a pointer to the result string.
* $Errors: returns 0 if send fails $
int commandInstrument(SOCKET sock,
                 const char *command)
{
   int count;
   /* fprintf(stderr, "Sending \"%s\".\n", command); */
   if (strchr(command, '\n') == NULL) {
     fprintf(stderr, "Warning: missing newline on command %s.\n", command);
   }
   count = send(sock, command, strlen(command), 0);
   if (count == SOCKET_ERROR) {
      return COMMAND_ERROR;
   }
  return NO_CMD_ERROR;
}
* recv_line(): similar to fgets(), but uses recv()
```

```
char * recv_line(SOCKET sock, char * result, int maxLength)
{
#ifdef WINSOCK
   int cur_length = 0;
   int count;
   char * ptr = result;
   int err = 1;
   while (cur_length < maxLength) {</pre>
      /* Get a byte into ptr */
      count = recv(sock, ptr, 1, 0);
      /* If no chars to read, stop. */
      if (count < 1) {
         break;
      }
      cur_length += count;
      /* If we hit a newline, stop. */
      if (*ptr == '\n') {
         ptr++;
         err = 0;
         break;
      }
      ptr++;
   }
   *ptr = '\0';
   if (err) {
      return NULL;
   } else {
      return result;
   }
#else
   * Simpler UNIX version, using file I/O. recv() version works too.
    * This demonstrates how to use file I/O on sockets, in UNIX.
    FILE * instFile;
   instFile = fdopen(sock, "r+");
   if (instFile == NULL)
   {
      fprintf(stderr, "Unable to create FILE * structure : %s\n",
            strerror(errno));
      exit(2);
   return fgets(result, maxLength, instFile);
#endif
```

```
}
```

```
> $Function: queryInstrument$
* $Description: send a SCPI command to the instrument, return a response.$
*
  $Parameters: $
*
     (FILE *) . . . . . . . . file pointer associated with TCP/IP socket.
*
     (const char *command) . . SCPI command string.
*
     (char *result) . . . . . where to put the result.
*
     (size_t) maxLength . . . . maximum size of result array in bytes.
* $Return: (long) . . . . . . The number of bytes in result buffer.
        returns 0 if anything goes wrong. $
* SErrors:
long queryInstrument(SOCKET sock,
               const char *command, char *result, size_t maxLength)
{
  long ch;
  char tmp_buf[8];
  long resultBytes = 0;
  int command_err;
  int count;
   * Send command to signal generator
   command_err = commandInstrument(sock, command);
   if (command_err) return COMMAND_ERROR;
   * Read response from signal generator
   count = recv(sock, tmp_buf, 1, 0); /* read 1 char */
   ch = tmp_buf[0];
  if ((count < 1) || (ch == EOF) || (ch == '\n'))
   {
     *result = '\0'; /* null terminate result for ascii */
     return 0;
   }
   /* use a do-while so we can break out */
  do
```

```
if (ch == '#')
{
   /* binary data encountered - figure out what it is */
   long numDigits;
   long numBytes = 0;
   /* char length[10]; */
   count = recv(sock, tmp_buf, 1, 0); /* read 1 char */
   ch = tmp_buf[0];
   if ((count < 1) || (ch == EOF)) break; /* End of file */
   if (ch < '0' || ch > '9') break; /* unexpected char */
   numDigits = ch - '0';
   if (numDigits)
    {
       /* read numDigits bytes into result string. */
       count = recv(sock, result, (int)numDigits, 0);
       result[count] = 0; /* null terminate */
       numBytes = atol(result);
    }
   if (numBytes)
    {
       resultBytes = 0;
       /* Loop until we get all the bytes we requested. */
       /* Each call seems to return up to 1457 bytes, on HP-UX 9.05 */
       do {
           int rcount;
          rcount = recv(sock, result, (int)numBytes, 0);
          resultBytes += rcount;
           result
                    += rcount; /* Advance pointer */
       } while ( resultBytes < numBytes );
       * For LAN dumps, there is always an extra trailing newline
        * Since there is no EOI line. For ASCII dumps this is
        * great but for binary dumps, it is not needed.
        if (resultBytes == numBytes)
       {
           char junk;
          count = recv(sock, &junk, 1, 0);
       }
    }
   else
    {
       /* indefinite block ... dump til we can an extra line feed */
       do
       {
```

{

```
if (recv_line(sock, result, maxLength) == NULL) break;
               if (strlen(result)==1 && *result == '\n') break;
               resultBytes += strlen(result);
               result += strlen(result);
            } while (1);
         }
      }
      else
      {
         /* ASCII response (not a binary block) */
         *result = (char)ch;
         if (recv_line(sock, result+1, maxLength-1) == NULL) return 0;
         /* REMOVE trailing newline, if present. And terminate string. */
         resultBytes = strlen(result);
         if (result[resultBytes-1] == '\n') resultBytes -= 1;
         result[resultBytes] = '\0';
      }
   } while (0);
   return resultBytes;
}
*
> $Function: showErrors$
* $Description: Query the SCPI error queue, until empty. Print results. $
* $Return: (void)
void showErrors(SOCKET sock)
{
   const char * command = "SYST:ERR?\n";
   char result_str[256];
   do {
      queryInstrument(sock, command, result_str, sizeof(result_str)-1);
      * Typical result_str:
           -221, "Settings conflict; Frequency span reduced."
       *
           +0, "No error"
       * Don't bother decoding.
       *****
      if (strncmp(result_str, "+0,", 3) == 0) {
         /* Matched +0,"No error" */
```

```
break;
      }
      puts(result_str);
   } while (1);
}
*
> $Function: isQuery$
* $Description: Test current SCPI command to see if it a query. $
* $Return: (unsigned char) . . . non-zero if command is a query. 0 if not.
unsigned char isQuery( char* cmd )
{
   unsigned char q = 0;
   char *query ;
   /* if the command has a '?' in it, use queryInstrument. */
   /* otherwise, simply send the command.
                                               */
   /* Actually, we must be a more specific so that */
                                              */
   /* marker value querys are treated as commands.
                                               */
   /* Example: SENS:FREQ:CENT (CALC1:MARK1:X?)
   if ( (query = strchr(cmd,'?')) != NULL)
   {
      /* Make sure we don't have a marker value query, or
      * any command with a '?' followed by a ')' character.
       * This kind of command is not a query from our point of view.
       * The signal generator does the query internally, and uses the result.
       */
                 /* bump past '?' */
      query++ ;
      while (*query)
      {
         if (*query == ' ') /* attempt to ignore white spc */
            query++ ;
         else break ;
      }
      if ( *query != ')' )
      {
         q = 1;
      }
   }
   return q ;
}
```

```
*
> $Function: main$
* $Description: Read command line arguments, and talk to signal generator.
              Send query results to stdout. $
* $Return: (int) . . . non-zero if an error occurs
 *
int main(int argc, char *argv[])
{
   SOCKET instSock;
   char *charBuf = (char *) malloc(INPUT_BUF_SIZE);
   char *basename;
   int chr;
   char command[1024];
   char *destination;
   unsigned char quiet = 0;
   unsigned char show_errs = 0;
   int number = 0;
   basename = strrchr(argv[0], '/');
   if (basename != NULL)
      basename++ ;
   else
       basename = argv[0];
   while ( ( chr = getopt(argc,argv,"qune")) != EOF )
       switch (chr)
       {
          case 'q': quiet = 1; break;
          case 'n': number = 1; break ;
          case 'e': show_errs = 1; break ;
          case 'u':
          case '?': usage(basename); exit(1) ;
       }
   /* now look for hostname and optional <command>*/
   if (optind < argc)
   {
      destination = argv[optind++] ;
       strcpy(command, "");
       if (optind < argc)
       {
          while (optind < argc) {
              /* <hostname> <command> provided; only one command string */
              strcat(command, argv[optind++]);
```

```
if (optind < argc) {
               strcat(command, " ");
            } else {
               strcat(command, "\n");
            }
         }
      }
      else
      {
         /*Only <hostname> provided; input on <stdin> */
         strcpy(command, "");
         if (optind > argc)
         {
            usage(basename);
            exit(1);
         }
      }
   }
   else
   {
      /* no hostname! */
     usage(basename);
      exit(1);
   }
   /* open a socket connection to the instrument
   #ifdef WINSOCK
   if (init_winsock() != 0) {
     exit(1);
   }
#endif /* WINSOCK */
   instSock = openSocket(destination, SCPI_PORT);
   if (instSock == INVALID_SOCKET) {
      fprintf(stderr, "Unable to open socket.\n");
     return 1;
   }
   /* fprintf(stderr, "Socket opened.\n"); */
   if (strlen(command) > 0)
   /* if the command has a '?' in it, use queryInstrument. */
   /* otherwise, simply send the command.
                                              * /
   if ( isQuery(command) )
      {
```

## Programming Examples LAN Programming Examples

```
long bufBytes;
        bufBytes = queryInstrument(instSock, command,
                                     charBuf, INPUT_BUF_SIZE);
        if (!quiet)
        {
            fwrite(charBuf, bufBytes, 1, stdout);
            fwrite("\n", 1, 1, stdout) ;
            fflush(stdout);
        }
    }
    else
    {
        commandInstrument(instSock, command);
    }
}
else
{
    /* read a line from <stdin> */
    while ( gets(charBuf) != NULL )
    {
        if ( !strlen(charBuf) )
            continue ;
        if ( *charBuf == '#' || *charBuf == '!' )
            continue ;
        strcat(charBuf, "\n");
        if (!quiet)
        {
            if (number)
            {
                 char num[10];
                 sprintf(num,"%d: ",number);
                 fwrite(num, strlen(num), 1, stdout);
            }
            fwrite(charBuf, strlen(charBuf), 1, stdout) ;
            fflush(stdout);
        }
        if ( isQuery(charBuf) )
        {
            long bufBytes;
            /* Put the query response into the same buffer as the \!\!\!\!\!\!\!\!\!\!\! the \!\!\!\!
            /* command string appended after the null terminator.*/
            bufBytes = queryInstrument(instSock, charBuf,
                                          charBuf + strlen(charBuf) + 1,
                                          INPUT_BUF_SIZE -strlen(charBuf) );
            if (!quiet)
```

# Programming Examples

```
{
               fwrite(" ", 2, 1, stdout) ;
               fwrite(charBuf + strlen(charBuf)+1, bufBytes, 1, stdout);
               fwrite("\n", 1, 1, stdout) ;
               fflush(stdout);
            }
         }
         else
         {
            commandInstrument(instSock, charBuf);
         if (number) number++;
      }
   }
   if (show_errs) {
      showErrors(instSock);
   }
#ifdef WINSOCK
   closesocket(instSock);
   close_winsock();
#else
   close(instSock);
#endif /* WINSOCK */
  return 0;
}
/* End of lanio.cpp *
/* $Function: main1$
                                                          * /
/* $Description: Output a series of SCPI commands to the signal generator */
/*
            Send query results to stdout. $
                                                          */
/*
                                                          */
                                                          */
/* $Return: (int) . . . non-zero if an error occurs
/*
                                                          * /
/* Rename this int main() function to int main(). Re-compile and the
                                                          */
/* execute the program
                                                          */
int main1()
{
           SOCKET instSock;
           long bufBytes;
   char *charBuf = (char *) malloc(INPUT_BUF_SIZE);
```

```
/* open a socket connection to the instrument*/
   #ifdef WINSOCK
   if (init_winsock() != 0) {
      exit(1);
   }
#endif /* WINSOCK */
   instSock = openSocket("xxxxxx", SCPI_PORT); /* Put your hostname here */
   if (instSock == INVALID_SOCKET) {
      fprintf(stderr, "Unable to open socket.\n");
       return 1;
   /* fprintf(stderr, "Socket opened.\n"); */
  bufBytes = queryInstrument(instSock, "*IDN?\n", charBuf, INPUT_BUF_SIZE);
  printf("ID: %s\n",charBuf);
  commandInstrument(instSock, "FREQ 2.5 GHz\n");
  printf("\n");
  bufBytes = queryInstrument(instSock, "FREQ:CW?\n", charBuf, INPUT_BUF_SIZE);
  printf("Frequency: %s\n",charBuf);
  commandInstrument(instSock, "POW:AMPL -5 dBm\n");
  bufBytes = queryInstrument(instSock, "POW:AMPL?\n", charBuf, INPUT_BUF_SIZE);
  printf("Power Level: %s\n",charBuf);
  printf("\n");
#ifdef WINSOCK
   closesocket(instSock);
   close_winsock();
#else
   close(instSock);
#endif /* WINSOCK */
   return 0;
}
getopt(3C)
                                                          getopt(3C)
PROGRAM FILE NAME: getopt.c
getopt - get option letter from argument vector
SYNOPSIS
     int getopt(int argc, char * const argv[], const char *optstring);
     extern char *optarg;
     extern int optind, opterr, optopt;
```

```
PRORGAM DESCRIPTION:
     getopt returns the next option letter in argv (starting from argv[1])
     that matches a letter in optstring. optstring is a string of
     recognized option letters; if a letter is followed by a colon, the
     option is expected to have an argument that may or may not be
     separated from it by white space. optarg is set to point to the start
     of the option argument on return from getopt.
     getopt places in optind the argv index of the next argument to be
     processed. The external variable optind is initialized to 1 before
     the first call to the function getopt.
     When all options have been processed (i.e., up to the first non-option
     argument), getopt returns EOF. The special option -- can be used to
     delimit the end of the options; EOF is returned, and -- is skipped.
 #include <stdio.h>
                     /* For NULL, EOF */
#include <string.h>
                      /* For strchr() */
char
       *optarg;
                     /* Global argument pointer. */
int
       optind = 0;
                      /* Global argv index. */
static char
              *scan = NULL; /* Private scan pointer. */
int getopt( int argc, char * const argv[], const char* optstring)
{
   char c;
   char *posn;
   optarg = NULL;
   if (scan == NULL || *scan == ' \0') 
       if (optind == 0)
           optind++;
       if (optind >= argc || argv[optind][0] != '-' || argv[optind][1] == '\0')
           return(EOF);
       if (strcmp(argv[optind], "--")==0) {
           optind++;
           return(EOF);
       }
       scan = argv[optind]+1;
       optind++;
    }
   c = *scan++;
```

```
posn = strchr(optstring, c);
                               /* DDP */
if (posn == NULL || c == ':') {
    fprintf(stderr, "%s: unknown option -%c\n", argv[0], c);
   return('?');
}
posn++;
if (*posn == ':') {
    if (*scan != '\0') {
       optarg = scan;
        scan = NULL;
    } else {
       optarg = argv[optind];
       optind++;
    }
}
return(c);
```

}

## Sockets LAN Programming Using PERL

This example uses PERL script to control the signal generator over the sockets LAN interface. The signal generator power level is set to -5 dBm, queried for operation complete and then queried for it's identify string. This example was developed using PERL version 5.6.0 and requires a PERL version with the IO::Socket library. This example is available on the PSG Documentation CD-ROM as perl.txt.

- 1. In the code below, enter your signal generator's hostname in place of the xxxxx in the code line: my \$instrumentName= "xxxxx";.
- 2. Save the code using the filename lanperl.
- 3. Run the program by typing perl lanperl at the UNIX term window prompt.

### Setting the Power Level and Sending Queries Using PERL

```
#!/usr/bin/perl
# PROGRAM NAME: perl.txt
# Example of talking to the signal generator via SCPI-over-sockets
±
use IO::Socket;
# Change to your instrument's name
my $instrumentName = "xxxxx";
# Get socket
$sock = new IO::Socket::INET ( PeerAddr => $instrumentName,
                                PeerPort => 7777,
                               Proto => 'tcp',
                               );
die "Socket Could not be created, Reason: $!\n" unless $sock;
# Set freq
print "Setting frequency...\n";
print $sock "freq 1 GHz\n";
# Wait for completion
print "Waiting for source to settle...\n";
print $sock "*opc?\n";
my $response = <$sock>;
chomp $response;
                           # Removes newline from response
if ($response ne "1")
{
   die "Bad response to '*OPC?' from instrument!\n";
}
# Send identification query
print $sock "*IDN?\n";
$response = <$sock>;
chomp $response;
print "Instrument ID: $response\n";
```

## Sockets LAN Programming Using Java

In this example the Java program connects to the signal generator via sockets LAN. This program requires Java version 1.1 or later be installed on your PC. To run the program perform the following steps:

- 1. In the code example below, type in the hostname or IP address of your signal generator. For example, String instrumentName = (your signal generator's hostname).
- 2. Copy the program as ScpiSockTest.java and save it in a convenient directory on your computer. For example save the file to the C:\jdk1.3.0\_2\bin\javac directory.
- 3. Launch the Command Prompt program on your computer. Click Start > Programs > Command Prompt.
- 4. Compile the program. At the command prompt type: javac ScpiSockTest.java. The directory path for the Java compiler must be specified. For example: C:\>jdk1.3.0\_2\bin\javac ScpiSockTest.java
- 5. Run the program by typing java ScpiSockTest at the command prompt.
- 6. Type exit at the command prompt to end the program.

## Generating a CW Signal Using Java

The following program example is available on the PSG Documentation CD-ROM as javaex.txt.

```
// PROGRAM NAME: javaex.txt
// Sample java program to talk to the signal generator via SCPI-over-sockets
// This program requires Java version 1.1 or later.
// Save this code as ScpiSockTest.java
// Compile by typing: javac ScpiSockTest.java
// Run by typing: java ScpiSockTest
// The signal generator is set for 1 GHz and queried for its id string
import java.io.*;
import java.net.*;
class ScpiSockTest
{
   public static void main(String[] args)
   {
     String instrumentName = "xxxxx"; // Put your hostname here
            try
      {
     Socket t = new Socket(instrumentName,7777); // Connect to instrument
```

```
// Setup read/write mechanism
     BufferedWriter out =
     new BufferedWriter(
     new OutputStreamWriter(t.getOutputStream()));
     BufferedReader in =
     new BufferedReader(
     new InputStreamReader(t.getInputStream()));
     System.out.println("Setting frequency to 1 GHz...");
     out.write("freq 1GHz\n");
                                            // Sets frequency
     out.flush();
     System.out.println("Waiting for source to settle...");
     out.write("*opc?\n");
                                            // Waits for completion
     out.flush();
     String opcResponse = in.readLine();
     if (!opcResponse.equals("1"))
      {
       System.err.println("Invalid response to '*OPC?'!");
      System.exit(1);
      }
System.out.println("Retrieving instrument ID...");
                                          // Querys the id string
out.write("*idn?\n");
out.flush();
String idnResponse = in.readLine(); // Reads the id string
                                          // Prints the id string
System.out.println("Instrument ID: " + idnResponse);
}
catch (IOException e)
{
System.out.println("Error" + e);
```

} } }

# **RS-232** Programming Examples

- "Interface Check Using Agilent BASIC" on page 91
- "Interface Check Using VISA and C" on page 92
- "Queries Using Agilent BASIC" on page 94
- "Queries Using VISA and C" on page 95

## **Before Using the Examples**

On the signal generator select the following settings:

- Baud Rate 9600 must match computer's baud rate
- Transmit Pace None
- Receive Pace None
- RTS/CTS None
- RS-232 Echo Off

## Interface Check Using Agilent BASIC

This example program causes the signal generator to perform an instrument reset. The SCPI command \*RST will place the signal generator into a pre-defined state.

The serial interface address for the signal generator in this example is 9. The serial port used is COM1 (Serial A on some computers). Refer to "Using RS-232" on page 26 for more information.

Watch for the signal generator's Listen annunciator (L) and the 'remote preset....' message on the front panel display. If there is no indication, check that the RS-232 cable is properly connected to the computer serial port and that the manual setup listed above is correct.

If the compiler displays an error message, or the program hangs, it is possible that the program was typed incorrectly. Press the signal generator's **Reset RS-232** softkey and re-run the program. Refer to "If You Have Problems" on page 8 for more help.

The following program example is available on the PSG Documentation CD-ROM as rs232ex1.txt.

```
10
20
    !
30
    ! PROGRAM NAME:
                        rs232ex1.txt
40
    1
50
    ! PROGRAM DESCRIPTION: This program verifies that the RS-232 connections and
60
                        interface are functional.
    1
70
    !
80
    ! Connect the UNIX workstation to the signal generator using an RS-232 cable
90
    1
100
    1
110
    ! Run Agilent BASIC, type in the following commands and then RUN the program
120
130
    140
150
    1
160
    INTEGER Num
    CONTROL 9,0;1
170
                    ! Resets the RS-232 interface
180
   CONTROL 9,3;9600 ! Sets the baud rate to match the sig gen
190
     STATUS 9,4;Stat
                    ! Reads the value of register 4
     Num=BINAND(Stat,7) ! Gets the AND value
200
210
     CONTROL 9,4;Num ! Sets parity to NONE
220
     OUTPUT 9;"*RST"
                    ! Outputs reset to the sig gen
230
     END
                     ! End the program
```

## Interface Check Using VISA and C

This program uses VISA library functions to communicate with the signal generator. The program verifies that the RS-232 connections and interface are functional. In this example the COM2 port is used. The serial port is referred to in the VISA library as 'ASRL1' or 'ASRL2' depending on the computer serial port you are using. Launch Microsoft Visual C++, add the required files, and enter the following code into the .cpp source file.

The following program example is available on the PSG Documentation CD-ROM as rs232ex1.cpp.

```
// PROGRAM NAME:
                    rs232ex1.cpp
11
// PROGRAM DESCRIPTION: This code example uses the RS-232 serial interface to
// control the signal generator.
11
// Connect the computer to the signal generator using an RS-232 serial cable.
// The user is asked to set the signal generator for a 0 dBm power level
// A reset command *RST is sent to the signal generator via the RS-232
// interface and the power level will reset to the -135 dBm level. The default
// attributes e.g. 9600 baud, no parity, 8 data bits,1 stop bit are used.
// These attributes can be changed using VISA functions.
11
// IMPORTANT: Set the signal generator BAUD rate to 9600 for this test
#include <visa.h>
#include <stdio.h>
#include "StdAfx.h"
#include <stdlib.h>
#include <conio.h>
void main ()
{
                                       // Set baud rate to 9600
             int baud=9600;
             printf("Manually set the signal generator power level to 0 dBm\n");
             printf("\n");
             printf("Press any key to continue\n");
             qetch();
             printf("\n");
             ViSession defaultRM, vi;
                                       // Declares a variable of type ViSession
                                       // for instrument communication on COM 2 port
             ViStatus viStatus = 0;
                                  // Opens session to RS-232 device at serial port 2
             viStatus=viOpenDefaultRM(&defaultRM);
             viStatus=viOpen(defaultRM, "ASRL2::INSTR", VI_NULL, VI_NULL, &vi);
```

```
if(viStatus){
                             // If operation fails, prompt user
    printf("Could not open ViSession!\n");
    printf("Check instruments and connections\n");
    printf("\n");
    exit(0);}
                             // initialize device
viStatus=viEnableEvent(vi, VI_EVENT_IO_COMPLETION, VI_QUEUE,VI_NULL);
viClear(vi);
                             // Sends device clear command
                             // Set attributes for the session
viSetAttribute(vi,VI_ATTR_ASRL_BAUD,baud);
viSetAttribute(vi,VI_ATTR_ASRL_DATA_BITS,8);
viPrintf(vi, "*RST\n");
                            // Resets the signal generator
printf("The signal generator has been reset\n");
printf("Power level should be -135 dBm\n");
printf("\n");
                            // Prints new line character to the display
viClose(vi);
                            // Closes session
viClose(defaultRM);
                             // Closes default session
```

}

# **Queries Using Agilent BASIC**

This example program demonstrates signal generator query commands over RS-232. Query commands are of the type \*IDN? and are identified by the question mark that follows the mnemonic.

Start Agilent BASIC, type in the following commands, and then RUN the program:

The following program example is available on the PSG Documentation CD-ROM as rs232ex2.txt.

```
10
    20
    !
30
   ! PROGRAM NAME: rs232ex2.txt
40
    1
    ! PROGRAM DESCRIPTION: In this example, query commands are used to read
50
60
    1
                       data from the signal generator.
70
    !
    ! Start Agilent BASIC, type in the following code and then RUN the program.
80
90
    1
    100
110
    !
120
   INTEGER Num
130
   DIM Str$[200],Str1$[20]
    CONTROL 9,0;1
140
                          ! Resets the RS-232 interface
150 CONTROL 9,3;9600
                         ! Sets the baud rate to match signal generator rate
160 STATUS 9,4;Stat
                          ! Reads the value of register 4
   Num=BINAND(Stat,7)
170
                          ! Gets the AND value
180
   CONTROL 9,4;Num
                          ! Sets the parity to NONE
   OUTPUT 9;"*IDN?"
                         ! Querys the sig gen ID
190
                          ! Reads the ID
200
    ENTER 9;Str$
210
   WAIT 2
                          ! Waits 2 seconds
   PRINT "ID =",Str$ ! Prints ID to the screen
220
230
   OUTPUT 9; "POW: AMPL -5 dbm" ! Sets the the power level to -5 dbm
     OUTPUT 9; "POW?" ! Querys the power level of the sig gen
240
250 ENTER 9;Str1$
                          ! Reads the gueried value
                         ! Prints the power level to the screen
260
     PRINT "Power = ",Str1$
270
     END
                           ! End the program
```

## **Queries Using VISA and C**

This example uses VISA library functions to communicate with the signal generator. The program verifies that the RS-232 connections and interface are functional. Launch Microsoft Visual C++, add the required files, and enter the following code into your .cpp source file.

The following program example is available on the PSG Documentation CD-ROM as rs232ex2.cpp.

```
11
// PROGRAM NAME:
                  rs232ex2.cpp
11
// PROGRAM DESCRIPTION: This code example uses the RS-232 serial interface to control
// the signal generator.
11
// Connect the computer to the signal generator using the RS-232 serial cable
// and enter the following code into the project .cpp source file.
// The program queries the signal generator ID string and sets and queries the power
// level. Query results are printed to the screen. The default attributes e.g. 9600 baud,
// parity, 8 data bits,1 stop bit are used. These attributes can be changed using VISA
// functions.
11
// IMPORTANT: Set the signal generator BAUD rate to 9600 for this test
#include <visa.h>
#include <stdio.h>
#include "StdAfx.h"
#include <stdlib.h>
#include <conio.h>
#define MAX_COUNT 200
int main (void)
{
             ViStatus
                                         // Declares a type ViStatus variable
                          status;
                          defaultRM, instr;// Declares type ViSession variables
             ViSession
             ViUInt32
                          retCount;
                                        // Return count for string I/O
             ViChar
                          buffer[MAX_COUNT];// Buffer for string I/O
             status = viOpenDefaultRM(&defaultRM);// Initializes the system
                                       // Open communication with Serial Port 2
             status = viOpen(defaultRM, "ASRL2::INSTR", VI_NULL, VI_NULL, &instr);
             if(status){
                                       // If problems, then prompt user
                          printf("Could not open ViSession!\n");
                          printf("Check instruments and connections\n");
```

```
printf("\n");
               exit(0);
                              // Set timeout for 5 seconds
viSetAttribute(instr, VI_ATTR_TMO_VALUE, 5000);
                              // Asks for sig gen ID string
status = viWrite(instr, (ViBuf)"*IDN?\n", 6, &retCount);
                              // Reads the sig gen response
status = viRead(instr, (ViBuf)buffer, MAX_COUNT, &retCount);
buffer[retCount]= '\0';
                            // Indicates the end of the string
printf("Signal Generator ID: "); // Prints header for ID
printf(buffer);
                             // Prints the ID string to the screen
printf("\n");
                              // Prints carriage return
                              // Flush the read buffer
                              // Sets sig gen power to -5dbm
status = viWrite(instr, (ViBuf)"POW:AMPL -5dbm\n", 15, &retCount);
                              // Querys the sig gen for power level
status = viWrite(instr, (ViBuf)"POW?\n",5,&retCount);
                              // Read the power level
status = viRead(instr, (ViBuf)buffer, MAX_COUNT, &retCount);
buffer[retCount]= '\0'; // Indicates the end of the string
printf("Power level = ");
                            // Prints header to the screen
printf(buffer);
                             // Prints the queried power level
printf("\n");
status = viClose(instr);
                             // Close down the system
status = viClose(defaultRM);
return 0;
```

}

# 3 Programming the Status Register System

This chapter provides the following major sections:

- "Overview" on page 98
- "Status Register Bit Values" on page 101
- "Accessing Status Register Information" on page 102
- "Status Byte Group" on page 108
- "Status Groups" on page 111

# Overview

During remote operation, you may need to monitor the status of the signal generator for error conditions or status changes. The signal generator's error queue can be read with the SCPI query :SYSTem:ERRor? (Refer to ":ERRor[:NEXT]" in the SCPI command reference guide) to see if any errors have occurred. An alternative method uses the signal generator's status register system to monitor error conditions and/or condition changes.

The signal generator's status register system provides two major advantages:

- You can monitor the settling of the signal generator using the settling bit of the Standard Operation Status Group's condition register.
- You can use the service request (SRQ) interrupt technique to avoid status polling, therefore giving a speed advantage.

The signal generator's instrument status system provides complete SCPI standard data structures for reporting instrument status using the register model.

The SCPI register model of the status system has multiple registers that are arranged in a hierarchical order. The lower-level status registers propagate data to the higher-level registers using summary bits. The Status Byte Register is at the top of the hierarchy and contains the status information for lower level registers.

The lower level status registers monitor specific events or conditions, and are grouped according to their functionality. For example, the Data Questionable Frequency Status Group consists of five registers. This chapter may refer to a group as a register so that the cumbersome correct description is avoided. For example, the Standard Operation Status Group's Condition Register can be referred to as the Standard Operation Status register. Refer to "Status Groups" on page 111 for more information.

Figure 3-1 and Figure 3-2 show the signal generator's status byte register system and hierarchy.

The status register system uses IEEE 488.2 commands (those beginning with \*) to access the higher-level summary registers. Lower-level registers can be accessed using STATus SCPI commands.

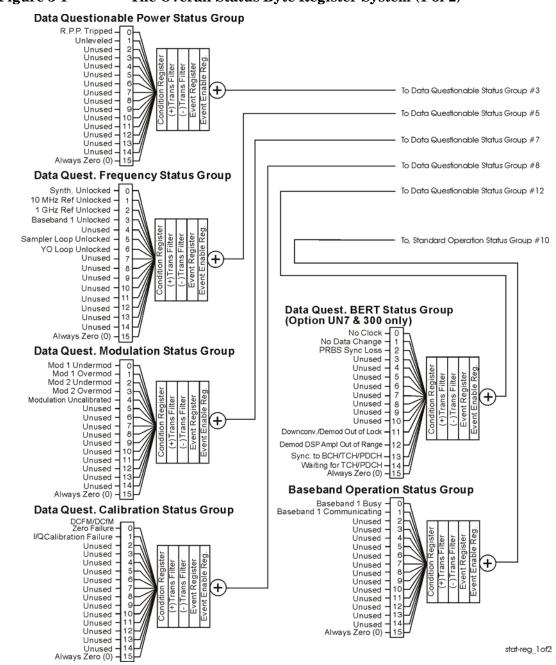

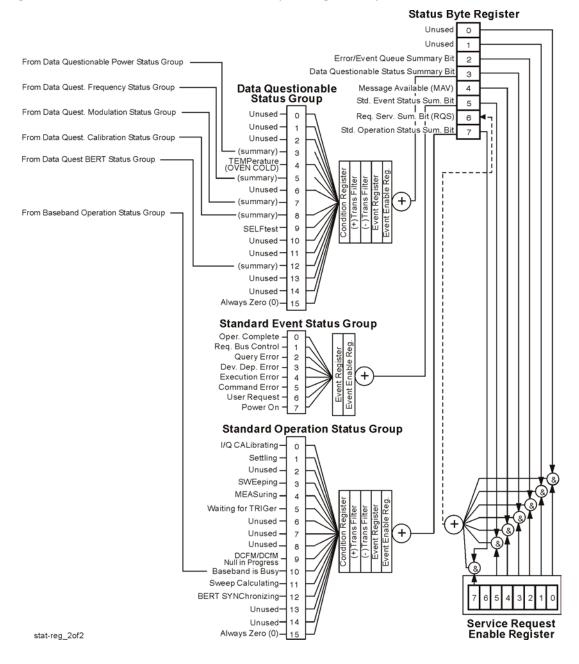

#### Figure 3-2 The Overall Status Byte Register System (2 of 2)

# **Status Register Bit Values**

Each bit in a register is represented by a decimal value based on its location in the register (see Table 3-1).

- To enable a particular bit in a register, send its value with the SCPI command. Refer to the signal generator's SCPI command listing for more information.
- To enable more than one bit, send the sum of all the bits that you want to enable.
- To verify the bits set in a register, query the register.

### Example: Enable a Register

To enable bit 0 and bit 6 of the Standard Event Status Group's Event Register:

- 1. Add the decimal value of bit 0 (1) and the decimal value of bit 6 (64) to give a decimal value of 65.
- 2. Send the sum with the command: \*ESE 65.

### **Example: Query a Register**

To query a register for a condition, send a SCPI query command. For example, if you want to query the Standard Operation Status Group's Condition Register, send the command:

### STATus:OPERation:CONDition?

If bit 7, bit 3 and bit 2 in this register are set (bits=1) then the query will return the decimal value 140. The value represents the decimal values of bit 7, bit 3 and bit 2: 128 + 8 + 4 = 140.

Table 3-1Status Register Bit Decimal Values

| Decimal<br>Value | Always 0 | 16384 | 8192 | 4096 | 2048 | 1024 | 512 | 256 | 128 | 64 | 32 | 16 | 8 | 4 | 2 | 1 |
|------------------|----------|-------|------|------|------|------|-----|-----|-----|----|----|----|---|---|---|---|
| Bit Number       | 15       | 14    | 13   | 12   | 11   | 10   | 9   | 8   | 7   | 6  | 5  | 4  | 3 | 2 | 1 | 0 |

| <b>NOTE</b> Bit 15 is not used and is always set to zero. |
|-----------------------------------------------------------|
|-----------------------------------------------------------|

# **Accessing Status Register Information**

- 1. Determine which register contains the bit that reports the condition. Refer to Figure 3-1 on page 99 or Figure 3-2 on page 100 for register location and names.
- 2. Send the unique SCPI query that reads that register.
- 3. Examine the bit to see if the condition has changed.

## **Determining What to Monitor**

You can monitor the following conditions:

- current signal generator hardware and firmware status
- whether a particular condition (bit) has occurred

## Monitoring Current Signal Generator Hardware and Firmware Status

To monitor the signal generator's operating status, you can query the condition registers. These registers represent the current state of the signal generator and are updated in real time. When the condition monitored by a particular bit becomes true, the bit sets to 1. When the condition becomes false, the bit resets to 0.

## Monitoring Whether a Condition (Bit) has Changed

The transition registers determine which bit transition (condition change) should be recorded as an event. The transitions can be positive to negative, negative to positive, or both. To monitor a certain condition, enable the bit associated with the condition in the associated positive and negative registers.

Once you have enabled a bit via the transition registers, the signal generator monitors it for a change in its condition. If this change in condition occurs, the corresponding bit in the event register will be set to 1. When a bit becomes true (set to 1) in the event register, it stays set until the event register is read or is cleared. You can thus query the event register for a condition even if that condition no longer exists.

The event register can be cleared only by querying its contents or sending the \*CLS command, which clears *all* event registers.

## Monitoring When a Condition (Bit) Changes

Once you enable a bit, the signal generator monitors it for a change in its condition. The transition registers are preset to register positive transitions (a change going from 0 to 1). This can be changed so the selected bit is detected if it goes from true to false (negative transition), or if either transition occurs.

## **Deciding How to Monitor**

You can use either of two methods described below to access the information in status registers (both methods allow you to monitor one or more conditions).

#### • The polling method

In the polling method, the signal generator has a passive role. It tells the controller that conditions have changed only when the controller asks the right question. This is accomplished by a program loop that continually sends a query.

The polling method works well if you do not need to know about changes the moment they occur. Use polling in the following situations:

- when you use a programming language/development environment or I/O interface that does not support SRQ interrupts
- when you want to write a simple, single-purpose program and don't want the added complexity of setting up an SRQ handler

#### • The service request (SRQ) method

In the SRQ method (described in the following section), the signal generator takes a more active role. It tells the controller when there has been a condition change without the controller asking.

Use the SRQ method if you must know immediately when a condition changes. (To detect a change using the polling method, the program must repeatedly read the registers.) Use the SRQ method in the following situations:

- when you need time-critical notification of changes
- when you are monitoring more than one device that supports SRQs
- when you need to have the controller do something else while waiting
- when you can't afford the performance penalty inherent to polling

#### Using the Service Request (SRQ) Method

The programming language, I/O interface, and programming environment must support SRQ interrupts (for example: BASIC or VISA used with GPIB and VXI-11 over the LAN). Using this method, you must do the following:

- 1. Determine which bit monitors the condition.
- 2. Send commands to enable the bit that monitors the condition (transition registers).
- 3. Send commands to enable the summary bits that report the condition (event enable registers).
- 4. Send commands to enable the status byte register to monitor the condition.
- 5. Enable the controller to respond to service requests.

The controller responds to the SRQ as soon as it occurs. As a result, the time the controller would otherwise have used to monitor the condition, as in a loop method, can be used to perform other tasks. The application determines how the controller responds to the SRQ.

When a condition changes and that condition has been enabled, the RQS bit in the status byte register is set. In order for the controller to respond to the change, the Service Request Enable Register needs to be enabled for the bit(s) that will trigger the SRQ.

**Generating a Service Request** The Service Request Enable Register lets you choose the bits in the Status Byte Register that will trigger a service request. Send the \*SRE <num> command where <num> is the sum of the decimal values of the bits you want to enable.

For example, to enable bit 7 on the Status Byte Register (so that whenever the Standard Operation Status register summary bit is set to 1, a service request is generated) send the command \*SRE 128. Refer to Figure 3-1 on page 99 or Figure 3-2 on page 100 for bit positions and values.

The query command \*SRE? returns the decimal value of the sum of the bits previously enabled with the \*SRE <num> command.

To query the Status Byte Register, send the command \*STB?. The response will be the decimal sum of the bits which are set to 1. For example, if bit 7 and bit 3 are set, the decimal sum will be 136 (bit 7=128 and bit 3=8).

**NOTE** Multiple Status Byte Register bits can assert an SRQ, however only one bit at a time can set the RQS bit. All bits that are asserting an SRQ will be read as part of the status byte when it is queried or serial polled.

The SRQ process asserts SRQ as true and sets the status byte's RQS bit to 1. Both actions are necessary to inform the controller that the signal generator requires service. Asserting SRQ

informs the controller that some device on the bus requires service. Setting the RQS bit allows the controller to determine which signal generator requires service.

This process is initiated if both of the following conditions are true:

- The corresponding bit of the Service Request Enable Register is also set to 1.
- The signal generator does not have a service request pending.

A service request is considered to be pending between the time the signal generator's SRQ process is initiated and the time the controller reads the status byte register.

If a program enables the controller to detect and respond to service requests, it should instruct the controller to perform a serial poll when SRQ is true. Each device on the bus returns the contents of its status byte register in response to this poll. The device whose request service summary bit (RQS) bit is set to 1 is the device that requested service.

NOTE When you read the signal generator's Status Byte Register with a serial poll, the RQS bit is reset to 0. Other bits in the register are not affected.
If the status register is configured to SRQ on end-of-sweep or measurement and the mode set to continuous, restarting the measurement (INIT command) can cause the measuring bit to pulse low. This causes an SRQ when you have not actually reached the "end-of-sweep" or measurement condition. To avoid this, do the following:
1. Send the command INITiate:CONTinuous OFF.

- 2. Set/enable the status registers.
- 3. Restart the measurement (send INIT).

## **Status Register SCPI Commands**

Most monitoring of signal generator conditions is done at the highest level, using the IEEE 488.2 common commands listed below. You can set and query individual status registers using the commands in the STATus subsystem.

\*CLS (clear status) clears the Status Byte Register by emptying the error queue and clearing all the event registers.

\*ESE, \*ESE? (event status enable) sets and queries the bits in the Standard Event Enable Register which is part of the Standard Event Status Group.

\*ESR? (event status register) queries and clears the Standard Event Status Register which is part of the Standard Event Status Group.

\*OPC, \*OPC? (operation complete) sets bit #0 in the Standard Event Status Register to 1 when all commands have completed. The query stops any new commands from being processed until the current processing is complete, then returns a 1.

\*PSC, \*PSC? (power-on state clear) sets the power-on state so that it clears the Service Request Enable Register, the Standard Event Status Enable Register, and device-specific event enable registers at power on. The query returns the flag setting from the \*PSC command.

\*SRE, \*SRE? (service request enable) sets and queries the value of the Service Request Enable Register.

\*STB? (status byte) queries the value of the status byte register without erasing its contents.

:STATus:PRESet presets all transition filters, non-IEEE 488.2 enable registers, and error/event queue enable registers. (Refer to Table 3-2.)

#### Table 3-2Effects of :STATus:PRESet

| Register                                     | Value after<br>:STATus:PRESet |
|----------------------------------------------|-------------------------------|
| :STATus:OPERation:ENABle                     | 0                             |
| :STATus:OPERation:NTRansition                | 0                             |
| :STATus:OPERation:PTRransition               | 32767                         |
| :STATus:OPERation:BASeband:ENABle            | 0                             |
| :STATus:OPERation:BASeband:NTRansition       | 0                             |
| :STATus:OPERation:BASeband:PTRransition      | 32767                         |
| :STATus:QUEStionable:CALibration:ENABle      | 32767                         |
| :STATus:QUEStionable:CALibration:NTRansition | 32767                         |
| :STATus:QUEStionable:CALibration:PTRansition | 32767                         |
| :STATus:QUEStionable:ENABle                  | 0                             |
| :STATus:QUEStionable:NTRansition             | 0                             |
| :STATus:QUEStionable:PTRansition             | 32767                         |
| :STATus:QUEStionable:FREQuency:ENABle        | 32767                         |
| :STATus:QUEStionable:FREQuency:NTRansition   | 32767                         |
| :STATus:QUEStionable:FREQuency:PTRansition   | 32767                         |
| :STATus:QUEStionable:MODulation:ENABle       | 32767                         |
| :STATus:QUEStionable:MODulation:NTRansition  | 32767                         |
| :STATus:QUEStionable:MODulation:PTRansition  | 32767                         |
| :STATus:QUEStionable:POWer:ENABle            | 32767                         |
| :STATus:QUEStionable:POWer:NTRansition       | 32767                         |
| :STATus:QUEStionable:POWer:PTRansition       | 32767                         |
| :STATus:QUEStionable:BERT:ENABle             | 32767                         |
| :STATus:QUEStionable:BERT:NTRansition        | 32767                         |
| :STATus:QUEStionable:BERT:PTRansition        | 32767                         |

## **Status Byte Group**

The Status Byte Group includes the Status Byte Register and the Service Request Enable Register.

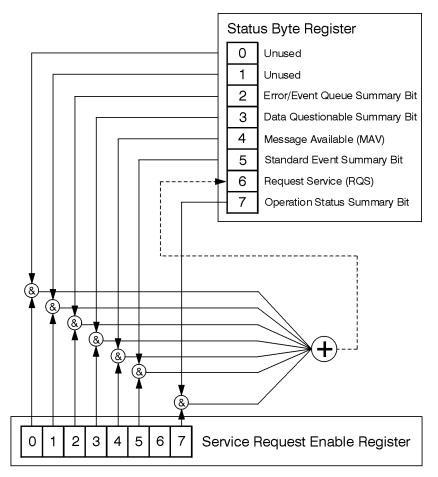

ck721a

## **Status Byte Register**

Table 3-3

**Status Byte Register Bits** 

| Bit | Description                                                                                                    |
|-----|----------------------------------------------------------------------------------------------------|
| 0,1 | <b>Unused</b> . These bits are always set to 0.                                                                                                    |
| 2   | <b>Error/Event Queue Summary Bit</b> . A 1 in this bit position indicates that the SCPI error queue is not empty; the SCPI error queue contains at least one error message.                                                                                                    |
| 3   | <b>Data Questionable Status Summary Bit</b> . A 1 in this bit position indicates that the Data Questionable summary bit has been set. The Data Questionable Event Register can then be read to determine the specific condition that caused this bit to be set.                                                                                                    |
| 4   | <b>Message Available</b> . A 1 in this bit position indicates that the signal generator has data ready in the output queue. There are no lower status groups that provide input to this bit.                                                                                                    |
| 5   | <b>Standard Event Status Summary Bit</b> . A 1 in this bit position indicates that the Standard Event summary bit has been set. The Standard Event Status Register can then be read to determine the specific event that caused this bit to be set.                                                                                                    |
| 6   | <b>Request Service (RQS) Summary Bit.</b> A 1 in this bit position indicates that the signal generator has at least one reason to require service. This bit is also called the Master Summary Status bit (MSS). The individual bits in the Status Byte are individually ANDed with their corresponding service request enable register, then each individual bit value is ORed and input to this bit. |
| 7   | <b>Standard Operation Status Summary Bit</b> . A 1 in this bit position indicates that the Standard Operation Status Group's summary bit has been set. The Standard Operation Event Register can then be read to determine the specific condition that caused this bit to be set.                                                                                                    |

| Query:    | *STB?                                                                                               |
|-----------|----------------------------------------------------------------------------------------------------|
| Response: | The $decimal\ {\rm sum}\ of$ the bits set to 1 including the master summary status bit (MSS) bit 6. |
| Example:  | The decimal value $136$ is returned when the MSS bit is set low $(0)$ .                             |
|           | Decimal sum = $128$ (bit 7) + 8 (bit 3)                                                             |
|           | The decimal value 200 is returned when the MSS bit is set high $(1)$ .                              |
|           | Decimal sum = 128 (bit 7) + 8 (bit 3) + 64 (MSS bit)                                                |

Programming the Status Register System Status Byte Group

### Service Request Enable Register

The Service Request Enable Register lets you choose which bits in the Status Byte Register trigger a service request.

| *SRE <data></data> | <pre><data> is the sum of the decimal values of the bits you want to enable except<br/>bit 6. Bit 6 cannot be enabled on this register. Refer to Figure 3-1 on page 99<br/>or Figure 3-2 on page 100.</data></pre> |
|--------------------|----------------------------------------------------------------------------------------------------|
| Example:           | Enable bits 7 and 5 to trigger a service request when either corresponding status group register summary bit sets to 1: send the command *SRE 160 (128 + 32)                                                       |
| Query:             | *SRE?                                                                                                    |
| Response:          | The decimal value of the sum of the bits previously enabled with the *SRE <data> command.</data>                                                                                                    |

## **Status Groups**

The Standard Operation Status Group and the Data Questionable Status Group consist of the registers listed below. The Standard Event Status Group is similar but does *not* have negative or positive transition filters or a condition register.

| Condition              |                                                                                                    |
|------------------------|----------------------------------------------------------------------------------------------------|
| Register               | A condition register continuously monitors the hardware and firmware<br>status of the signal generator. There is no latching or buffering for a<br>condition register; it is updated in real time.                                                                                                    |
| Negative<br>Transition |                                                                                                    |
| Filter                 | A negative transition filter specifies the bits in the condition register that will set corresponding bits in the event register when the condition bit changes from 1 to 0.                                                                                                    |
| Positive<br>Transition |                                                                                                    |
| Filter                 | A positive transition filter specifies the bits in the condition register that<br>will set corresponding bits in the event register when the condition bit<br>changes from 0 to 1.                                                                                                    |
| Event                  |                                                                                                    |
| Register               | An event register latches transition events from the condition register as specified by the positive and negative transition filters. Once the bits in the event register are set, they remain set until cleared by either querying the register contents or sending the *CLS command.                    |
| Event<br>Enable        |                                                                                                    |
| Register               | An enable register specifies the bits in the event register that generate the summary bit. The signal generator logically ANDs corresponding bits in the event and enable registers and ORs all the resulting bits to produce a summary bit. Summary bits are, in turn, used by the Status Byte Register. |

A status group is a set of related registers whose contents are programmed to produce status summary bits. In each status group, corresponding bits in the condition register are filtered by the negative and positive transition filters and stored in the event register. The contents of the event register are logically ANDed with the contents of the enable register and the result is logically ORed to produce a status summary bit in the Status Byte Register.

Programming the Status Register System Status Groups

### **Standard Event Status Group**

The Standard Event Status Group is used to determine the specific event that set bit 5 in the Status Byte Register. This group consists of the Standard Event Status Register (an event register) and the Standard Event Status Enable Register.

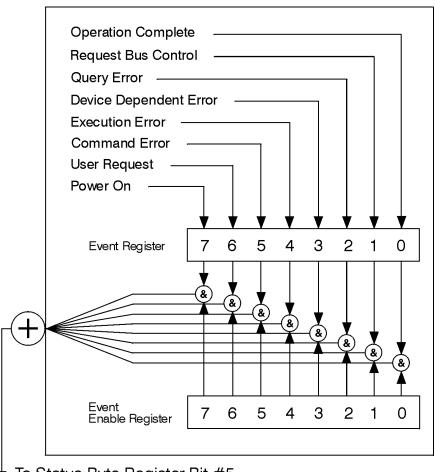

▼ To Status Byte Register Bit #5

ck723a

#### **Standard Event Status Register**

#### Table 3-4Standard Event Status Register Bits

| Bit | Description                                                                                                    |
|-----|----------------------------------------------------------------------------------------------------|
| 0   | <b>Operation Complete</b> . A 1 in this bit position indicates that all pending signal generator operations were completed following execution of the *OPC command.                              |
| 1   | <b>Request Control</b> . This bit is always set to 0 (the signal generator does not request control).                                                                                            |
| 2   | <b>Query Error</b> . A 1 in this bit position indicates that a query error has occurred. Query errors have SCPI error numbers from -499 to -400.                                                 |
| 3   | <b>Device Dependent Error</b> . A 1 in this bit position indicates that a device dependent error has occurred. Device dependent errors have SCPI error numbers from -399 to -300 and 1 to 32767. |
| 4   | <b>Execution Error</b> . A 1 in this bit position indicates that an execution error has occurred. Execution errors have SCPI error numbers from -299 to -200.                                    |
| 5   | <b>Command Error</b> . A 1 in this bit position indicates that a command error has occurred.<br>Command errors have SCPI error numbers from -199 to -100.                                        |
| 6   | <b>User Request Key (Local)</b> . A 1 in this bit position indicates that the <b>Local</b> key has been pressed. This is true even if the signal generator is in local lockout mode.             |
| 7   | <b>Power On</b> . A 1 in this bit position indicates that the signal generator has been turned off and then on.                                                                                  |

Query: \*ESR?

Response: The *decimal* sum of the bits set to 1

Example: The decimal value 136 is returned. The decimal sum = 128 (bit 7) + 8 (bit 3).

Programming the Status Register System Status Groups

#### Standard Event Status Enable Register

The Standard Event Status Enable Register lets you choose which bits in the Standard Event Status Register set the summary bit (bit 5 of the Status Byte Register) to 1.

| *ESE <data></data> | <data> is the sum of the decimal values of the bits you want to enable.</data>                                                                                                    |
|--------------------|----------------------------------------------------------------------------------------------------|
| Example:           | Enable bit 7 and bit 6 so that whenever either of those bits is set to 1, the Standard Event Status summary bit of the Status Byte Register is set to 1: send the command *ESE 192 ( $128 + 64$ ) |
| Query:             | *ESE?                                                                                                    |
| Response:          | Decimal value of the sum of the bits previously enabled with the *ESE <data> command.</data>                                                                                                    |

## **Standard Operation Status Group**

The Operation Status Group is used to determine the specific event that set bit 7 in the Status Byte Register. This group consists of the Standard Operation Condition Register, the Standard Operation Transition Filters (negative and positive), the Standard Operation Event Register, and the Standard Operation Event Enable Register.

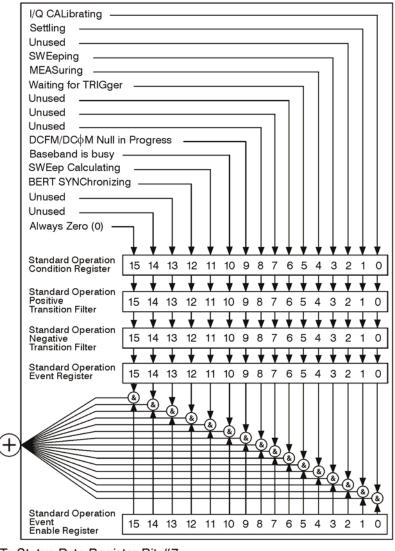

To Status Byte Register Bit #7

ck702c

#### **Standard Operation Condition Register**

The Standard Operation Condition Register continuously monitors the hardware and firmware status of the signal generator; condition registers are read only.

| Table 3-5 | Standard Operation C | Condition Register Bits |
|-----------|----------------------|-------------------------|
|-----------|----------------------|-------------------------|

| Bit        | Description                                                                                                    |
|------------|----------------------------------------------------------------------------------------------------|
| 0          | I/Q Calibrating. A 1 in this position indicates an I/Q calibration is in process.                                                                                                    |
| 1          | <b>Settling</b> . A 1 in this bit position indicates that the signal generator is settling.                                                                                                    |
| 2          | <b>Unused</b> . This bit position is set to 0.                                                                                                    |
| 3          | <b>Sweeping</b> . A 1 in this bit position indicates that a sweep is in progress.                                                                                                    |
| 4          | Measuring. A1 in this bit position indicates that a bit error rate test is in progress                                                                                                    |
| 5          | <b>Waiting for Trigger</b> . A 1 in this bit position indicates that the source is in a "wait for trigger" state. When option 300 is enabled, a 1 in this bit position indicates that TCH/PDCH synchronization is established and waiting for a trigger to start measurements. |
| 6,7,8      | <b>Unused</b> . These bits are always set to 0.                                                                                                    |
| 9          | <b>DCFM/DC</b> $\phi$ <b>M Null in Progress</b> . A 1 in this bit position indicates that the signal generator is currently performing a DCFM/DC $\phi$ M zero calibration.                                                                                                    |
| 10         | <b>Baseband is Busy</b> . A 1 in this bit position indicates that the baseband generator is communicating or processing. This is a summary bit. See the "Baseband Operation Status Group" on page 118 for more information.                                                    |
| 11         | <b>Sweep Calculating</b> . A 1 in this bit position indicates that the signal generator is currently doing the necessary pre-sweep calculations.                                                                                                    |
| 12, 13, 14 | <b>Unused</b> . These bits are always set to 0.                                                                                                    |
| 15         | Always 0.                                                                                                    |

Query: STATus:OPERation:CONDition?

Response: The *decimal* sum of the bits that are set to 1

Example: The decimal value 520 is returned. The decimal sum = 512 (bit 9) + 8 (bit 3).

#### **Standard Operation Transition Filters (negative and positive)**

The Standard Operation Transition Filters specify which types of bit state changes in the condition register set corresponding bits in the event register. Changes can be positive (0 to 1) or negative (1 to 0).

| Commands: | STATus:OPERation:NTRansition <value>(negative transition), or</value>                                                                                     |
|-----------|----------------------------------------------------------------------------------------------------|
|           | STATus:OPERation:PTRansition <value>(positive transition), where <value> is the sum of the decimal values of the bits you want to enable.</value></value> |
| Queries:  | STATus:OPERation:NTRansition?<br>STATus:OPERation:PTRansition?                                                                                            |

#### **Standard Operation Event Register**

The Standard Operation Event Register latches transition events from the condition register as specified by the transition filters. Event registers are destructive read only: reading data from an event register clears the content of that register.

Query: STATus:OPERation[:EVENt]?

#### **Standard Operation Event Enable Register**

The Standard Operation Event Enable Register lets you choose which bits in the Standard Operation Event Register set the summary bit (bit 7 of the Status Byte Register) to 1

| Command:  | STATus:OPERation:ENABle <value>, where <value> is the sum of the decimal values of the bits you want to enable.</value></value>                                                                              |
|-----------|----------------------------------------------------------------------------------------------------|
| Example:  | Enable bit 9 and bit 3 so that whenever either of those bits is set to 1, the Standard Operation Status summary bit of the Status Byte Register is set to 1: send the command STAT:OPER:ENAB 520 $(512 + 8)$ |
| Query:    | STATus:OPERation:ENABle?                                                                                                    |
| Response: | Decimal value of the sum of the bits previously enabled with the STATus:OPERation:ENABLe <value> command.</value>                                                                                            |

## **Baseband Operation Status Group**

The Baseband Operation Status Group is used to determine the specific event that set bit 10 in the Standard Operation Status Group. This group consists of the Baseband Operation Condition Register, the Baseband Operation Transition Filters (negative and positive), the Baseband Operation Event Register, and the Baseband Operation Event Enable Register.

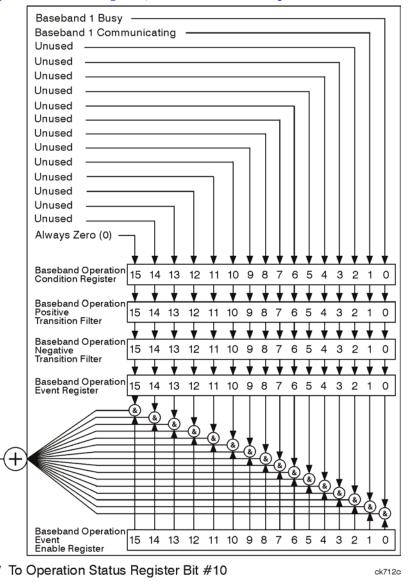

#### **Baseband Operation Condition Register**

The Baseband Operation Condition Register continuously monitors the hardware and firmware status of the signal generator. Condition registers are read only.

Table 3-6Baseband Operation Condition Register Bits

| Bit  | Description                                                                                                    |
|------|----------------------------------------------------------------------------------------------------|
| 0    | <b>Baseband 1 Busy</b> . A 1 in this position indicates the signal generator baseband is active.                                        |
| 1    | <b>Baseband 1 Communicating</b> . A 1 in this bit position indicates that the signal generator baseband generator is handling data I/O. |
| 2–14 | <b>Unused</b> . These bits are always set to 0.                                                                                         |
| 15   | Always 0.                                                                                                    |

Query: STATus:OPERation:BASeband:CONDition?

Response: The *decimal* sum of the bits set to 1

Example: The decimal value 2 is returned. The decimal sum = 2 (bit 1).

#### **Baseband Operation Transition Filters (negative and positive)**

The Baseband Operation Transition Filters specify which types of bit state changes in the condition register set corresponding bits in the event register. Changes can be positive (0 to 1) or negative (1 to 0).

| Commands: | STATus:OPERation:BASeband:NTRansition <value>(negative transition), or STATus:OPERation:BASeband:PTRansition <value>(positive transition),</value></value> |
|-----------|----------------------------------------------------------------------------------------------------|
|           | <pre>value&gt; is the sum of the decimal values of the bits you want to enable.</pre>                                                                      |
| Queries:  | STATus:OPERation:BASeband:NTRansition?<br>STATus:OPERation:BASeband:PTRansition?                                                                           |

#### **Baseband Operation Event Register**

The Baseband Operation Event Register latches transition events from the condition register as specified by the transition filters. Event registers are destructive read only: reading data from an event register clears the contents of that register.

Query: STATus:OPERation:BASeband[:EVENt]?

#### **Baseband Operation Event Enable Register**

The Baseband Operation Event Enable Register lets you choose which bits in the Baseband Operation Event Register can set the summary bit (bit 10 of the Standard Operation Status Group).

| Command:  | STATus:OPERation:BASeband:ENABle <value>, where <value> is the sum of the decimal values of the bits you want to enable.</value></value>                                                                                           |
|-----------|----------------------------------------------------------------------------------------------------|
| Example:  | Enable bit 0 and bit 1 so that whenever either of those bits is set to 1, the<br>Baseband Operation Status summary bit of the Standard Operation Status<br>Register is set to 1: send the command STAT:OPER:BAS:ENAB 520 (512 + 8) |
| Query:    | STATus:OPERation:BASeband:ENABle?                                                                                                    |
| Response: | Decimal value of the sum of the bits previously enabled with the STATus:OPERation:BASeband:ENABle <value> command.</value>                                                                                                    |

## **Data Questionable Status Group**

The Data Questionable Status Group is used to determine the specific event that set bit 3 in the Status Byte Register. This group consists of the Data Questionable Condition Register, the Data Questionable Transition Filters (negative and positive), the Data Questionable Event Register, and the Data Questionable Event Enable Register.

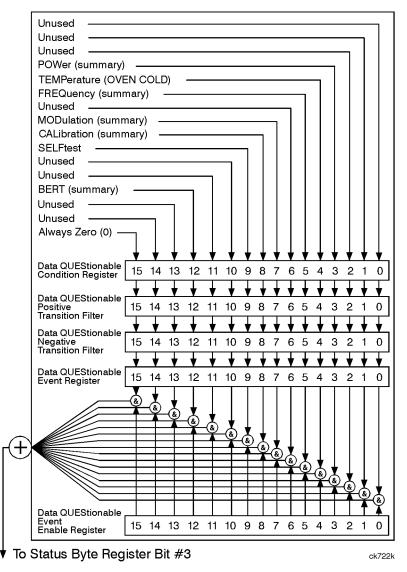

#### **Data Questionable Condition Register**

The Data Questionable Condition Register continuously monitors the hardware and firmware status of the signal generator; condition registers are read only.

| Table 3-7 | Data Questionable Condition | <b>Register Bits</b> |
|-----------|-----------------------------|----------------------|
|-----------|-----------------------------|----------------------|

| Bit     | Description                                                                                                    |
|---------|----------------------------------------------------------------------------------------------------|
| 0, 1, 2 | Unused. These bits are always set to 0.                                                                                                    |
| 3       | <b>Power (summary)</b> . This is a summary bit taken from the QUEStionable:POWer register. A 1 in this bit position indicates that one of the following may have happened: the ALC (Automatic Leveling Control) is unable to maintain a leveled RF output power (i.e., ALC is UNLEVELED), the reverse power protection circuit has been tripped. See the "Data Questionable Power Status Group" on page 124 for more information. |
| 4       | <b>Temperature (OVEN COLD)</b> . A 1 in this bit position indicates that the internal reference oscillator (reference oven) is cold.                                                                                                    |
| 5       | <b>Frequency (summary)</b> . This is a summary bit taken from the QUEStionable:FREQuency register. A 1 in this bit position indicates that one of the following may have happened: synthesizer PLL unlocked, 10 MHz reference VCO PLL unlocked, 1 GHz reference unlocked, sampler, YO loop unlocked or baseband 1 unlocked. For more information, see the "Data Questionable Frequency Status Group" on page 127.                 |
| 6       | <b>Unused</b> . This bit is always set to 0.                                                                                                    |
| 7       | <b>Modulation (summary)</b> . This is a summary bit taken from the QUEStionable:MODulation register. A 1 in this bit position indicates that one of the following may have happened: modulation source 1 underrange, modulation source 1 overrange, modulation source 2 underrange, modulation source 2 overrange, modulation uncalibrated. See the "Data Questionable Modulation Status Group" on page 130 for more information. |
| 8       | <b>Calibration (summary)</b> . This is a summary bit taken from the QUEStionable:CALibration register. A 1 in this bit position indicates that one of the following may have happened: an error has occurred in the DCFM/DCΦM zero calibration, an error has occurred in the I/Q calibration. See the "Data Questionable Calibration Status Group" on page 133 for more information.                                              |
| 9       | <b>Self Test</b> . A 1 in this bit position indicates that a self-test has failed during power-up. This bit can only be cleared by cycling the signal generator's line power. *CLS will not clear this bit.                                                                                                    |
| 10–14   | <b>Unused</b> . These bits are always set to 0.                                                                                                    |
| 15      | Always 0.                                                                                                    |

| Query:    | STATus:QUEStionable:CONDition?                                                |
|-----------|-------------------------------------------------------------------------------|
| Response: | The <i>decimal</i> sum of the bits that are set to 1                          |
| Example:  | The decimal value 520 is returned. The decimal sum = 512 (bit 9) + 8 (bit 3). |

#### Data Questionable Transition Filters (negative and positive)

The Data Questionable Transition Filters specify which type of bit state changes in the condition register set corresponding bits in the event register. Changes can be positive (0 to 1) or negative (1 to 0).

| Commands: | STATus:QUEStionable:NTRansition <value>(negative transition), or<br/>STATus:QUEStionable:PTRansition <value>(positive transition), where<br/><value> is the sum of the decimal values of the bits you want to enable.</value></value></value> |
|-----------|----------------------------------------------------------------------------------------------------|
| Queries:  | STATus:QUEStionable:NTRansition?<br>STATus:QUEStionable:PTRansition?                                                                                                    |

#### **Data Questionable Event Register**

The Data Questionable Event Register latches transition events from the condition register as specified by the transition filters. Event registers are destructive read-only: reading data from an event register clears the contents of that register.

Query: STATus:QUEStionable[:EVENt]?

#### Data Questionable Event Enable Register

The Data Questionable Event Enable Register lets you choose which bits in the Data Questionable Event Register set the summary bit (bit 3 of the Status Byte Register) to 1.

| Command:  | STATus:QUEStionable:ENABle <value> command where <value> is the sum of the decimal values of the bits you want to enable.</value></value>                                                                       |
|-----------|----------------------------------------------------------------------------------------------------|
| Example:  | Enable bit 9 and bit 3 so that whenever either of those bits is set to 1, the Data<br>Questionable Status summary bit of the Status Byte Register is set to 1:<br>send the command STAT:QUES:ENAB 520 (512 + 8) |
| Query:    | STATus:QUEStionable:ENABle?                                                                                                    |
| Response: | Decimal value of the sum of the bits previously enabled with the STATus:QUEStionable:ENABle <value> command.</value>                                                                                            |

## **Data Questionable Power Status Group**

The Data Questionable Power Status Group is used to determine the specific event that set bit 3 in the Data Questionable Condition Register. This group consists of the Data Questionable Power Condition Register, the Data Questionable Power Transition Filters (negative and positive), the Data Questionable Power Event Register, and the Data Questionable Power Event Enable Register.

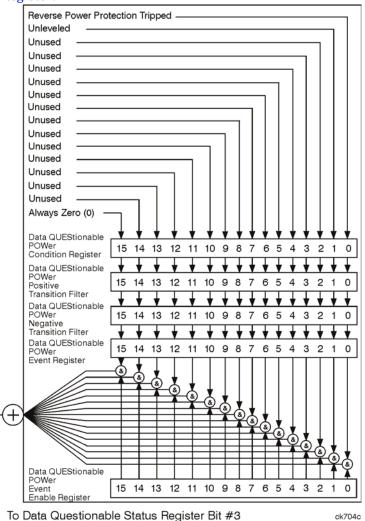

#### **Data Questionable Power Condition Register**

The Data Questionable Power Condition Register continuously monitors the hardware and firmware status of the signal generator; condition registers are read only.

#### Table 3-8Data Questionable Power Condition Register Bits

| Bit  | Description                                                                                                    |
|------|----------------------------------------------------------------------------------------------------|
| 0    | <b>Reverse Power Protection Tripped</b> . A 1 in this bit position indicates that the reverse<br>power protection (RPP) circuit has been tripped. There is no output in this state. Any<br>conditions that may have caused the problem should be corrected. The RPP circuit can be<br>reset by sending the remote SCPI command: OUTput:PROTection:CLEar. |
| 1    | <b>Unleveled</b> . A 1 in this bit indicates that the output leveling loop is unable to set the output power.                                                                                                    |
| 2-14 | Unused. These bits are always set to 0.                                                                                                    |
| 15   | Always 0.                                                                                                    |

Query: STATus:QUEStionable:POWer:CONDition?

Response: The *decimal* sum of the bits set to 1

#### **Data Questionable Power Transition Filters (negative and positive)**

The Data Questionable Power Transition Filters specify which type of bit state changes in the condition register set corresponding bits in the event register. Changes can be positive (0 to 1) or negative (1 to 0).

| Commands: | STATus:QUEStionable:POWer:NTRansition <value>(negative transition), or<br/>STATus:QUEStionable:POWer:PTRansition <value>(positive transition),</value></value> |
|-----------|----------------------------------------------------------------------------------------------------|
|           | where<br><value> is the sum of the decimal values of the bits you want to enable.</value>                                                                      |
| Queries:  | STATus:QUEStionable:POWer:NTRansition?<br>STATus:QUEStionable:POWer:PTRansition?                                                                               |

#### **Data Questionable Power Event Register**

The Data Questionable Power Event Register latches transition events from the condition register as specified by the transition filters. Event registers are destructive read-only: reading data from an event register clears the contents of that register.

Query: STATus:QUEStionable:POWer[:EVENt]?

#### **Data Questionable Power Event Enable Register**

The Data Questionable Power Event Enable Register lets you choose which bits in the Data Questionable Power Event Register set the summary bit (bit 3 of the Data Questionable Condition Register) to 1.

| Command:  | STATus:QUEStionable:POWer:ENABle <value> command where <value> is the sum of the decimal values of the bits you want to enable</value></value>                                                                                          |
|-----------|----------------------------------------------------------------------------------------------------|
| Example:  | Enable bit 9 and bit 3 so that whenever either of those bits is set to 1, the Data Questionable Power summary bit of the Data Questionable Condition Register is set to 1: send the command $\texttt{STAT:QUES:POW:ENAB}$ 520 (512 + 8) |
| Query:    | STATus:QUEStionable:POWer:ENABle?                                                                                                    |
| Response: | Decimal value of the sum of the bits previously enabled with the STATus:QUEStionable:POWer:ENABle <value> command.</value>                                                                                                    |

## **Data Questionable Frequency Status Group**

The Data Questionable Frequency Status Group is used to determine the specific event that set bit 5 in the Data Questionable Condition Register. This group consists of the Data Questionable Frequency Condition Register, the Data Questionable Frequency Transition Filters (negative and positive), the Data Questionable Frequency Event Register, and the Data Questionable Frequency Event Enable Register.

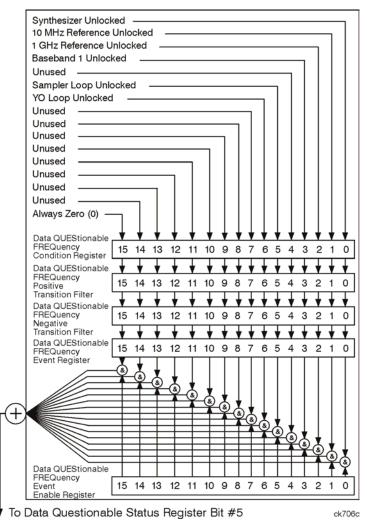

#### **Data Questionable Frequency Condition Register**

The Data Questionable Frequency Condition Register continuously monitors the hardware and firmware status of the signal generator; condition registers are read-only.

#### Table 3-9 Data Questionable Frequency Condition Register Bits

| Bit  | Description                                                                                          |
|------|----------------------------------------------------------------------------------------------------|
| 0    | <b>Synth. Unlocked</b> . A 1 in this bit indicates that the synthesizer is unlocked.                 |
| 1    | <b>10 MHz Ref Unlocked</b> . A 1 in this bit indicates that the 10 MHz reference signal is unlocked. |
| 2    | 1 Ghz Ref Unlocked. A 1 in this bit indicates that the 1 Ghz reference signal is unlocked.           |
| 3    | Baseband 1 Unlocked. A 1 in this bit indicates that the baseband 1 generator is unlocked.            |
| 4    | <b>Unused</b> . This bit is always set to 0.                                                         |
| 5    | Sampler Loop Unlocked. A 1 in this bit indicates that the sampler loop is unlocked.                  |
| 6    | YO Loop Unlocked. A 1 in this bit indicates that the YO loop is unlocked.                            |
| 7–14 | Unused. These bits are always set to 0.                                                              |
| 15   | Always 0.                                                                                            |

Query: STATus:QUEStionable:FREQuency:CONDition?

Response: The decimal sum of the bits set to 1

#### **Data Questionable Frequency Transition Filters (negative and positive)**

Specifies which types of bit state changes in the condition register set corresponding bits in the event register. Changes can be positive (0 to 1) or negative (1 to 0).

| Commands: | STATus:QUEStionable:FREQuency:NTRansition <value>(negative transition)<br/>or STATus:QUEStionable:FREQuency:PTRansition <value>(positive<br/>transition) where <value> is the sum of the decimal values of the bits you want<br/>to enable.</value></value></value> |
|-----------|----------------------------------------------------------------------------------------------------|
| Queries:  | STATus:QUEStionable:FREQuency:NTRansition?<br>STATus:QUEStionable:FREQuency:PTRansition?                                                                                                    |

#### **Data Questionable Frequency Event Register**

Latches transition events from the condition register as specified by the transition filters. Event registers are destructive read-only: reading data from an event register clears the content of that register.

Query: STATus:QUEStionable:FREQuency[:EVENt]?

#### Data Questionable Frequency Event Enable Register

Lets you choose which bits in the Data Questionable Frequency Event Register set the summary bit (bit 5 of the Data Questionable Condition Register) to 1.

| Command:  | STATus:QUEStionable:FREQuency:ENABle <value>, where <value> is the sum of the decimal values of the bits you want to enable.</value></value>                                                                                            |
|-----------|----------------------------------------------------------------------------------------------------|
| Example:  | Enable bit 9 and bit 3 so that whenever either of those bits is set to 1, the Data<br>Questionable Frequency summary bit of the Data Questionable Condition<br>Register is set to 1: send the command STAT:QUES:FREQ:ENAB 520 (512 + 8) |
| Query:    | STATus:QUEStionable:FREQuency:ENABle?                                                                                                    |
| Response: | Decimal value of the sum of the bits previously enabled with the STATUS:OUEStionable:FREOuency:ENABle <value> command.</value>                                                                                                    |

## **Data Questionable Modulation Status Group**

The Data Questionable Modulation Status Group is used to determine the specific event that set bit 7 in the Data Questionable Condition Register. This group consists of the Data Questionable Modulation Condition Register, the Data Questionable Modulation Transition Filters (negative and positive), the Data Questionable Modulation Event Register, and the Data Questionable Modulation Event Enable Register.

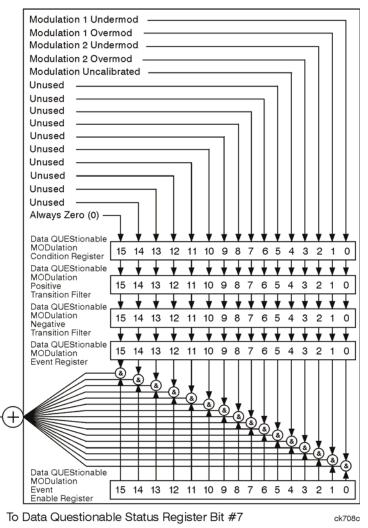

#### **Data Questionable Modulation Condition Register**

The Data Questionable Modulation Condition Register continuously monitors the hardware and firmware status of the signal generator. Condition registers are read-only.

 Table 3-10
 Data Questionable Modulation Condition Register Bits

| Bit  | Description                                                                                                    |
|------|----------------------------------------------------------------------------------------------------|
| 0    | <b>Modulation 1 Undermod</b> . A 1 in this bit indicates that the External 1 input, ac coupling on, is less than 0.97 volts.   |
| 1    | <b>Modulation 1 Overmod</b> . A 1 in this bit indicates that the External 1 input, ac coupling on, is greater than 1.03 volts. |
| 2    | <b>Modulation 2 Undermod</b> . A 1 in this bit indicates that the External 2 input, ac coupling on, is less than 0.97 volts.   |
| 3    | <b>Modulation 2 Overmod</b> . A 1 in this bit indicates that the External 2 input, ac coupling on, is greater than 1.03 volts. |
| 4    | <b>Modulation Uncalibrated</b> . A 1 in this bit indicates that modulation is uncalibrated.                                    |
| 5-14 | Unused. These bits are always set to 0.                                                                                        |
| 15   | Always 0.                                                                                                    |

Query: STATus:QUEStionable:MODulation:CONDition?

Response: The *decimal* sum of the bits that are set to 1

#### Data Questionable Modulation Transition Filters (negative and positive)

The Data Questionable Modulation Transition Filters specify which type of bit state changes in the condition register set corresponding bits in the event register. Changes can be positive (0 to 1) or negative (1 to 0).

| Commands: | STATus:QUEStionable:MODulation:NTRansition <value> (negative transition), or STATus:QUEStionable:MODulation:PTRansition <value> (positive transition), where <value> is the sum of the decimal values of the bits you want to enable.</value></value></value> |
|-----------|----------------------------------------------------------------------------------------------------|
| Queries:  | STATus:QUEStionable:MODulation:NTRansition?<br>STATus:QUEStionable:MODulation:PTRansition?                                                                                                    |

#### **Data Questionable Modulation Event Register**

The Data Questionable Modulation Event Register latches transition events from the condition register as specified by the transition filters. Event registers are destructive read-only: reading data from an event register clears the contents of that register.

Query: STATus:QUEStionable:MODulation[:EVENt]?

#### **Data Questionable Modulation Event Enable Register**

The Data Questionable Modulation Event Enable Register lets you choose which bits in the Data Questionable Modulation Event Register set the summary bit (bit 7 of the Data Questionable Condition Register) to 1.

| Command:  | STATus:QUEStionable:MODulation:ENABle <value> command where <value> is the sum of the decimal values of the bits you want to enable.</value></value>                                                                                    |
|-----------|----------------------------------------------------------------------------------------------------|
| Example:  | Enable bit 9 and bit 3 so that whenever either of those bits is set to 1, the Data<br>Questionable Modulation summary bit of the Data Questionable Condition<br>Register is set to 1: send the command STAT:QUES:MOD:ENAB 520 (512 + 8) |
| Query:    | STATus:QUEStionable:MODulation:ENABle?                                                                                                    |
| Response: | Decimal value of the sum of the bits previously enabled with the STATus:QUEStionable:MODulation:ENABle <value> command.</value>                                                                                                    |

## **Data Questionable Calibration Status Group**

The Data Questionable Calibration Status Group is used to determine the specific event that set bit 8 in the Data Questionable Condition Register. This group consists of the Data Questionable Calibration Condition Register, the Data Questionable Calibration Transition Filters (negative and positive), the Data Questionable Calibration Event Register, and the Data Questionable Calibration Event Enable Register.

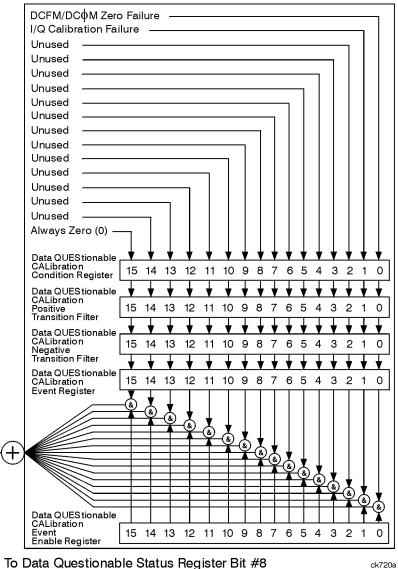

#### **Data Questionable Calibration Condition Register**

The Data Questionable Calibration Condition Register continuously monitors the calibration status of the signal generator; condition registers are read only.

#### Table 3-11 Data Questionable Calibration Condition Register Bits

| Bit  | Description                                                                                                    |
|------|----------------------------------------------------------------------------------------------------|
| 0    | <b>DCFM/DC</b> $\Phi$ <b>M Zero Failure</b> . A 1 in this bit indicates that the DCFM/DC $\Phi$ M zero calibration routine has failed. This is a critical error. The output of the source is not valid until the condition of this bit is 0. |
| 1    | <b>I/Q Calibration Failure</b> . A 1 in this bit indicates that the I/Q modulation calibration experienced a failure.                                                                                                    |
| 2–14 | Unused. These bits are always set to 0.                                                                                                    |
| 15   | Always 0.                                                                                                    |

Query: STATus:QUEStionable:CALibration:CONDition?

Response: The decimal sum of the bits set to 1

#### **Data Questionable Calibration Transition Filters (negative and positive)**

The Data Questionable Calibration Transition Filters specify which type of bit state changes in the condition register set corresponding bits in the event register. Changes can be positive (0 to 1) or negative (1 to 0).

| Commands: | $\verb STATus:QUEStionable:CALibration:NTRansition  < value > (negative) \\$                                  |
|-----------|----------------------------------------------------------------------------------------------------|
|           | transition), or STATus:QUEStionable:CALibration:PTRansition <value></value>                                   |
|           | (positive transition), where <value> is the sum of the decimal values of the bits you want to enable.</value> |
| Queries:  | STATus:QUEStionable:CALibration:NTRansition?<br>STATus:QUEStionable:CALibration:PTRansition?                  |

#### **Data Questionable Calibration Event Register**

The Data Questionable Calibration Event Register latches transition events from the condition register as specified by the transition filters. Event registers are destructive read-only. Reading data from an event register clears the content of that register.

Query: STATus:QUEStionable:CALibration[:EVENt]?

#### Data Questionable Calibration Event Enable Register

The Data Questionable Calibration Event Enable Register lets you choose which bits in the Data Questionable Calibration Event Register set the summary bit (bit 8 of the Data Questionable Condition register) to 1.

| Command:  | STATUS:QUEStionable:CALibration:ENABle <value>, where <value> is the sum of the decimal values of the bits you want to enable.</value></value>                                                                                       |
|-----------|----------------------------------------------------------------------------------------------------|
| Example:  | Enable bit 9 and bit 3 so that whenever either of those bits is set to 1, the Data Questionable Calibration summary bit of the Data Questionable Condition Register is set to 1: send the command $STAT:QUES:CAL:ENAB$ 520 (512 + 8) |
| Query:    | STATus:QUEStionable:CALibration:ENABle?                                                                                                    |
| Response: | Decimal value of the sum of the bits previously enabled with the STATus:QUEStionable:CALibration:ENABle <value>command.</value>                                                                                                    |

Programming the Status Register System Status Groups

# **4** Downloading and Using Files

Computer generated data can be downloaded into the signal generator. Depending on the options present, the signal generator can accept ARB waveform data, user file data, FIR filter coefficient data, and data downloads directly to waveform memory.

This section explains signal generator memory, and the different waveform download methods:

- "Types of Memory" on page 138
- "Downloading ARB Waveform Data" on page 139
- "Downloading User File Data" on page 152
- "Downloading FIR Filter Coefficients" on page 157
- "Downloading Directly into Pattern RAM (PRAM)" on page 160

**NOTE** The procedures in this chapter were written with the assumption that you are familiar with the signal generator's front panel controls and softkey menus. If you are not, please refer to the User's Guide.

# **Types of Memory**

The signal generator has two types of memory:

• Volatile Memory: Data stored in volatile memory cannot be recovered if it is overwritten, or if the power is cycled.

Instruments with an internal baseband generator have 32 Msamples (160 Mb) of volatile memory, which is partitioned as follows:

- 128 Mb of waveform memory (WFM1)

WFM1 data is stored in the signal generator's /user/bbg1/waveform/ directory.

The bbg1 directory does not share space with other types of file directories, such as bit, binary, and state.

- 32 Mb of marker memory (MKR1)

MKR1 data is stored in the signal generator's /user/bbg1/markers/ directory.

• Non-volatile Memory: Data stored in non-volatile memory remains until you delete it.

Signal generators without an internal hard drive (Option 005) have 3 M samples (15 Mb) of non-volatile storage.

Signal generators with an optional internal hard drive have approximately 1 Gsample (6 Gb) of non-volatile storage.

Unlike volatile memory, non-volatile memory is not partitioned; non-volatile waveform memory (NVWFM) and non-volatile marker memory (NVMKR), share the same space (along with bit, binary, and state directories).

NVWFM data is stored in the signal generator's /user/waveform/ directory. NVMKR data is stored in the signal generator's /user/markers/ directory.

# **NOTE** To be sequenced and played, waveforms stored in non-volatile waveform memory (NVWFM) must be moved to volatile waveform memory (WFM1).

# **Downloading ARB Waveform Data**

The signal generator accepts I/Q waveform data downloads. User-defined I/Q waveforms can be sequenced together with other waveforms and played as part of a waveform sequence (see the *User's Guide* for details on sequencing waveforms).

The signal generator uses a two-file format when generating waveform data: an I/Q waveform file, and a marker file. If you do not create a marker file for the I/Q waveform file, the signal generator automatically creates one. This automatically generated default marker file comprises all zeros. The marker data drives the signal generator's rear-panel EVENT output connectors:

- Marker bit 1 drives EVENT 1 (BNC)
- Marker bit 2 drives EVENT 2 (BNC)
- Marker bit 3 drives EVENT 3 (Auxiliary D-Connector, pin 19)
- Marker bit 4 drives EVENT 4 (Auxiliary D-Connector, pin 18)

The I/Q waveform data usually drives the I and Q ports of the I/Q modulator. The waveform data is described using 16-bit I and 16-bit Q integer values in 2's signed complement format. The I and Q data values are interleaved, creating a single I/Q waveform data file.

The marker file comprises 8-bit bytes, each of which has four marker bits and four unused bits. The result is that the I/Q file has four times as many bytes as the marker file.

The 2-byte I integer and 2-byte Q integer values, along with a marker byte make up one sample, and one point is one pair of I/Q values. There are five bytes of data for every sample as shown in the following table.

| I/Q Data File Structure |                    |                      |                    |
|-------------------------|--------------------|----------------------|--------------------|
| $I_o = 16$ bits         | $Q_0 = 16$ bits    | $I_1 = 16$ bits      | $Q_1 = 16$ bits    |
| 2 bytes                 | 2 bytes            | 2 bytes              | 2 bytes            |
| Marker File Structure   |                    |                      |                    |
| 4 bits unused<br>MSB    | $M_0 = 4$ bits LSB | 4 bits unused<br>MSB | $M_1 = 4$ bits LSB |
| 1 byte                  |                    | 1 b                  | yte                |

| 1 Sample 1 Sample |
|-------------------|
|-------------------|

#### Marker File Location

*MKR1*: /user/bbg1/markers/

*NVMKR*: /user/markers/

### **Data Requirements and Limitations**

- Data must be in signed, 2's complement (binary) format.
- Data must be in 2-byte integers.

Two bytes are needed to express 16-bit waveforms. The signal generator accepts the MSB first, LSB last.

• Input integers must be between -32768 and 32767.

This range is based on the input specifications of the 16-bit DAC used to create the analog voltages for the I/Q modulator.

- 0 = 0 volts
- -32768 gives negative full-scale output
- 32767 gives positive full-scale output
- Each I/Q waveform must contain at least 60 samples to play in the waveform sequencer (one sample equals one pair of I/Q values and markers). If this requirement is not met, the signal analyzer displays: "File format invalid." The file format is discussed in greater detail in the following sections.

If a waveform file is too large to fit into a 1024-byte memory segment, additional memory space is allocated in multiples of 1024 bytes. For example, a waveform represented by 500 samples is allocated to a 2048-byte memory segment (500 samples x 4 bytes); a 60 sample waveform file occupies 1024 bytes of waveform memory.

Total memory usage may be much more than the sum of the samples that make up waveform files; many small waveform files can use large amounts of memory.

- Each I/Q waveform must contain an even number of samples to play in the waveform sequencer. If this requirement is not met, the signal analyzer displays: "File format invalid."
- A marker file is always associated with an I/Q waveform file. An empty (all zeros) default marker file is created if a marker file is not provided by the user.
- **NOTE** The default marker file is automatically created when the I/Q waveform file is loaded into volatile WFM1 (waveform memory) prior to playing. If the default marker file is used, toggle the **Mrk 2 to RF Blank** softkey to off.
- The user-defined marker file and I/Q waveform data file must have the same name in the signal generator.

### **Downloading Waveforms**

Before they are sequenced and played, the waveform data file and the associated marker file must be downloaded into waveform memory. The waveform data file can be loaded into the signal generator's waveform or NVWFM memory using the following methods:

- SCPI using VXI-11 (VMEbus Extensions for Instrumentation as defined in VXI-11)
- SCPI over the GPIB or RS-232 interface
- SCPI with sockets LAN (using port 5025)
- File Transfer Protocol (FTP). Refer to "Using FTP" on page 143 for information on FTP.

#### Sample Command Line Using SCPI

#### SCPI command, <Arbitrary Block Data>

<Arbitrary Block Data> is defined in the IEEE std. 488.2-1992 section 7.7.6. The following
is an example of the format as used to download waveform data to the signal generator:

| :MMEM:DATA | "WFM1: <file< th=""><th>_name&gt;",</th><th>#ABC</th></file<> | _name>", | #ABC |
|------------|---------------------------------------------------------------|----------|------|
|------------|---------------------------------------------------------------|----------|------|

| <file_name></file_name> | the name of the waveform file stored in the signal generator. |
|-------------------------|---------------------------------------------------------------|
| A                       | the number of decimal digits to follow in $B$ .               |
| В                       | a decimal number specifying the number of data bytes in $C$ . |
| C                       | the binary waveform data.                                     |

#### **Example 1**

:MMEM:DATA "WFM1:FILENAME", #3240<240 bytes of data>

FILENAME the file name to appear in the signal generator's waveform memory catalog.

#3 3 decimal digits will be used to define the number of data bytes.

240 240 bytes of data will follow.

<240 bytes of data> the binary waveform data order for each 2-byte sample is defined as MSB (most significant byte) first and LSB (least significant byte) last. The waveform must have at least 60 samples of data. Each sample (I/Q data) is represented by 4 bytes, 2 bytes for the I sample and 2 bytes for the Q sample. In this example, 240 bytes of data represents 60 samples of data.

### Example 2

| :MMEM:DATA "WFM1:file_name", #212 <i>125407897ABC</i>                                              |                                                                                        |  |
|----------------------------------------------------------------------------------------------------|----------------------------------------------------------------------------------------|--|
| file_name                                                                                          | the file name to appear in the signal generator's waveform memory catalog.             |  |
| #2                                                                                                 | 2 decimal digits will be used to define the number of data bytes.                      |  |
| 12                                                                                                 | 2 12 bytes of data will follow.                                                        |  |
| 125407897ABC the ASCII representation of the data downloaded to the signal generator.              |                                                                                        |  |
|                                                                                                    |                                                                                        |  |
| <b>NOTE</b> This example has too few samples to be used, and is shown only to illustrate the form. |                                                                                        |  |
|                                                                                                    | Typically, you cannot read/type the sample values, as they are frequently unprintable. |  |

#### **Downloads to WFM1**

| NOTE | Before downloading files into waveform memory, turn off the ARB          |
|------|--------------------------------------------------------------------------|
|      | (Mode > Dual ARB > ARB Off On, or send [:SOURce]:RADio:ARB[:STATe] OFF). |

waveform file: MMEM:DATA "WFM1:<file\_name>",#ABC

markers file: MMEM:DATA "MKR1:<file\_name>",#ABC

The full directory path name can be specified in the command line. The following SCPI commands are equivalent to the previous commands:

| waveform file: | MMEM:DATA | "/USER/BBG1/WAVEFORM/ <file_name>",#ABC</file_name> |
|----------------|-----------|-----------------------------------------------------|
| markers file:  | MMEM:DATA | "/USER/BBG1/MARKERS/ <file_name>",#ABC</file_name>  |

#### **Downloads to NVWFM**

Using the GPIB or LAN interface Use the following SCPI commands:

| waveform file: | MMEM:DATA | "NVWFM: <file_name>",#ABC</file_name> |
|----------------|-----------|---------------------------------------|
| markers file:  | MMEM:DATA | "NVMKR: <file_name>",#ABC</file_name> |

The full directory path name can be specified in the command line. The following SCPI commands are equivalent to the previous commands:

| waveform file: | MMEM:DATA | "/USER/WAVEFORM/ <file_name>",#ABC</file_name> |
|----------------|-----------|------------------------------------------------|
| markers file:  | MMEM:DATA | "/USER/MARKERS/ <file_name>",#ABC</file_name>  |

#### **Using FTP**

- 1. From the PC Command Prompt or Unix command line, change the directory to the directory where the file to be downloaded is located.
- 2. From the PC Command Prompt or Unix command line, type ftp *instrument name*. Where *instrument name* is the signal generator's hostname or IP address.
- 3. At the User: prompt in the ftp window, press the Enter key (no entry is required).
- 4. At the Password: prompt in the ftp window, press the Enter key (no entry is required).
- 5. At the ftp prompt, type: put <file\_name> /USER/WAVEFORM/<file\_name\_1>

where <file\_name> is the name of the file to download and <file\_name\_1> the name designator for the signal generator's /USER/WAVEFORM/ directory.

If you have a marker file associated with the data file, use the following command to download it to the signal generator: put <marker file\_name> <directory\_name>/<file\_name\_1>

where:

| <marker file_name=""></marker>    | is the name of the file to download                                                         |
|-----------------------------------|---------------------------------------------------------------------------------------------|
| <directory_name></directory_name> | is the name of the directory (/USER/MARKERS,<br>/USER/BBG1/WAVEFORM, or /USER/BBG1/MARKERS) |
| <file_name_1></file_name_1>       | is the name designator for the file in the signal generator's directory                     |

Marker files and the associated I/Q waveform file have the same name.

| NOTE | If no marker file is provided, the signal generator automatically creates a |
|------|-----------------------------------------------------------------------------|
|      | default marker file consisting of all zeros.                                |

6. At the ftp prompt, type: bye

7. At the command prompt, type: exit

#### **Example Programs**

**Waveform Generation Using Matlab** For an example waveform file generated in Matlab, and information on creating waveform sequences, refer to the "Dual Arbitrary Waveform Generator" chapter in the *User's Guide*.

**Waveform Generation Using C++** The following program (Metrowerks CodeWarrior 3.0) creates an I/Q waveform and writes the data to a file on your PC. Once the file is created, you can use the file transfer protocol (FTP) to download the waveform data to the signal generator. Refer to "Using FTP" on page 143 for more information on FTP.

```
#include <iostream>
#include <fstream>
#include <math.h>
#include <stdlib.h>
using namespace std;
int main ( void )
{
    ofstream out_stream;
                                         // write the I/Q data to a file
    const unsigned int SAMPLES =200; // number of sample pairs in the waveform
    const short AMPLITUDE = 32000;
                                       // amplitude between 0 and full scale dac value
    const double two_pi = 6.2831853;
    //allocate buffer for waveform
    short* iqData = new short[2*SAMPLES];// need two bytes for each integer
    if (!iqData)
    {
       cout << "Could not allocate data buffer." << endl;
      return 1;
    }
                                                  // create a data file
    out_stream.open("IQ_data");
    if (out_stream.fail())
     cout << "Input file opening failed" << endl;</pre>
     exit(1);
    }
    //generate the sample data for I and Q. The I channel will have a sine
    //wave and the Q channel will a cosine wave.
    for (int i=0; i<SAMPLES; ++i)
    {
        igData[2*i] = AMPLITUDE * sin(two pi*i/(float)SAMPLES);
        iqData[2*i+1] = AMPLITUDE * cos(two_pi*i/(float)SAMPLES);
   // make sure bytes are in the order MSB(most significant byte) first. (PC only).
    char* cptr = (char*)iqData;// cast the integer values to characters
    for (int i=0; i<(4*SAMPLES); i+=2)// 4*SAMPLES
    {
        char temp = cptr[i];
                                // swap LSB and MSB bytes
        cptr[i]=cptr[i+1];
        cptr[i+1]=temp;
    // now write the buffer to a file
       out_stream.write((char*)iqData, 4*SAMPLES);
 return 0;
}
```

**Downloading Using HP BASIC for Windows**<sup>TM</sup> The following program uses HP BASIC for Windows<sup>TM</sup> to download a waveform into WFM1. The waveform generated by this program is the same as the default SINE\_TEST\_WFM waveform file available in the signal generator's waveform memory. This code is similar to the code shown "Downloading Using HP BASIC for UNIX" on page 148, but there is a formatting difference in line 130 and line 140.

To download into NVWFM, replace line 190 with:

190 OUTPUT @Psg USING "#,K";":MMEM:DATA ""NVWFM:testfile"", #"

As discussed at the beginning of this section, I and Q waveform data is interleaved into one file in 2's compliment form and a marker file is associated with this I/Q waveform file.

In the Output commands, USING "#,K" formats the data. The pound symbol (#) suppresses the automatic end of line (EOL) output. This allows multiple output commands to be concatenated as if they were a single output. The "K" instructs HP BASIC to output the following numbers or strings in the default format.

```
RE-SAVE "BASIC_Win_file"
10 !
20
      Num_points=200
30
      ALLOCATE INTEGER Int_array(1:Num_points*2)
40
      DEG
50
      FOR I=1 TO Num_points*2 STEP 2
60
        Int_array(I)=INT(32767*(SIN(I*360/Num_points)))
70
      NEXT I
80
      FOR I=2 TO Num_points*2 STEP 2
90
        Int_array(I)=INT(32767*(COS(I*360/Num_points)))
100
      NEXT I
110
      PRINT "Data Generated"
120
      Nbytes=4*Num_points
      ASSIGN @Psq TO 719
130
      ASSIGN @Psgb TO 719; FORMAT MSB FIRST
140
150
      Nbytes$=VAL$(Nbytes)
160
      Ndigits=LEN(Nbytes$)
170
      Ndigits$=VAL$(Ndigits)
180
      WAIT 1
      OUTPUT @Psg USING "#,K"; "MMEM:DATA ""WFM1:data_file"",#"
190
      OUTPUT @Psg USING "#,K";Ndigits$
200
210
      OUTPUT @Psq USING "#,K";Nbytes$
220
      WAIT 1
230
      OUTPUT @Psgb;Int_array(*)
240
      OUTPUT @Psq;END
      ASSIGN @Psg TO *
250
      ASSIGN @Psgb TO *
260
270
      PRINT
      PRINT "*END*"
280
290
      END
```

### **Program Comments**

| 10:         | Program file name                                                                                                    |
|-------------|----------------------------------------------------------------------------------------------------|
| 20:         | Sets the number of points in the waveform.                                                                                                    |
| 30:         | Allocates integer data array for I and Q waveform points.                                                                                                    |
| 40:         | Sets HP BASIC to use degrees for cosine and sine functions.                                                                                                    |
| 50:         | Sets up first loop for I waveform points.                                                                                                    |
| 60:         | Calculate and interleave I waveform points.                                                                                                    |
| 70:         | End of loop                                                                                                    |
| 80          | Sets up second loop for Q waveform points.                                                                                                    |
| 90:         | Calculate and interleave Q waveform points.                                                                                                    |
| 100:        | End of loop.                                                                                                    |
| 120:        | Calculates number of bytes in I/Q waveform.                                                                                                    |
| 130:        | Opens an I/O path to the signal generator using GPIB. 7 is the address of the GPIB card in the computer, and 19 is the address of the signal generator. This I/O path is used to send ASCII data to the signal generator. |
| 140:        | Opens an I/O path for sending binary data to the signal generator.                                                                                                    |
| 150:        | Creates an ASCII string representation of the number of bytes in the waveform.                                                                                                    |
| 160 to 170: | Finds the number of digits in Nbytes.                                                                                                    |
| 190:        | Sends the first part of the SCPI command, MEM:DATA along with the name of the file, data_file, that will receive the waveform data. The name, data_file, will appear in the signal generator's memory catalog.            |
| 200 to 210: | Sends the rest of the ASCII header.                                                                                                    |
| 230:        | Sends the binary data. Note that Psgb is the binary I/O path.                                                                                                    |
| 240:        | Sends an End-of-Line to terminate the transmission.                                                                                                    |
| 250 to 260: | Closes the connections to the signal generator.                                                                                                    |
| 290:        | End the program.                                                                                                    |
| l           |                                                                                                    |

**Downloading Using HP BASIC for UNIX** The following program uses HP BASIC for UNIX to download waveforms. The code is similar to that shown for "Downloading Using HP BASIC for Windows<sup>TM</sup>" on page 146, but there is a formatting difference in line 130 and line 140.

As discussed at the beginning of this section, I and Q waveform data is interleaved into one file in 2's compliment form and a marker file is associated with this I/Q waveform file.

In the Output commands, USING "#, K" formats the data. The pound symbol (#) suppresses the automatic end of line (EOL) output. This allows multiple output commands to be concatenated as if they were a single output. The "K" instructs HP BASIC to output the following numbers or strings in the default format.

```
10 ! RE-SAVE "UNIX_file"
20
     Num_points=200
30
     ALLOCATE INTEGER Int array(1:Num points*2)
40
     DEG
50
     FOR I=1 TO Num_points*2 STEP 2
60
       Int_array(I)=INT(32767*(SIN(I*360/Num_points)))
70
     NEXT I
80
     FOR I=2 TO Num points*2 STEP 2
90
      Int_array(I)=INT(32767*(COS(I*360/Num_points)))
100 NEXT I
     PRINT "Data generated "
110
120
     Nbytes=4*Num_points
130 ASSIGN @Psg TO 719; FORMAT ON
140
      ASSIGN @Psqb TO 719; FORMAT OFF
150
     Nbytes$=VAL$(Nbytes)
160
     Ndigits=LEN(Nbytes$)
      Ndigits$=VAL$(Ndigits)
170
180
      WAIT 1
190
      OUTPUT @Psg USING "#,K"; "MMEM:DATA ""WFM1:data_file"",#"
200
      OUTPUT @Psq USING "#,K";Ndigits$
210
      OUTPUT @Psg USING "#,K";Nbytes$
220
      WAIT 1
230
      OUTPUT @Psgb;Int_array(*)
240
      WAIT 2
241
      OUTPUT @Psg;END
250
     ASSIGN @Psg TO *
     ASSIGN @Psqb TO *
260
270
     PRINT
      PRINT "*END*"
280
290
      END
```

### **Program Comments**

| 10:         | Program file name                                                                                                    |
|-------------|----------------------------------------------------------------------------------------------------|
| 20:         | Sets the number of points in the waveform.                                                                                                    |
| 30:         | Allocates integer data array for I and Q waveform points.                                                                                                    |
| 40:         | Sets HP BASIC to use degrees for cosine and sine functions.                                                                                                    |
| 50:         | Sets up first loop for I waveform points.                                                                                                    |
| 60:         | Calculate and interleave I waveform points.                                                                                                    |
| 70:         | End of loop                                                                                                    |
| 80          | Sets up second loop for Q waveform points.                                                                                                    |
| 90:         | Calculate and interleave Q waveform points.                                                                                                    |
| 100:        | End of loop.                                                                                                    |
| 120:        | Calculates number of bytes in I/Q waveform.                                                                                                    |
| 130:        | Opens an I/O path to the signal generator using GPIB. 7 - the address of the GPIB card in the computer, and 19 is the address of the signal generator. This I/O path is used to send ASCII data to the signal generator. |
| 140:        | Opens an I/O path for sending binary data to the signal generator.                                                                                                    |
| 150:        | Creates an ASCII string representation of the number of bytes in the waveform.                                                                                                    |
| 160 to 170: | Finds the number of digits in Nbytes.                                                                                                    |
| 190:        | Sends the first part of the SCPI command, MEM:DATA along with the name of the file, data_file, that will receive the waveform data. The name, data_file, will appear in the signal generator's memory catalog.           |
| 200 to 210: | Sends the rest of the ASCII header.                                                                                                    |
| 230:        | Sends the binary data. Note that Psgb is the binary I/O path.                                                                                                    |
| 240:        | Sends an End-of-Line to terminate the transmission.                                                                                                    |
| 250 to 260: | Closes the connections to the signal generator.                                                                                                    |
| 290:        | End the program.                                                                                                    |
|             |                                                                                                    |

### Loading and Playing a Downloaded Waveform

1. Select the downloaded waveform file in NVWFM, and load it into WFM1.

Via the front panel:

- a. Press Mode > Dual ARB > Select Waveform > Waveform Segments > Load Store
- b. In the NVWFM catalog, highlight the desired waveform file and select Load Segment From NVWFM Memory.

Via the remote interface, send the following SCPI commands:

:MEMory:COPY[:NAME] "<NVWFM:file\_name>","<WFM1:file\_name>" :MEMory:COPY[:NAME] "<NVMKR:file\_name>","<MKR1:file\_name>"

Because the file comprises both I/Q and marker file data, it requires two SCPI commands when loaded remotely.

2. Select the downloaded waveform file in volatile waveform memory for playback.

Via the front panel:

 $Press \ \mbox{Mode} > \mbox{Dual ARB} > \mbox{Select Waveform} > \mbox{Select Waveform}$  .

Via the remote interface send the following SCPI command:

[:SOURce}:RADio:ARB:WAVeform "WFM1:<file\_name>"

3. Play the waveform and use it to modulate the RF carrier.

Via the front panel:

- a. Turn on **ARB Off On**
- b. Turn on both modulation and the RF output.

Via the remote interface, send the following SCPI commands:

```
[:SOURce]:RADio:ARB[:STATe] ON
:OUTPut:MODulation[:STATe] ON
:OUTPut[:STATe] ON
```

### **Troubleshooting ARB Waveform Data Download Problems**

| Symptom                    | Possible Cause                                                                                                    |
|----------------------------|----------------------------------------------------------------------------------------------------|
| ERROR 224, Text file busy. | Attempting to download a waveform that has the same name as<br>the waveform currently being played by the signal generator.                                                                                                    |
|                            | Either change the name of the downloaded waveform, or turn off the ARB.                                                                                                    |
| ERROR -321, Out of memory. | There is not enough space in the ARB memory for the waveform file being downloaded.                                                                                                    |
|                            | Either reduce the file size of the waveform file, or delete unnecessary files from ARB memory.                                                                                                    |
| No RF Output               | If no user marker file is provided, a default marker file containing<br>all zeros is created. If the signal generator's <b>Mrk 2 to RF Blank</b><br>softkey is set to on, the RF is blanked. Go to<br><b>MODE</b> > <b>Dual ARB</b> > <b>ARB Setup</b> and toggle <b>Mrk 2 to RF</b> off. |

**NOTE** Review "Data Requirements and Limitations" on page 140.

# **Downloading User File Data**

The signal generator accepts user file data downloads. The files can be in either binary or bit format, each consisting of 8-bit bytes. Both file types are stored in the signal generator's non-volatile memory.

- In binary format the data is in multiples of 8 bits; all 8 bits of a byte are taken as data and used.
- In bit format the number of bits in the file is known and the non-data bits in the last byte are discarded.

After downloading the files, they can be selected as the transmitting data source. This section contains information on transferring user file data from a PC to the signal generator. It explains how to download user files into the signal generator's memory and modulate the carrier signal with those files.

When a file is selected for use in Real-time Custom mode, the file is modulated as a continuous, unframed stream of data, according to the modulation type, symbol rate, and filtering associated with the selected format.

When a user file is selected as the data source, the signal generator's firmware loads the data into waveform memory, and sets the other control bits depending on the operating mode, regardless of whether framed or unframed transmission is selected. In this manner, user files are mapped into waveform memory bit-by-bit; one bit per 32 bit control word.

| NOTE | Unlike pattern RAM (PRAM) downloads (see page 160), user files contain "data field" information only. The control data bits required for files downloaded directly into PRAM are not required for user file data. |
|------|----------------------------------------------------------------------------------------------------|
|      |                                                                                                    |
| NOTE | References to pattern RAM (PRAM) are for descriptive purposes only. PRAM equates to volatile waveform memory (WFM1).                                                                                              |
|      |                                                                                                    |

### **Data Requirements and Limitations**

- 1. Data must be in binary format. SCPI specifies the data in 8-bit bytes.
  - **NOTE** Not all binary values are ASCII characters that can be printed. In fact, only ASCII characters corresponding to decimal values 32 through 126 are printable keyboard characters. Typically, the ASCII character corresponding to an 8-bit pattern is not printable.

Because of this, the program written to download and upload user files *must correctly convert* the binary data into 8-bit ASCII characters.

2. For binary downloads, bit length must be a multiple of 8.

SCPI specifies data in 8-bit bytes, and the binary memory stores data in 8-bit bytes. If the length (in bits) of the original data pattern is not a multiple of 8, you may need to:

- add additional bits to complete the ASCII character,
- replicate the data pattern without discontinuity until the total length is a multiple of 8 bits,
- truncate and discard bits until you reach a string length that is a multiple of 8, or
- use a bit file and download to bit memory instead.
- 3. Download size limitations are directly proportional to the available memory space, and the signal generator's pattern RAM size (128 Mbyte).

You may have to delete files from memory before downloading larger files.

If the data fields absolutely must be continuous data streams, and the size of the data exceeds the available PRAM, then real-time data and synchronization can be supplied by an external data source to the front-panel DATA, DATA CLOCK, and SYMBOL SYNC connectors.

### **Bit and Binary Directories**

User files can be downloaded to a bit or binary directory in either volatile or non-volatile memory.

#### **Bit Directory Downloads**

The bit directory (/user/bit/) accepts data in integer number of bits, up to the maximum available memory.

The data length in bytes for files downloaded to bit memory is equal to the number of significant bits plus seven, divided by eight, then rounded down to the nearest integer. Each file has a 16-byte header associated with it.

There must be enough bytes to contain the specified number of bits. If the number of bits is not a multiple of 8, the least significant bits of the last byte are ignored.

For example, specifying 14 bits of a16-bit string using the command :MEMory:DATA:BIT "file\_name", 14, #12Qz results in the last 2 bits being ignored. See the following figure.

010 0001 0111 1010 original user-defined data contains 2 bytes, 16 bits total

SCPI command sets bit count to 14; the last 2 bits are ignored

```
010 0001 0111 1010
```

A bit directory provides more versatility, and is the preferred memory location for user file downloads.

**SCPI Commands** Send the following command to download the user file data into the signal generator's bit directory:

:MEMory:DATA:BIT "<file\_name>", <bit count>, <datablock>

Example :MEMory:DATA:BIT "file\_name", 16, #12Qz

| file_name | provides the user file name as it will appear in the signal generator's bit catalog          |
|-----------|----------------------------------------------------------------------------------------------|
| #1        | 1 decimal digits will be used to define the number of data bytes.                            |
| 2         | 2 bytes of data will follow                                                                  |
| Qz        | the ASCII representation of the 16 bits of data that are downloaded to the signal generator. |

**Querying the Waveform Data** Use the following SCPI command to query user file data from a binary directory:

```
:MEMory:DATA:BIT? "<file_name>"
```

The output format is the same as the input format.

#### **Binary Directory Downloads**

The binary directory (/user/binary/) requires that data be formatted in 8-bit bytes. Files stored or downloaded to a binary directory are converted to bit files prior to editing in the bit file editor, after which they are stored in a bit directory as bit files.

A bit directory is preferred for user file downloads.

```
SCPI Commands :MMEM:DATA "<file_name>", <datablock>
```

Send this command to download the user file data into the signal generator's binary directory. The variable <file\_name> denotes the name of the downloaded user file stored in the signal generator.

#### Sample Command Line :MMEM:DATA "file\_name", #ABC

| file_name the name of the user file stored in the signal generator's memory                      |                                                                                                    |  |
|--------------------------------------------------------------------------------------------------|----------------------------------------------------------------------------------------------------|--|
| #A                                                                                               | the number of decimal digits to follow in B                                                                                                   |  |
| В                                                                                                | a decimal number specifying the number of data bytes in C                                                                                     |  |
| C                                                                                                | the binary user file data                                                                                                    |  |
| Example :MMEN                                                                                    | M:DATA "file_name", #1912S407897                                                                                                    |  |
| file_name provides the user file name as it will appear in the signal generator's memory catalog |                                                                                                    |  |
| #1 defines the number of decimal digits to follow in "B"                                         |                                                                                                    |  |
| 9                                                                                                | denotes how many bytes of data are to follow                                                                                                  |  |
| 12S407897                                                                                        | the ASCII representation of the data that is downloaded to the signal generator. This variable is represented by C in the sample command line |  |

**Querying the Waveform Data** Use the following SCPI command line to query user file data from a binary memory:

```
:MMEM:DATA? "file_name"
```

The output format is the same as the input format.

### Selecting Downloaded User Files as the Transmitted Data

Use the following steps to select the desired user file from the catalog of user files as a continuous stream of unframed data for a custom modulation.

Via the front panel:

1. For custom modulation, press Mode > Custom > Real Time I/Q Baseband > Data > User File. and highlight the desired file in the catalog.

[:SOURce]:RADio:CUSTom:DATA "BIT:<file\_name>"

2. Press Select File > Custom Off On to On.

[:SOURce]:RADio:CUSTom[:STATe] On

**NOTE** To select a user file from a binary directory, send the same commands shown in the above examples without BIT: preceding the file name. For example:

[:SOURce]:RADio:CUSTom:DATA "<file\_name>"

- 3. Modulate and activate the carrier:
  - a. Set the carrier frequency.
  - b. Set the carrier amplitude.
  - c. Turn on modulation.
  - d. Turn on the RF output.

### **Troubleshooting User File Download Problems**

**NOTE** Review "Data Requirements and Limitations" on page 153.

# **Downloading FIR Filter Coefficients**

The signal generator accepts finite impulse response (FIR) filter coefficient downloads. After downloading the coefficients, these user-defined FIR filter coefficient values can be selected as the filtering mechanism for the active digital communications standard.

### **Data Requirements and Limitations**

- Data must be in ASCII format. The signal generator processes FIR filter coefficients as floating point numbers.
- Data must be in List format. FIR filter coefficient data is processed as a list by the signal generator's firmware. See "Sample Command Line" on page 162.
- Filters containing more symbols than the hardware allows are not selectable for that configuration.

The Real Time I/Q Baseband FIR filter files are limited to 1024 taps (coefficients), 64 symbols, and a 16-times oversample ratio. FIR filter files with more than 64 symbols cannot be used.

The ARB Waveform Generator FIR filter files are limited to 512 taps and 512 symbols.

- The oversample ratio (OSR) is the number of filter taps per symbol. Oversample ratios from 1 through 32 are possible. The maximum combination of OSR and symbols allowed is 32 symbols with an OSR of 32.
- The sampling period ( $\Delta t$ ) is equal to the inverse of the sampling rate (FS). The sampling rate is equal to the symbol rate multiplied by the oversample ratio. For example, for a symbol rate of 270.83 ksps, if the oversample ratio is 4, the sampling rate is 1083.32 kHz and  $\Delta t$  (inverse of FS) is 923.088 nsec.

### **Downloading FIR Filter Coefficients**

Use the following SCPI command line to download FIR filter coefficients from the PC to the signal generator's FIR memory:

:MEMory:DATA:FIR "<file\_name>",osr,coefficient{,coefficient}

Use the following SCPI command line to query list data from FIR memory:

```
:MEMory:DATA:FIR? "<file_name>"
```

#### Sample Command Line

The following SCPI command downloads a typical set of FIR filter coefficient values and name the file "FIR1":

:MEMory:DATA:FIR "FIR1",4,0,0,0,0,0,0,000001,0.000012,0.000132,0.001101, 0.006743,0.030588,0.103676,0.265790,0.523849,0.809508,1,1,0.809508,0.523849, 0.265790,0.103676,0.030588,0.006743,0.001101,0.000132,0.000012,0.000001,0, 0,0,0,0

FIR1 assigns the name FIR1 to the associated OSR (over sample ratio) and coefficient values. The file is then represented with this name in the FIR File catalog.

4 specifies the oversample ratio.

0,0,0,0,0,

0.000001,... represent FIR filter coefficients.

### Selecting a Downloaded User FIR Filter as the Active Filter

#### Using FIR Filter Data for Custom Modulation

Use the following steps to select user FIR filter data as the active filter for a custom modulation format.

Via the front panel:

- 1. Press Mode > Custom > desired format > Filter > Select > User FIR
- 2. Highlight and select the desired file in the catalog of FIR files.
- 3. Turn on the selected format.
- 4. Modulate and activate the carrier:
  - a. Set the carrier frequency.
  - b. Set the carrier amplitude.
  - c. Turn on modulation.
  - d. Turn on the RF output.

Via the remote interface:

```
[:SOURce]:RADio:<desired format>:FILTer "<file_name>"
[:SOURce]:RADio:CUSTom[:STATe] On
```

### **Troubleshooting FIR Filter Coefficient File Download Problems**

| Symptom                      | Possible Cause                                                                                                    |  |
|------------------------------|----------------------------------------------------------------------------------------------------|--|
| ERROR -321,<br>Out of memory | There is not enough memory available for the FIR coefficient file being downloaded.                                                                                     |  |
|                              | Either reduce the FIR file size, or delete unnecessary files from memory.                                                                                               |  |
| ERROR -223,<br>Too much data | User FIR filter has too many symbols.                                                                                                    |  |
|                              | Real Time cannot use a filter with more than 64 symbols (512 symbols maximum for ARB). You may have specified an incorrect oversample ratio in the filter table editor. |  |

| NOTE | Review "Data Requirements and Limitations" | on page 157. |
|------|--------------------------------------------|--------------|
|------|--------------------------------------------|--------------|

# **Downloading Directly into Pattern RAM (PRAM)**

# **NOTE** References to pattern RAM (PRAM) are for descriptive purposes only. PRAM equates to volatile waveform memory (WFM1).

Typically, the signal generator's firmware generates the required data and framing structure and loads this data into Pattern RAM (PRAM). The data is read by the baseband generator, which in turn is input to the I/Q modulator. The signal generator can also accept data downloads directly into PRAM from a computer. Programs such as MatLab<sup>™</sup> or MathCad<sup>™</sup> can generate data which can be downloaded directly into PRAM in either a list format or a block format.

Direct downloads to PRAM allow complete control over bursting, which is especially helpful for designing experimental or proprietary framing schemes.

The signal generator's baseband generator assembly builds modulation schemes by reading data stored in PRAM and constructing framing protocols according to the data patterns present. PRAM data can be manipulated (types of protocols changed, standard protocols modified or customized, etc.) using either the front panel interface, or remote-commands.

### **Preliminary Setup**

**CAUTION** Set up the digital communications format *before* downloading data. This enables the signal generator to define the modulation format, filter, and data clock. Activating the digital communications format after the data has been downloaded to PRAM can corrupt the downloaded data.

### **Data Requirements and Limitations**

1. Data format:

*List Format*: Because list format downloads are parsed before they are loaded into PRAM, data must be 8-bit, unsigned integers, from 0 to 255.

*Block Format*: Because the baseband generator reads binary data from the data generator, data must be in binary form.

2. Total (data bits plus control bits) download size limitations are 32 Mbytes. Each sample for PRAM uses 4 bytes of data.

A data pattern file containing 8 Mbits of modulation data must contain another 56 Mbits of control information. A file of this size requires 8 Mbytes of memory.

3. For every bit of modulation data (bit 0), you must provide 7 bits of control information (bits 1-7).

The signal generator processes data in 8-bit bytes. Each byte contains 1 bit of "data field" information, and seven bits of control information associated with the data field bit. See the following table for the required data and control bits.

| Bit | Function       | Value | Comments                                                                                                    |
|-----|----------------|-------|----------------------------------------------------------------------------------------------------|
| 0   | Data           | 0/1   | The data to be modulated; "unspecified" when burst (bit $2$ ) = 0.                                                                                                    |
| 1   | Reserved       | 0     | Always 0.                                                                                                    |
| 2   | Burst          | 0/1   | Set to $1 = RF$ on.<br>Set to $0 = RF$ off.<br>For non-bursted, non-TDMA systems, this bit is set to 1 for all memory<br>locations, leaving RF output on continuously. For framed data, this bit is<br>set to 1 for <i>on</i> timeslots and 0 for <i>off</i> timeslots |
| 3   | Reserved       | 0     | Always 0.                                                                                                    |
| 4   | Reserved       | 1     | Always 1.                                                                                                    |
| 5   | Reserved       | 0     | Always 0.                                                                                                    |
| 6   | Event 1 Output | 0/1   | Set to 1 = a level transition at the EVENT 1 BNC connector.<br>Use examples: as a marker output to trigger external hardware when data<br>pattern restarts; toggling in alternate addresses to create a<br>data-synchronous pulse train.                               |
| 7   | Pattern Reset  | 0/1   | Set to 0 = continue to next sequential memory address.<br>Set to 1 = end of memory and restart memory playback.<br>Set to 0 for all bytes except last address of PRAM, where 1 restarts pattern.                                                                       |

### **Downloading in List Format**

**NOTE** Because of parsing, list data format downloads are *significantly* slower than block format downloads.

#### SCPI Command to Download Data in List Format

```
:MEMory:DATA:PRAM:LIST <uint8>[,<uint8>,<...>]
```

This command downloads the list-formatted data directly into PRAM. The variable <uint8> is any of the valid 8-bit, unsigned integer values between 0 and 255, as specified by the table on page 161. Note that each value corresponds to a unique byte/address in PRAM.

#### Sample Command Line

For example, to burst a FIX4 data pattern of "1100" five times, then turn the burst off for 32 data periods (assuming a 1-bit/symbol modulation format), the command is:

| 21  | signifies data = 1, burst = on (1)                                          |
|-----|-----------------------------------------------------------------------------|
| 20  | signifies data = 0, burst = on (1)                                          |
| 16  | signifies data = unspecified, burst = off $(0)$                             |
| 85  | enables event 1 trigger signifying the beginning of the data pattern        |
| 144 | signifies data = unspecified, burst = off $(0)$ , pattern repeat = on $(1)$ |

#### **Querying the Waveform Data**

Use the following SCPI command line to determine whether there is a user-defined pattern in the PRAM:

:MEMory:DATA:PRAM?

### **Downloading in Block Format**

**NOTE** Because there is no parsing, block data format downloads are faster than list format downloads.

#### **SCPI** Command to Download Data in Block Format

:MEMory:DATA:PRAM:BLOCk <datablock>

This command downloads the block-formatted data directly into pattern RAM.

#### Sample Command Line

A sample command line:

```
:MEMory:DATA:PRAM:BLOCk #ABC
```

| #A | the number of decimal digits to follow in $B$                          |
|----|------------------------------------------------------------------------|
| В  | a decimal number specifying the number of data by<br>tes in ${\cal C}$ |
| C  | the binary user file data                                              |

#### **Example 1**

:MEMory:DATA:PRAM:BLOCk #1912S407897

| #1        | 1 decimal digits to follow                                                                                                    |
|-----------|----------------------------------------------------------------------------------------------------|
| 9         | 9 bytes of data to follow                                                                                                    |
| 12S407897 | the ASCII representation of the data downloaded to the signal generator $% \left( {{{\mathbf{F}}_{{\mathbf{F}}}}^{T}} \right)$ |

**NOTE** Not all binary values can be printed as ASCII characters. In fact, only ASCII characters corresponding to decimal values 32 to 126 are printable keyboard characters. The above example was chosen for simplicity. Typically, the binary value corresponding to your 8-bit pattern is not printable.

Therefore, the program written to download and upload user files *must correctly convert* between binary and the ASCII representation of the data sequence. The sample data above is meaningless.

### Modulating and Activating the Carrier

After downloading a file:

- 1. Set the carrier frequency.
- 2. Set the carrier amplitude.
- 3. Turn on modulation.
- 4. Turn on the RF output.

### Viewing a PRAM Waveform

After the waveform data is written to PRAM, the data pattern can be viewed using an oscilloscope. There is delay (approximately 12-symbols) between a state change in the burst bit and the corresponding effect at the RF out. This delay varies with symbol rate and filter settings, and requires compensation to advance the burst bit in the downloaded PRAM file.

### **Troubleshooting Direct PRAM Download Problems**

| Symptom                                                                   | Possible Cause                                                                                                    |
|---------------------------------------------------------------------------|----------------------------------------------------------------------------------------------------|
| The transmitted pattern is<br>interspersed with random,<br>unwanted data. | Pattern reset bit not set.<br>Ensure that the pattern reset bit (bit 7, value 128) is set on<br>the last byte of your downloaded data.            |
| ERROR -223, Too much data                                                 | PRAM download exceeds the size of PRAM memory.<br>Either use a smaller pattern or get more memory by<br>ordering the appropriate hardware option. |

**NOTE** Review "Data Requirements and Limitations" on page 161.

### A

abort function, 9 address GPIB address, 7 IP address, 15 Agilent BASIC, 35 SICL, 34 VISA, 34 Agilent VISA, 7, 14, 26 ARB waveform data, downloading, 139 ascii, 12

### B

BASIC ABORT, 9 CLEAR, 12 ENTER, 13 LOCAL, 11 LOCAL LOCKOUT, 10 OUTPUT, 12 REMOTE, 10 binary directory, downloading to, 155 bit directory, downloading to, 154 bit status, how and what to monitor, 102 bit values, 101

### С

C/C++, include files, 33 clear command, 12 clear function, 12 CLS command, 106 command prompt, 16, 88 commands, 9, 10, 11, 12, 13 computer interfaces, 3 condition registers, description, 111 controller, 8

### D

data directories, 138, 154 volatility, 138 data questionable filters calibration transition, 134 frequency transition, 128 modulation transition, 131 power transition, 125

transition, 123 data questionable groups calibration status, 133 frequency status, 127 modulation status, 130 power status, 124 status, 121 data questionable registers calibration condition, 134 calibration event, 134 calibration event enable, 135 condition, 122 event, 123 event enable, 123 frequency condition, 128 frequency event, 129 frequency event enable, 129 modulation condition, 131 modulation event, 132 modulation event enable, 132 power condition, 125 power event, 126 power event enable, 126 developing programs, 33 directories bit and binary, 154 marker, 138 waveform, 138 DOS prompt, 21 download libraries, 7, 14

### Е

echo, lack of, 23 EnableRemote, 10 enter function, 13 errors, 17 ESE commands, 106 event enable register, description, 111 event registers, description, 111 examples ARB waveforms generating and downloading, 145 loading and playing, 150 using Matlab, 145 binary directory, downloading to, 155 bit directory, downloading to, 154 FIR filter coefficients, downloading, 158 Java, 88

PRAM downloads in block format, 163 in list format, 162 user files as transmitted data, 156

### F

file transfer, 24 files, 33 files, downloading, 137 filters See also transition filters negative transition, description, 111 positive transition, description, 111 FIR filter coefficients, downloading, 157 firmware status, monitoring, 102 FTP, 24 function statements, 9

### G

GPIB address, 7 cables, 8 configuration, 7 controller, 8 function statements, 9 interface card (PC), 5, 6 interface card, installing, 5 interface, description, 3 IO libraries, 7 listener, 8 on UNIX, 6 program examples, 34 talker, 8 using, 5 verifying operation, 8

#### Н

hardware status, monitoring, 102 hostname, 15 HyperTerminal, 28

#### I

iabort, 9 ibloc, 11 ibstop, 9 ibwrt, 13 iclear, 12 IEEE 488.2 common commands, 106 IEEE website, 5 igpibllo, 11 instrument status, monitoring, 98 interface card, GPIB (PC), 6 Agilent GPIB interface card, 5 interfaces, computer, 3 IO libraries, 2, 3, 7, 26 IP address, 15 iremote, 10

### J

Java example, 88

### L

LAN configuration, 15 interface, 3 interface, description, 3 IO libraries, 14 overview, 14 program examples, 62 sockets, 62 sockets LAN, 14 TELNET, 21 verifying operation, 16 VXI-11, 14, 62, 63 languages, 32 libraries, 2, 3, 7, 14, 26 listener, 8 local echo, lack of, 23 local function, 11 local lockout function, 10

#### М

manual operation, 10 marker data directories, 138 Matlab, creating waveform files, 145 memory, types, 138 MS-DOS Command Prompt, 16

#### Ν

National Instruments GPIB interface card, 6 NI-488.2, 34 NI-488.2 include files, 33

PCI-GPIB interface requirements, 34 VISA, 7, 26 negative transition filter, description, 111 NI-488.2, 7, 14, 26 EnableRemote, 10 iblcr, 12 ibloc, 11 ibrd, 13 ibstop, 9 ibwrt, 13 SetRWLS, 11

### 0

OPC commands, 106 output command, 12 output function, 12

#### Р

pattern RAM, downloading, 160 PCI-GPIB, 34 PERL example, 87 ping program, 16 polling method (status registers), 103 ports, 67 positive transition filter, description, 111 PRAM downloads in block format, 163 in list format, 162 programming languages, 32 programming languages, common, 4

### R

register system overview, 98 registers See also status registers condition, description, 111 data questionable calibration condition, 134 data questionable calibration event, 134 data questionable calibration event enable, 135 data questionable condition, 122 data questionable event, 123 data questionable event enable, 123 data questionable frequency condition, 128 data questionable frequency event, 129 data questionable frequency event enable, 129 data questionable modulation condition, 131 data questionable modulation event, 132 data questionable modulation event enable, 132

data questionable power condition, 125 data questionable power event, 126 data questionable power event enable, 126 in status groups (descriptions), 111 overall system, 99, 100 standard event status, 113 standard event status enable, 114 standard operation condition, 116, 119 standard operation event, 117, 119 standard operation event enable, 117, 120 status byte, 109 remote annunciator, 91 function, 10 interface overview, 2 RS-232, 26 **RS-232** address, 91 baud rate, 27 cable, 27 configuration, 27 echo, 27 format parameters, 29 interface, 27 interface, description, 3 IO libraries, 26 overview, 26 program examples, 90 settings, baud rate, 91 verifying operation, 28

### $\mathbf{S}$

SCPI commands, for status registers, 106 SCPI register model, 98 service request method (status registers), 103 service request method, using, 104 SetRWLS, 11 SICL, 7, 14, 26, 34 iabort, 9 iclear, 12 igpibllo, 11 iprintf, 13 iremote, 10 iscanf, 13 signal generator monitoring status, 98 sockets

example, 67, 70 Java, 88 LAN, 62, 67 **PERL**, 87 UNIX, 67 Windows, 68 sockets LAN, 20 SRE commands, 106 SRQ command, 104 SRQ method (status registers), 103 standard event status enable register, 114 status group, 112 status register, 113 standard operation condition register, 116, 119 event enable register, 117, 120 event register, 117, 119 status group, 115, 118 transition filters, 117, 119 status byte group, 108 overall register system, 99, 100 register, 109 status groups data questionable, 121 data questionable calibration, 133 data questionable frequency, 127 data questionable modulation, 130 data questionable power, 124 registers, 111 standard event, 112 standard operation, 115, 118 status byte, 108 status registers See also registers accessing information, 102 bit values, 101 hierarchy, 98 how and what to monitor, 102 in status groups, 111 overall system, 99, 100 programming, 97 SCPI commands, 106 SCPI model, 98 setting and querying, 106 standard event, 113 standard event status enable, 114 system overview, 98

using, 101 STB command, 106 system requirements, 33

#### Т

talker, 8 TCP/IP, 20 TELNET example, 23 UNIX, 23using, 21 transition filters See also filters data questionable, 123 data questionable calibration, 134 data questionable frequency, 128 data questionable modulation, 131 data questionable power, 125 description, 111 standard operation, 117, 119 troubleshooting ARB waveform data downloads, 151 ping response errors, 17 PRAM downloads, 164 RS-232, 29 user file downloads, 156 user FIR filter downloads, 159

### U

UNIX TELNET command, 23 user files, downloading, 152

### v

viPrintf, 12 VISA, 7, 14, 26 include files, 33 library, 34 scanf, 13 viClear, 12 viPrintf, 12 viTerminate, 9 VXI-11, 18, 62 programming, 63 with SICL, 63 with VISA, 65

### W

waveform data directories, 138